# **KAWAI**

Important Information

Preparation

# Basic Operation

Adjustments & Settings

Appendix

# NOVUS NV10S / NV5S Owner's Manual

# **Important Safety Instructions**

# **SAVE THESE INSTRUCTIONS**

INSTRUCTIONS PERTAINING TO A RISK OF FIRE, ELECTRIC SHOCK, OR INJURY TO PERSONS

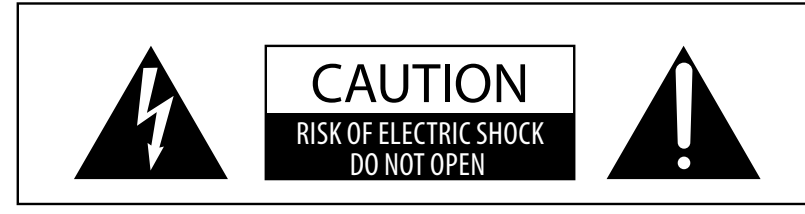

# **WARNING**

TO REDUCE THE RISK OF FIRE OR ELECTRIC SHOCK, DO NOT EXPOSE THIS PRODUCT TO RAIN OR MOISTURE.

# AVIS : RISQUE DE CHOC ELECTRIQUE - NE PAS OUVRIR.

TO REDUCE THE RISK OF ELECTRIC SHOCK, DO NOT REMOVE COVER (OR BACK). NO USER-SERVICEABLE PARTS INSIDE. REFER SERVICING TO QUALIFIED SERVICE PERSONNEL.

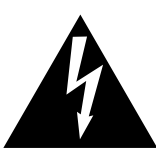

The lighting flash with arrowhead symbol, within an equilateral triangle, is intended to alert the user to the presence of uninsulated "dangerous voltage" within the product's enclosure that may be of sufficient magnitude to constitute a risk of electric shock to persons.

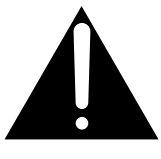

The exclamation point within an equilateral triangle is intended to alert the user to the presence of important operating and maintenance (servicing) instructions in the leterature accompanying the product.

### **Examples of Picture Symbols**

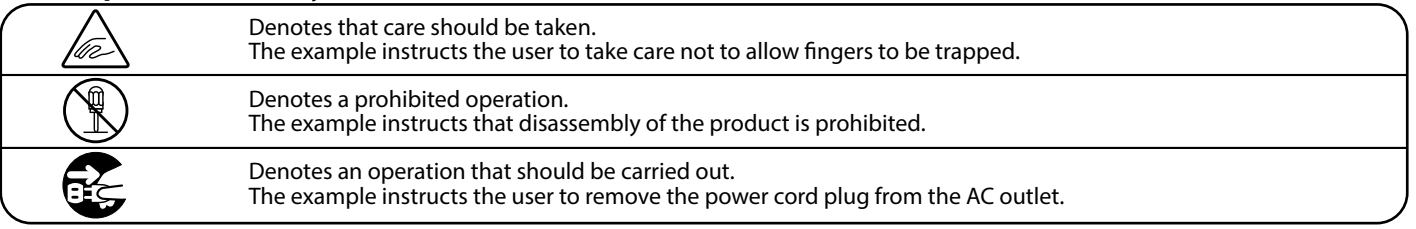

### **Read all the instructions before using the product.**

- 1) Read these instructions.
- 2) Keep these instructions.
- 3) Heed all warnings.
- 4) Follow all instructions.
- 5) Do not use this apparatus near water.
- 6) Clean only with dry cloth.
- 7) Do not block any ventilation openings. Install in accordance with the manufacturer's instructions.
- 8) Do not install near any heat sources such as radiators, heat registers, stoves, or other apparatus (including amplifiers) that produce heat.
- 9) Do not defeat the safety purpose of the polarized or grounding-type plug. A polarized plug has two blades with one wider than the other. A grounding type plug has two blades and a third grounding prong. The wide blade or the third prong are provided for your safety. If the provided plug does not fit into your outlet, consult an electrician for replacement of the obsolete outlet.
- 10) Protect the power cord from being walked on or pinched particularly at plugs, convenience receptacles, and the point where they exit from the apparatus.
- 11) Only use attachments/accessories specified by the manufacturer.
- 12) Use only with the cart, stand, tripod, bracket, or table specified by the manufacturer, or sold with the apparatus. When a cart is used, use caution when moving the cart/apparatus combination to avoid injury from tip-over.

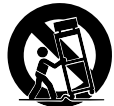

- 13) Unplug this apparatus during lightning storms or when unused for long periods of time.
- 14) Refer all servicing to qualified service personnel. Servicing is required when the apparatus has been damaged in any way, such as power-supply cord or plug is damaged, liquid has been spilled or objects have fallen into the apparatus, the apparatus has been exposed to rain or moisture, does not operate normally, or has been dropped.

# <span id="page-2-0"></span>**Règles de sécurité (Supplémentairespour le Canada)**

# **CONSERVEZ CES INSTRUCTIONS**

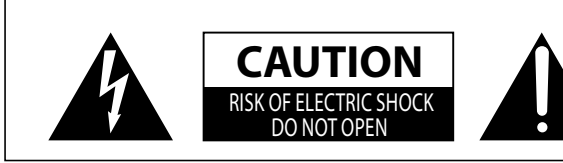

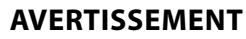

POUR REDUIRE LES RISQUES D'INCENDIE OU D'ELECTROCUTION, PROTEGEZ CET APPAREIL DE LA PLUIE OU DE L'HUMIDITE.

# **AVIS : RISQUE DE CHOC ELECTRIQUE** - NE PAS OUVRIR.

POUR REDUIRE LES RISQUES D'INCENDIE OU D'ELECTROCUTION, NE DEMONTEZ PAS LE COUVERCLE (OU L'ARRIERE). A L'INTERIEUR, AUCUNE PARTIE N'EST REPARABLE PAR L'UTILISATEUR. POUR LA MAINTENANCE, ADRESSEZ-VOUS A DU PERSONNEL QUALIFIE.

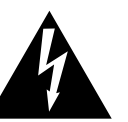

Le symbole de l'éclair avec une pointe de flèche à l'intérieur d'un triangle équilatéral met en garde l'utilisateur contre la présence de tension dangereuse, non isolée, à l'intérieur de l'appareil, dont l'amplitude peut être suffisante pour induire un risque d'électrocution d'une personne.

Indique que des précautions doivent être prises.

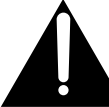

Le point d'exclamation à l'intérieur d'un triangl équilatéral alerte l'utilisateur de la présence de règles d'utilisation et d'entretien importantes dans la notice qui accompagne l'appareil.

### **Exemples de symboles graphiques**

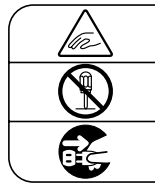

L'exemple indique à l'utilisateur qu'il doit faire attention à ne pas se faire coincer les doigts. Indique une manipulation interdite. L'exemple indique que le démontage de l'appareil est interdit.

Indique qu'une manipulation doit être effectuée. L'exemple indique à l'utilisateur qu'il doit débrancher le câble d'alimentation de la prise secteur.

AVERTISSEMENT<br>
Indique un risque potentiel qui peut entraîner la mort, ou de graves lésions, si l'appareil n'est pas manipulé correctement.

Faite attention de ne pas introduire un produit étranger à l'intérieur de l'appareil.

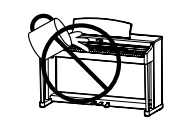

L'introduction d'eau, d'aiguilles ou d'épingles à cheveux, peut provoquer une panne ou un court-circuit. Ce produit doit être mis à l'abri des écoulements ou projections d'eau. Ne jamais placer sur le produit des objets contenant des liquides, tels que des vases ou autres récipients.

Ce produit n'est pas totalement déconnecté du circuit électrique lorsqu'il est mis hors tension par le bouton d'arrêt. Si l'appareil ne doit pas être utilisé pendant une longue période, débranchez le câble d'alimentation de la prise secteur.

Si vous ne le faisiez pas la foudre pourrait provoquer un incendie.  $\bullet$ 

Si vous ne le faisiez pas, la surchauffe de l'appareil pourrait provoquer un incendie.

Il est recommandé de placer l'instrument à proximité de la prise de courant et de positionner le câble d'alimentation<br>secteur de sorte qu'il puisse être débranché rapidement en cas d'urgence, le courant électrique étant to présent tant que la prise est branchée même si le bouton de mise en marche est en position Arrêt.

#### **[Seuls les produits avec 3P fiche]**

### **INSTRUCTIONS DE MISE À LA TERRE**

Ce produit doit être mis à la terre. En cas de défaillance matérielle ou de panne, la mise à la terre fournit un chemin de moindre résistance au courant électrique afin de réduire le risque d'électrocution. Ce produit est équipé d'un câble avec un conducteur de protection et une fiche de mise à la terre. La fiche doit être branchée dans une prise appropriée correctement installée et mise à la terre conformément à tous les codes et règlements locaux.

DANGER - La connexion incorrecte du conducteur de protection peut présenter un risque d'électrocution. Consultez un électricien ou un réparateur qualifié si vous avez des doutes en ce qui concerne la mise à la terre du produit. Ne modifiez pas la fiche fournie avec le produit – si elle n'est pas adaptée à la prise, faites installer une prise correcte par un électricien qualifié.

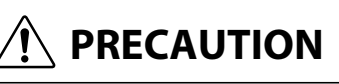

Indique un risque potentiel qui peut entraîner la détérioration,<br> **PRECAUTION** ou des dommages, pour l'appareil ou ses propriétés, si celui-ci<br>
n'est pas manipulé correctement. n'est pas manipulé correctement.

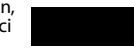

Description de la l'emplacement de la reference (Le cas échéant):

Anglais phrase: The nameplate label is located on the underside of the instruments, as indicated below.

Français phrase: La reference commerciale est inscrite sur une etiquette en dessous de votre instrument, conformement a l'indication ci-dessous.

Votre piano doit être placé à un endroit tel que sa position n'altère pas sa propre ventilation. Gardez une distance minimum de 5 cm autour de l'instrument pour une aération suffisante.

### **WARNING - When using electric products, basic precautions should always be followed, including the following.**

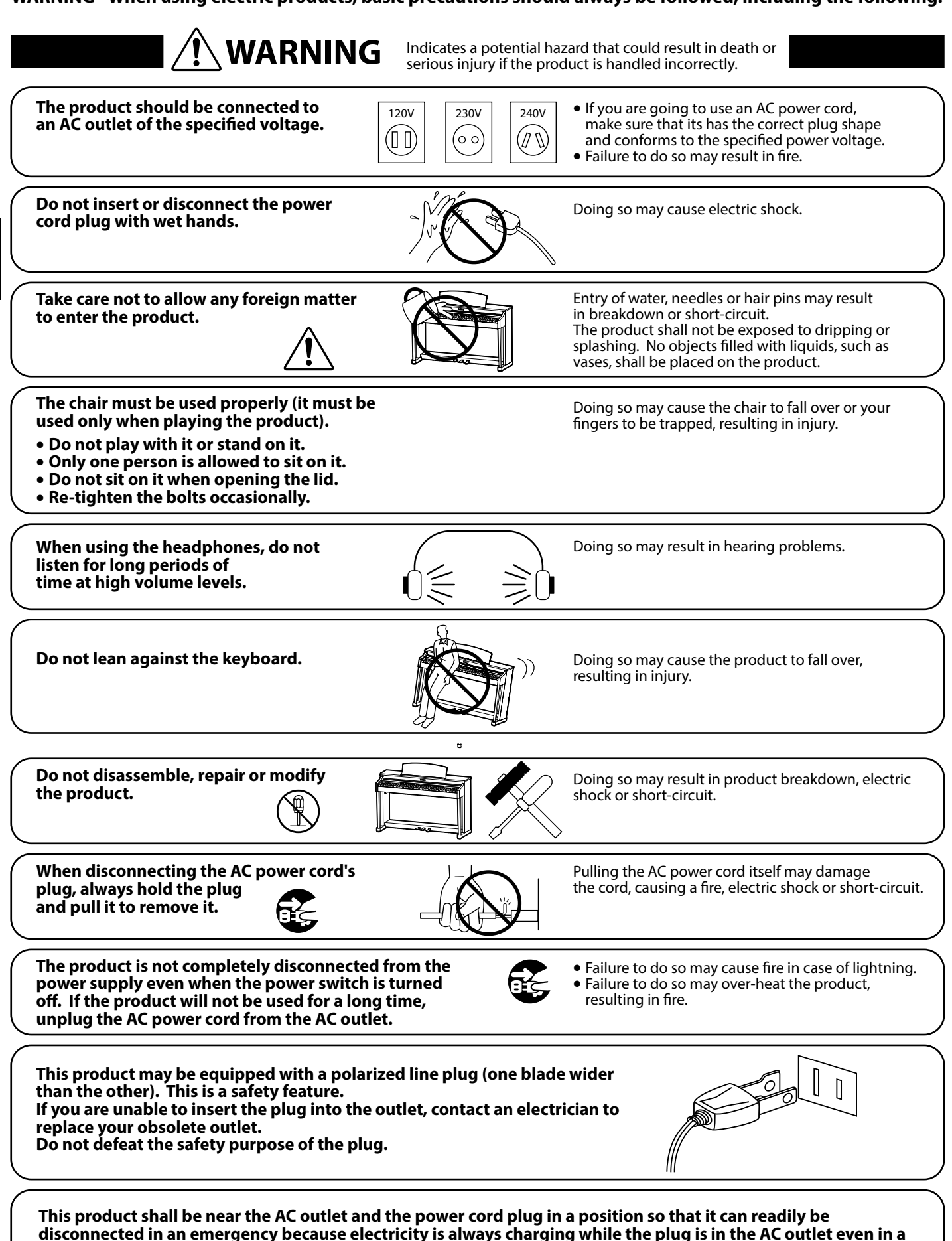

mportant Information **Important Information**

**4**

power switch off condition.

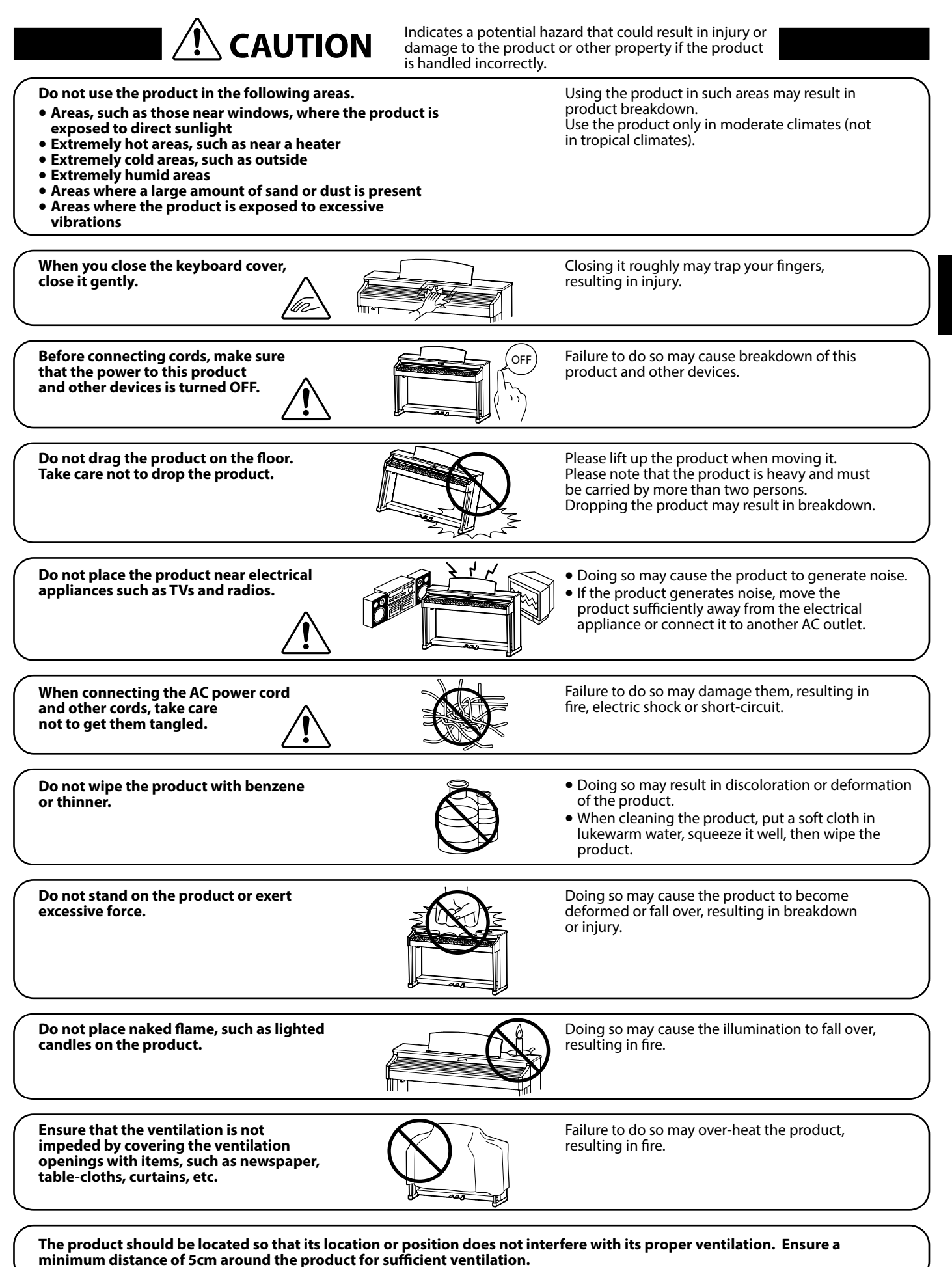

**5**

Important Information **Important Information**

### The product should be serviced by qualified service personnel when:

- **The power supply cord or the plug has been damaged.**
- **Objects have fallen, or liquid has been spilled into the product.**
- **The product has been exposed to rain.**
- **The product does not appear to operate normally or exhibits a marked change in performance.**
- **The product has been dropped, or the enclosure damaged.**

#### **Notes on Repair**

Should an abnormality occur in the product, immediately turn the power OFF, disconnect the power cord plug, and then contact the shop from which the product was purchased.

#### **CAUTION:**

To prevent electric shock, match wide blade of plug to wide slot, fully insert.

#### **ATTENTION:**

Pour éviter les chocs électriques, introduire la lame la plus large de la fiche dans la borne correspondante de la prise et pousser jusqu'au fond.

#### **An information on Disposal for users**

If your product is marked with this recycling symbol it means that, at the end of its life, you must dispose of it separately by taking it to an appropriate collection point.

You should not mix it with general household waste. Disposing of this product correctly will prevent potential negative effects on the environment and human health which could otherwise arise due to inappropriate waste handling. For further details, please contact your local authority.

### **Instruction for AC power cord (U.K.)**

#### **IMPORTANT**

THE WIRES IN THIS MAINS LEAD ARE COLOURED IN ACCORDANCE WITH THE FOLLOWING CODE.

BLUE : NEUTRAL<br>BROWN : LIVE

(European Union only)

**BROWN** 

As the colours of the wires in the mains lead of this apparatus may not correspond with the coloured markings identifying the terminals in your plug, proceed as follows:

The wire which is coloured BLUE must be connected to the terminal which is marked with the letter N or coloured BLACK. The wire which is coloured BROWN must be connected to the terminal which is marked with the letter L or coloured RED.

Do not plug either terminal of the power cord to the the ground od AC outlet on the wall.

### **FCC Information (U.S.A)**

**CAUTION**: Changes or modifications not expressly approved by the party responsible for compliance could void the user's authority to operate the equipment.

**NOTE :** This equipment has been tested and found to comply with the limits for a Class B digital device, pursuant to Part 15 of the FCC Rules. These limits are designed to provide reasonable protection against harmful interference in a residential installation. This equipment generates, uses and can radiate radio frequency energy and, if not installed and used in accordance with the instructions, may cause harmful interference to radio communications. However, there is no guarantee that interference will not occur in a particular installation. If this equipment does cause harmful interference to radio or television reception, which can be determined by turning the equipment off and on, the user is encouraged to try to correct the interference by one or more of the following measures:

- Reorient or relocate the receiving antenna.
- Increase the separation between the equipment and receiver.
- Connect the equipment into an outlet on a circuit different from that to which the receiver is connected.
- Consult the dealer or an experienced radio/TV technician for help.

# **Declaration of Conformity and the underside of Conformity**

Products : Electronic Piano Model Number : NV10S/NV5S

Responsible Party Name : Kawai America Corporation Address : 2055 East University Drive Rancho Dominguez, CA 90220 Telephone 310-631-1771

This device complies with Part 15 of the FCC Rules. Operation is subject to the following two conditions: (1) this device may not cause harmful interference, and

- (2) this device must accept any interference received,
	- including interference that may cause undesired operation.

The nameplate label is located on the underside of the instrument, as

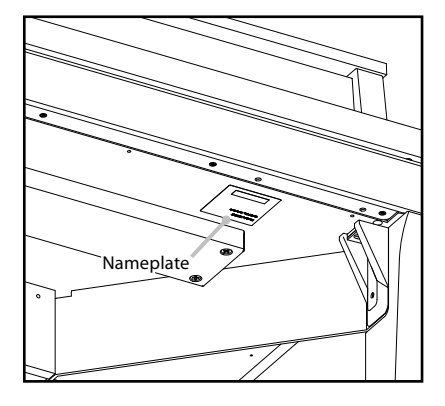

This applies only to products distributed by Kawai America Corporation.

### <span id="page-6-0"></span>**Thank you for purchasing this Kawai Novus NV10S/NV5S hybrid piano.**

This owner's manual contains important information regarding the instrument's usage and operation. Please read all sections carefully, keeping this manual handy for future reference.

### **About this owner's manual**

- This owner's manual provides information for customers to enjoy using this instrument immediately after purchase, and explanations about the various functions of this instrument.
- Display illustrations shown in this manual may differ from the actual displays of the product depending on its version.

### **Nameplate**

The model name and serial number of the product are indicated on the nameplate label located on the underside of the instrument.

### **Cleaning**

- Make sure to unplug the power cord before cleaning.
- Clean the product body with a dry, soft cloth.
- If the surface of the pedals becomes dirty, clean the pedals using a dry dish-washing sponge.
- Do not attempt to clean the pedals using rust-removing solvents, abrasives or files.
- Do not clean the product using benzine or thinner which may cause discoloring or deformation.

### $\blacksquare$  Intellectual property rights

- "Windows" is a registered trademark of Microsoft Corporation.
- "Mac" is a registered trademark of Apple Inc.
- Some samples © PREMIER Engineering Inc.
- The Bluetooth® word mark and logos are registered trademarks owned by the Bluetooth SIG, Inc. and any use of such marks by Kawai Musical Instruments Mfg. Co., Ltd. is under license.
- Qualcomm aptX is a product of Qualcomm Technologies, Inc. and/or its subsidiaries. Qualcomm is a trademark of Qualcomm Incorporated, registered in the United States and other countries. aptX is a trademark of Qualcomm Technologies International, Ltd., registered in the United States and other countries.

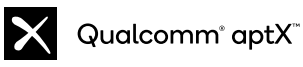

- Other company names and product names mentioned or referenced herein are registered trademarks or trademarks of respective owners.
- Kawai Musical Instruments Mfg. Co., Ltd. shall have no liability for any acts in violation of the Copyright Act made by any users of this product.

### **About tuning**

This piano is a digital instrument and does not require tuning.

If any aspect of this instrument does not function or perform as expected, please contact the store from where the instrument was purchased to seek assistance.

# **Table of Contents**

# **[Important Information](#page-2-0)**

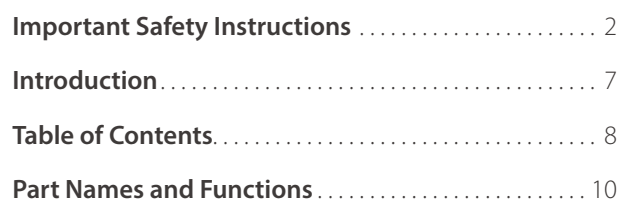

# **[Preparation](#page-11-0)**

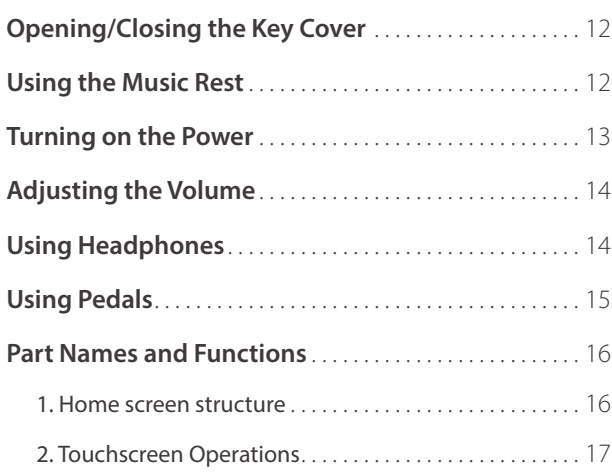

# **[Basic Operation](#page-17-0)**

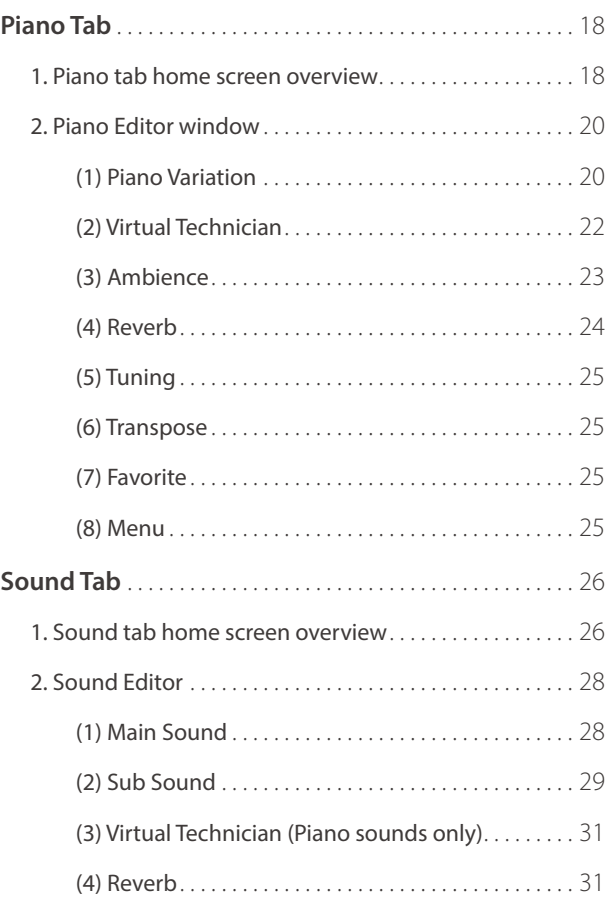

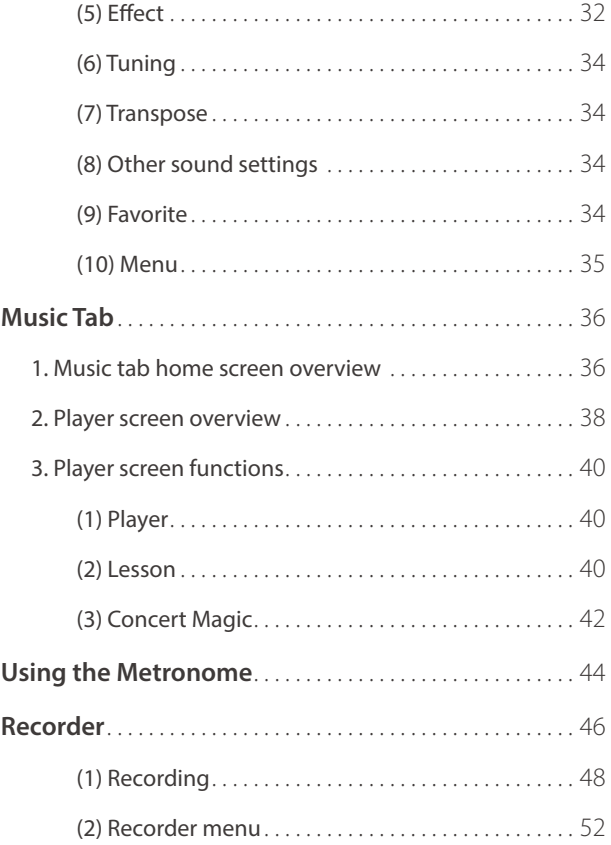

# **[Adjustments & Settings](#page-53-0)**

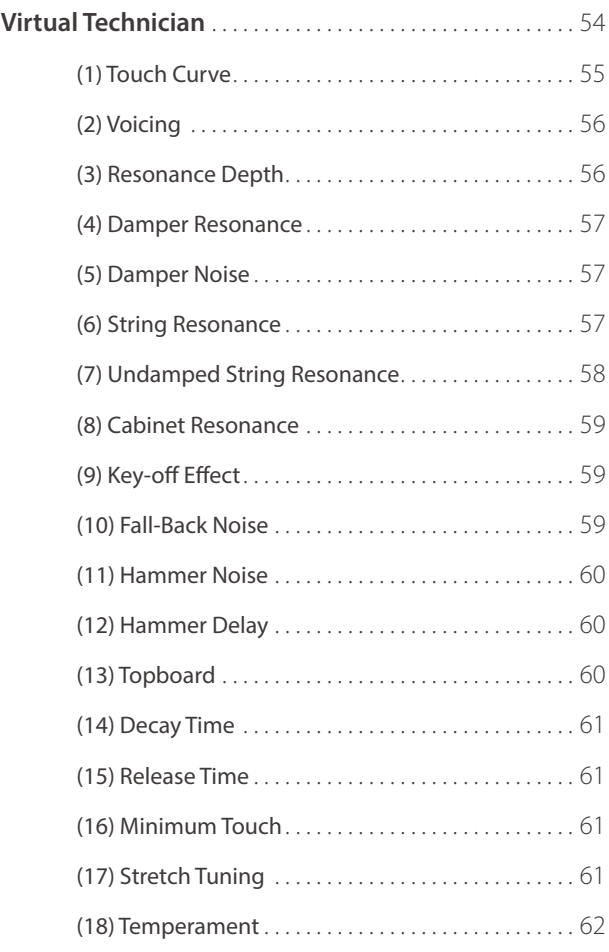

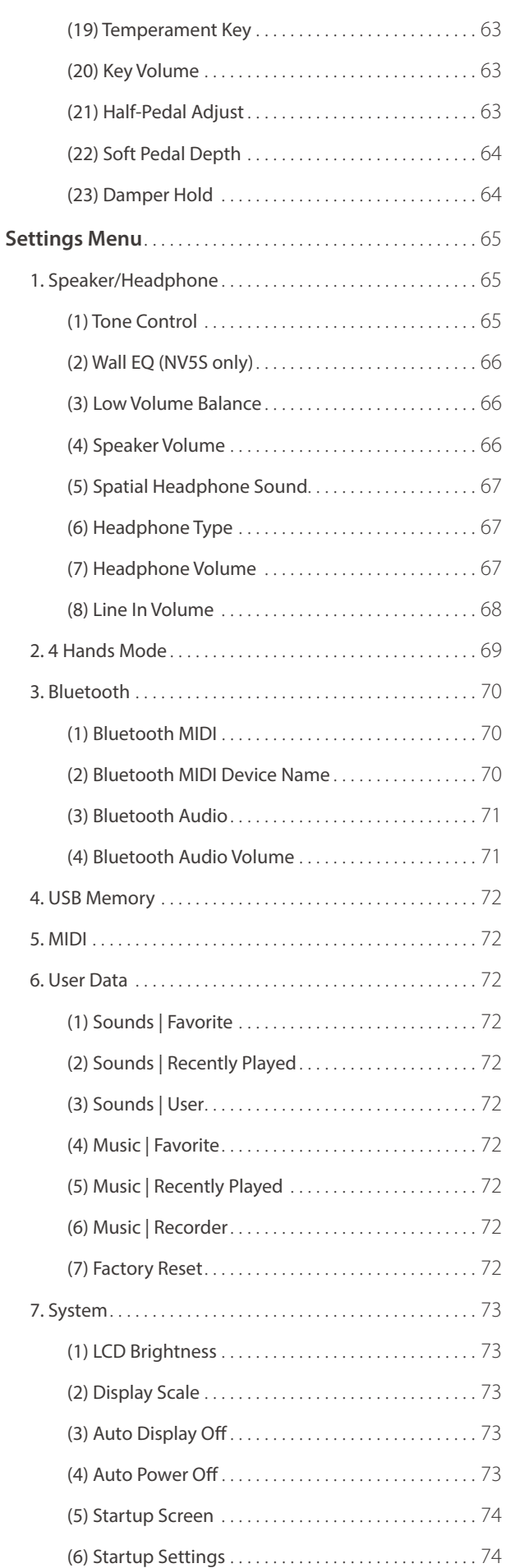

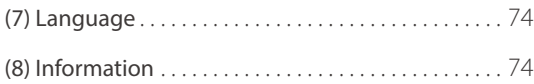

# **[Appendix](#page-75-0)**

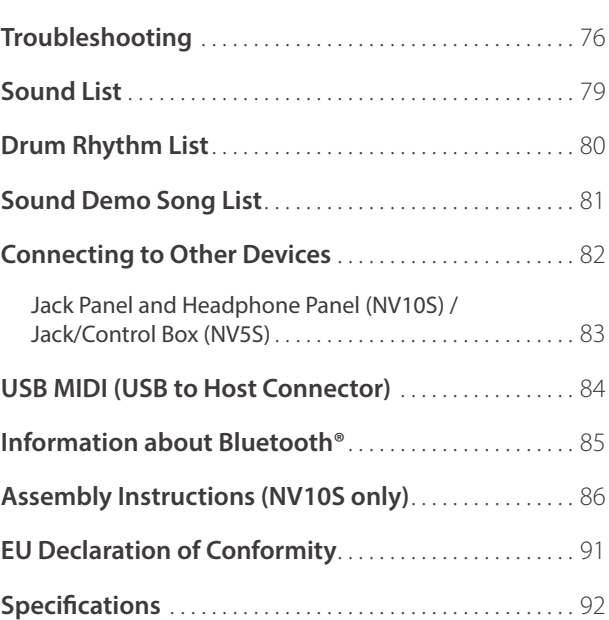

# <span id="page-9-0"></span>**Part Names and Functions Part Names and Functions**

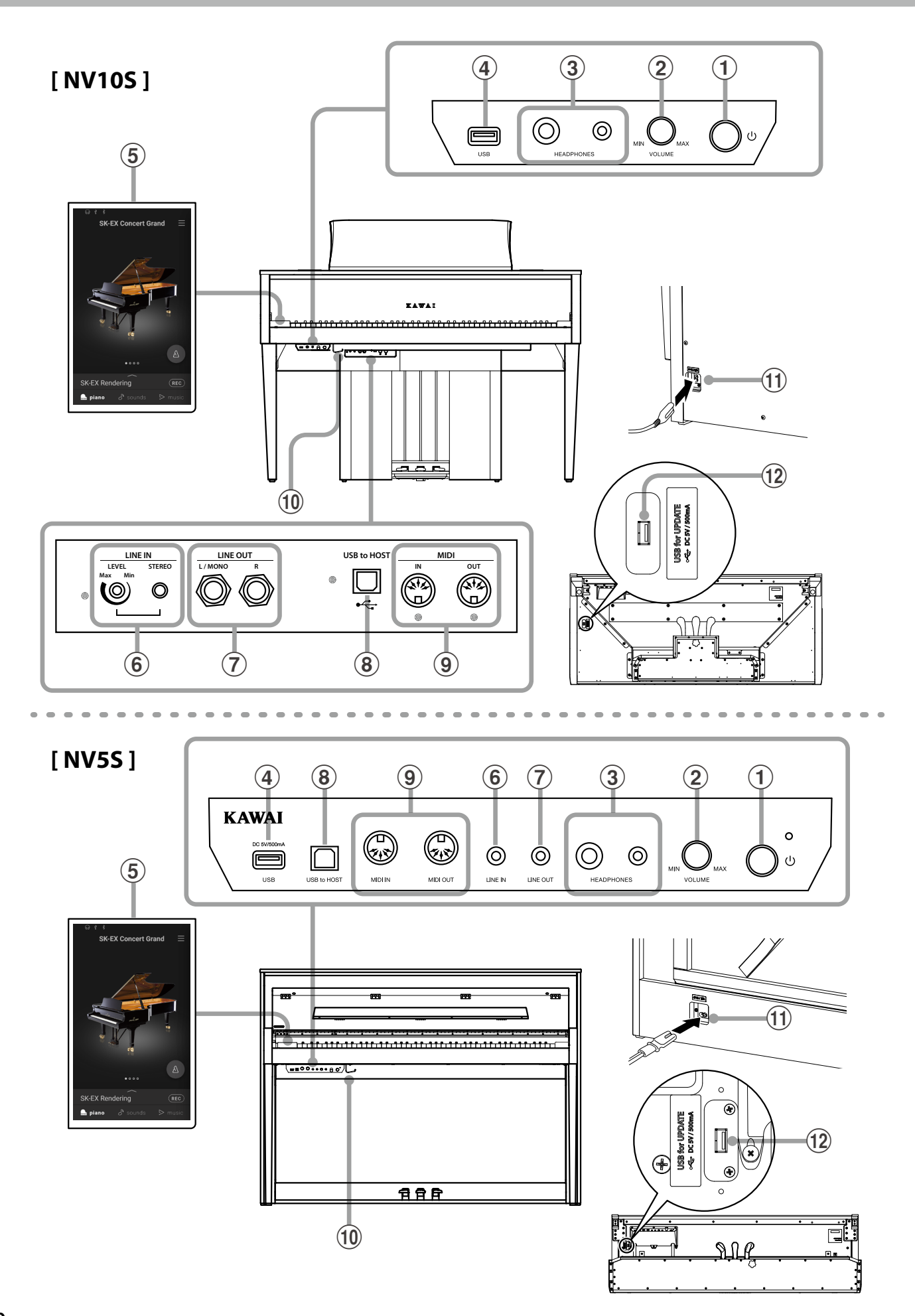

## a**POWER button**

This button is used to turn the instrument on/off.

### b**MASTER VOLUME knob**

This knob controls the master volume level of the instrument's built-in speakers or headphones, if connected.

### **☑ CHECK**

The MASTER VOLUME knob will also affect the volume level of the LINE OUT connectors.

### c**PHONES jacks**

These jacks are used to connect stereo headphones to the NV10S/NV5S hybrid piano.

1/4" and 1/8" connectors are provided for convenience, and both can be used simultaneously, allowing two pairs of headphones to be connected at the same time.

### d**USB to DEVICE port**

This port is used to connect a USB memory device to the instrument.

### e**TOUCHSCREEN display**

The touchscreen display provides useful information such as the currently selected mode, sound name, settings values, and the status of various functions. The touchscreen is also used to interact with the instrument by gently tapping on buttons and icons that appear, or by swiping left and right, or up and down.

### **☑ CHECK**

- A protective plastic film is attached to the display during production. Please remove this film before attempting to play the instrument.
- The display can be set to turn off automatically after a period of inactivity.

**Ref.** "Auto Display Off" [P. 73.](#page-72-1)

### f**LINE IN STEREO jack**

This jack is used to connect the 1/8" stereo output from smart phones, tablets, computers, or other electronic audio equipment to the NV10S/NV5S hybrid piano's amplifier and speakers.

The input level can be adjusted by using the LEVEL knob (NV10S only).

### g**LINE OUT STEREO jack**

These jacks are used to connect the stereo output (Left/ Right 1/4" phone plug for NV10S, Stereo mini 1/8" phone plug for NV5S) of the NV10S/NV5S hybrid piano to external amplifiers, mixers, recording devices, and similar equipment.

### h**USB to HOST port**

This port is used to connect the NV10S/NV5S hybrid piano to a computer using a USB "B to A" type cable in order to send and receive MIDI data.

### i**MIDI IN / OUT jacks**

These jacks are used to connect the NV10S/NV5S hybrid piano to external MIDI devices such as other musical instruments or a computer in order to send and receive MIDI data.

**Ref.** "Connecting to Other Devices" [P. 82](#page-82-1).

### j**Headphone hook**

This hook can be used to hang headphones when not in use.

### **(11) AC IN socket**

This socket is used to connect the power cable.

### l**USB for UPDATE port**

This port is used to connect a USB memory device to the touchscreen display in order to update the touchscreen software.

### <span id="page-11-0"></span>**Opening the key cover**

Gently lift the key cover with both hands.

### **Closing the key cover**

To close the key cover, slowly push or pull it forwards. The Soft Fall system will gently lower the key cover naturally.

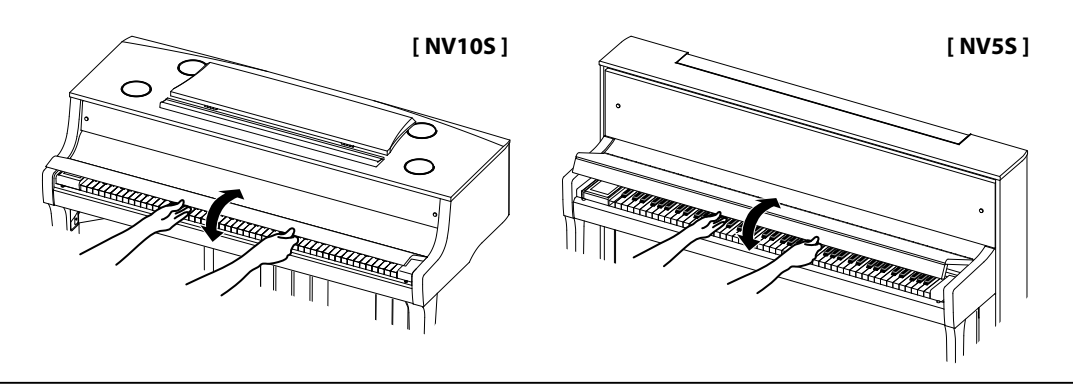

- **When opening the key cover, ensure that there are no items placed on to top of the key cover. If any items placed on top of the key cover fall inside the instrument, it may cause an electric shock, short circuit, fire or failure of the instrument.**
- **Be careful to ensure that hands or fingers do not get caught between the key cover and the instrument.**
- **For the NV5S, ensure that the music rest is folded-up before closing the key cover. If the key cover is closed while the music rest is folded down, the music rest and/or keyboard may be damaged.**
- **The key cover is designed to close slowly using the Soft Fall mechanism. However, the Soft Fall mechanism may not work effectively if the key cover is only partially opened. Therefore, when opening the key cover, be careful not to release your hands from the key cover until fully open.**

# **Using the Music Rest**

### **[ NV10S ]**

### **Setting up the music rest**

Lift the music rest, then lower the metal prop (rear side) into the recessed holder to set the desired music rest angle. (The music rest can be set to one of six different angle positions.)

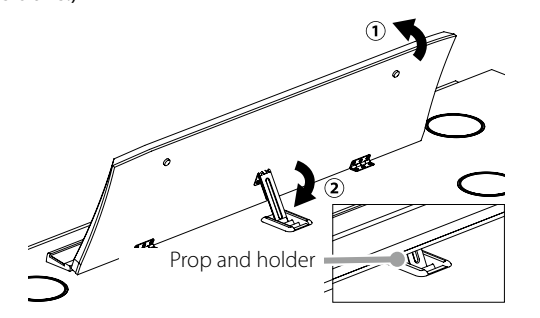

### **Folding down the music rest**

To lower the music rest, gently lift the prop from the recessed holder, then lower the music rest.

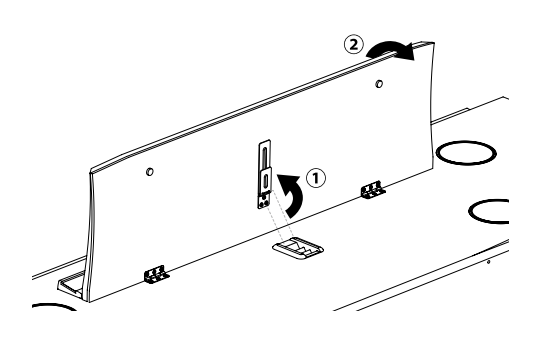

# **[ NV5S ]**

Gently fold down the music rest into position.

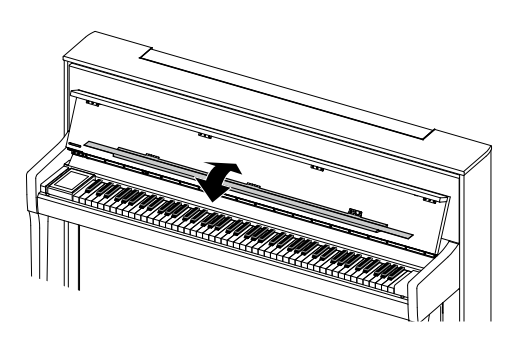

## <span id="page-12-0"></span>**1. Connecting the power cable to the instrument**

Connect the included power cable to the "AC IN" socket located on the back side of the instrument, in the bottom left corner.

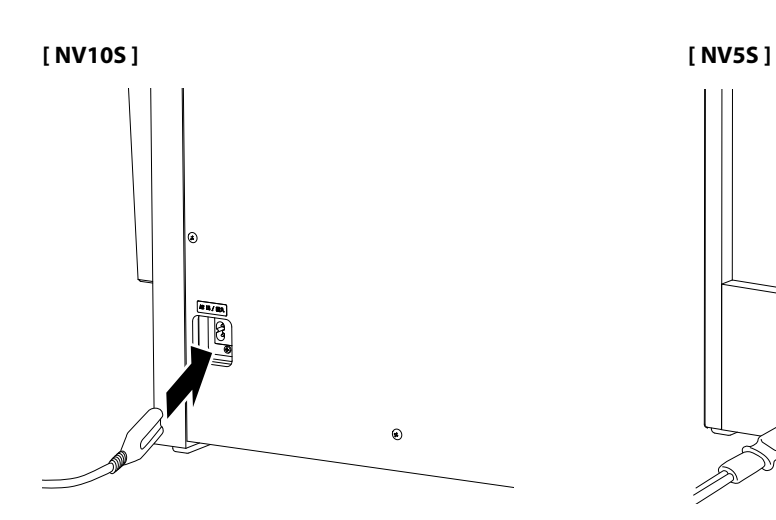

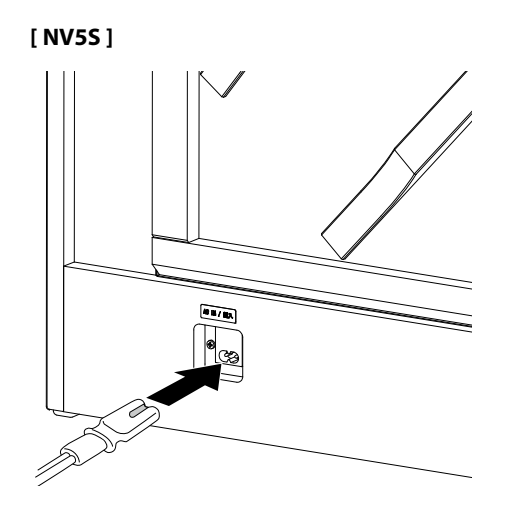

## **2. Connecting the power cable to an outlet**

Connect the instrument's power cable to an AC outlet.

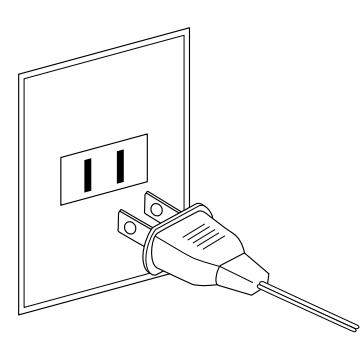

### **3. Turning on the power**

Press the POWER button located on the right hand side of the instrument.

The instrument will turn on and the KAWAI logo will appear in the touchscreen display. After a short period, the Piano screen will appear, indicating that the instrument is ready to be played.

To turn off the power, press and hold the POWER button again for 1~2 seconds.

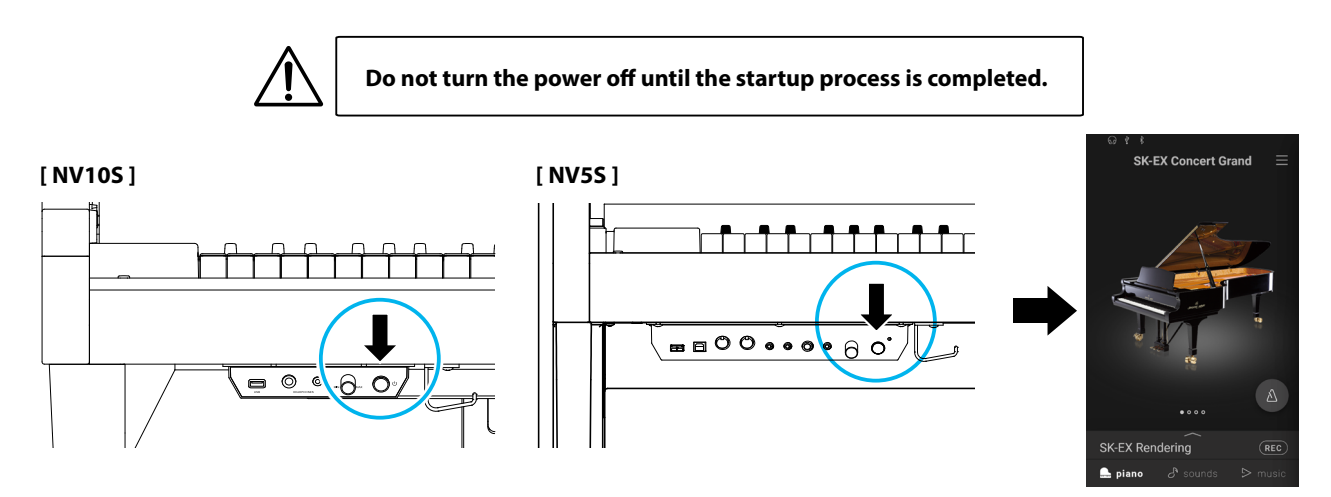

# <span id="page-13-0"></span>**Adjusting the Volume**

The MASTER VOLUME knob controls the volume level of the instrument's speakers, or headphones if connected.

Turn the knob clockwise to increase the volume, and anticlockwise to decrease the volume.

Use this knob to set the volume to a comfortable listening level - the middle is often a good starting point.

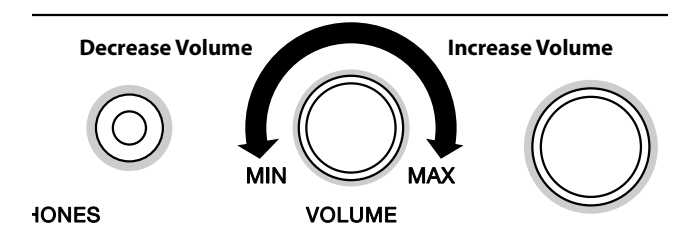

### **M** CHECK

- The MASTER VOLUME knob will also affect the volume level of the LINE OUT connectors.
- The maximum volume level of the speakers can be reduced by using the "Speaker Volume" setting. **Ref.** "Speaker Volume" [P. 66.](#page-65-1)

# **Using Headphones**

### **Using headphones**

Use the jacks located beneath the keyboard on the left hand side to connect stereo headphones to the NV10S/NV5S hybrid piano. 1/4" and 1/8" connectors are provided for convenience.

Two pairs of headphones can be connected and used simultaneously.

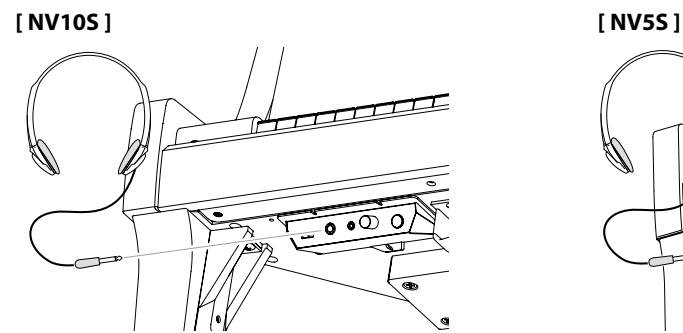

### **Checking the connection of the headphones**

The headphones icon will appear in the status bar of the touchscreen display.

**Headphones icon**

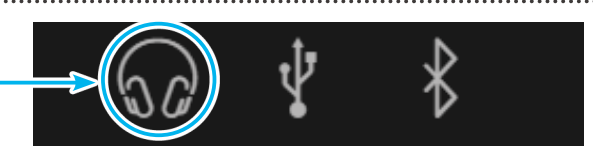

## **Attaching the headphone hook (optional)**

A headphone hook is included with the NV10S/NV5S hybrid piano and can be used to hang headphones when not in use. If desired, attach the headphone hook to the underside of the keyboard as shown in the illustration.

**[ NV10S ] [ NV5S ]**

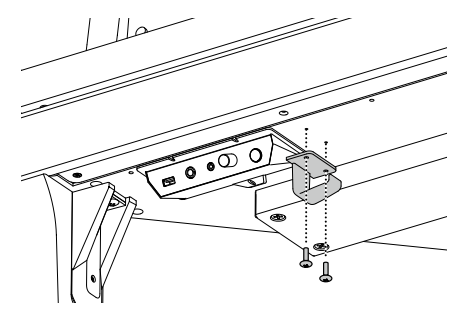

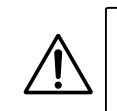

**Do not attempt to place heavy items onto the headphone hook. Doing so may damage the headphone hook.**

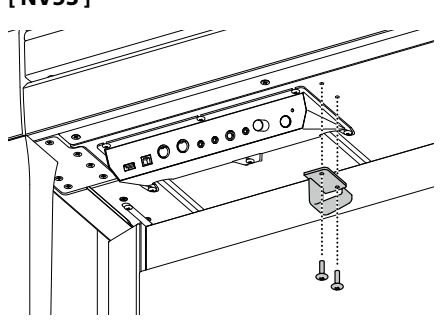

**14**

# <span id="page-14-0"></span>**Using Pedals**

### **As with a grand piano, the NV10S/NV5S hybrid piano features three pedals: damper, sostenuto, and soft.**

### **Damper pedal (right pedal)**

Depressing this pedal sustains the sound after one's hands have been lifted from the keyboard – greatly enriching the piano sound, while also assisting smooth "legato" passages.

The damper pedal is capable of responding to half pedaling.

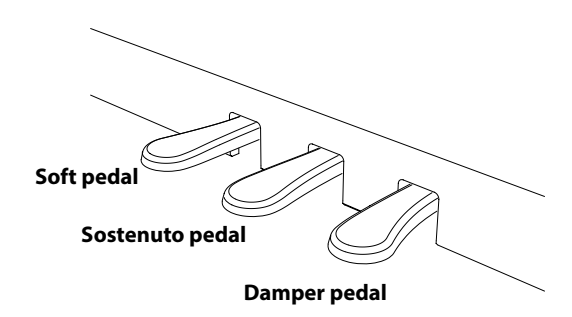

Depressing this pedal after playing the keyboard and before releasing the keys, sustains the sound of only those notes that have been played. Any keys that are subsequently played after

the sostenuto pedal is depressed will not be sustained.

**Sostenuto pedal (centre pedal)**

### **Soft pedal (left pedal)**

Depressing this pedal softens the sound, reducing its volume. The soft pedal of NV10S only is also capable of responding to half pedaling.

When the rotary speaker effect is selected, the soft pedal is also used to alternate the speed of the rotary simulation between "Slow" and "Fast" effect modes.

### **Pedal support bolt**

A pedal support bolt is attached to the base of the pedal board to aid stability when the pedals are pushed.

Turn the bolt anti-clockwise until it makes contact with the floor and supports the pedals firmly. If the pedal support bolt does not make proper contact with the floor, the pedal board may become damaged.

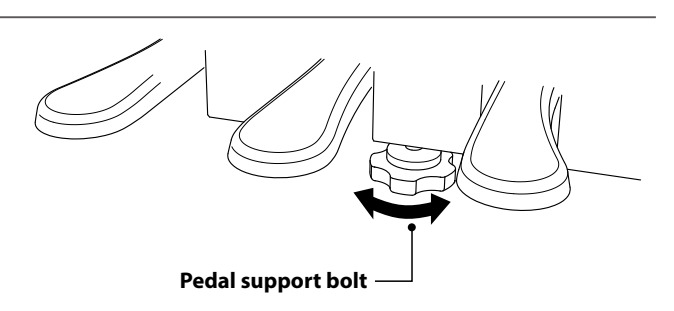

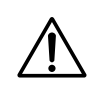

**When moving the instrument, always adjust or remove the pedal support bolt, then readjust when the instrument is in its new position.**

### **Caring for the pedals**

If the surface of the pedals becomes dirty, clean the pedals using a dry dish-washing sponge. Do not attempt to clean the pedals using rust-removing solvents, abrasives or files.

### **Grand Pedal System**

The NV10S/NV5S hybrid piano features the Grand Pedal System, which replicates the position and individual weighting of the damper, soft, and sostenuto pedals of a Shigeru Kawai SK Concert Grand piano. It is also possible to adjust the sensitivity of the damper pedal, and the effectiveness of the soft pedal using the "Half-Pedal Adjust" and "Soft Pedal Depth" settings.

**Ref.** "Half-Pedal Adjust" [P. 63](#page-62-1) "Soft Pedal Depth" [P. 64](#page-63-1).

# <span id="page-15-0"></span>**Part Names and Functions**

# **1. Home screen structure**

**The NV10S/NV5S hybrid piano's user interface is arranged into three different "home" screens, which are selected by tapping the corresponding Piano, Sound, and Music tabs shown at the bottom of the touchscreen display.**

> $\bullet^\mathbb{O}$ ψ ∦

**Functions that are common to each home screen are explained below.**

### **Status bar**

This area indicates the status of connected devices (headphones, USB, Bluetooth), and important functions (transpose, effects, reverb).

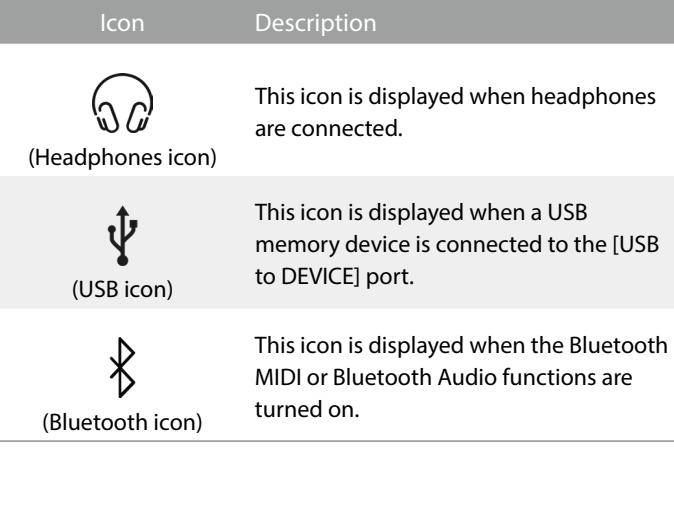

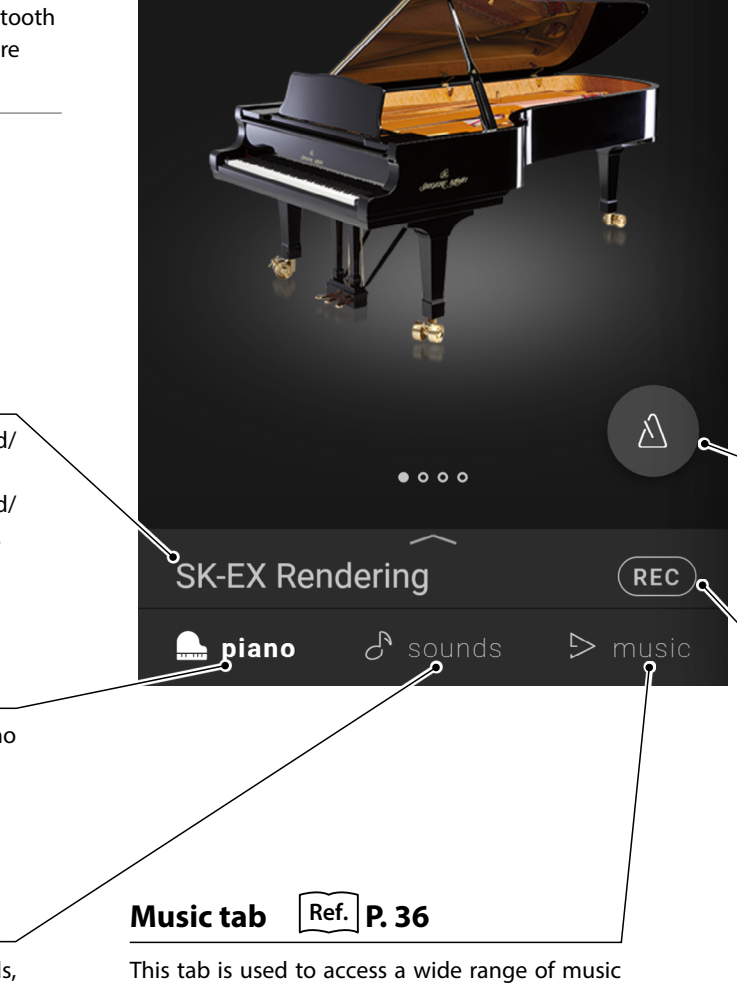

**SK-EX Concert Grand** 

# built into the instrument.

This tab is also used to play music stored on a USB memory device, or recorded to the internal memory.

### **Selection bar**

This area displays the name of the currently selected sound/ variation or piece of music.

Tap this area to display information about the current sound/ piece of music, make adjustments, or show additional options.

# **Piano tab Ref. [P. 18](#page-18-0)**

This tab is used to access all of the available acoustic piano sounds.

This tab is recommend for acoustic piano performance.

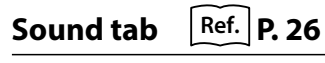

This tab is used to access all of the available sounds, including acoustic pianos, electric pianos, organs, strings, etc.

This tab also allows two sounds to be played simultaneously, and for additional effects to be applied.

# <span id="page-16-0"></span>**Menu button**  $\left| \text{Ref.} \right|$ **[P. 65](#page-64-1)**

This button is used to display the menu, which provides access to various settings that control the hybrid piano.

### **Selection area**

This area is used to select the desired sound (Piano tab, Sound tab) or piece of music (Music tab).

## MEMO

The selection area will change depending on the current "home" screen.

By default, the NV10S/NV5S hybrid piano will always start-up with the Piano screen, however this behaviour can be changed via the System settings menu.

**Ref.** "Startup Screen" [P. 74](#page-73-1)

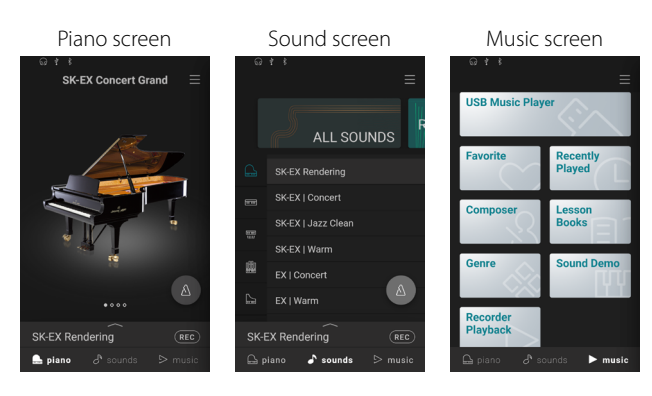

**Metronome button** | Ref. | **P. 44** 

This button is used to start/stop the Metronome, and open the metronome settings window.

: The Metronome is counting.

: The Metronome is stopped.

## **Recorder button Ref. [P. 46](#page-46-0)**

This button is used to change the state of the Recorder.

**REC** (Inactive): The Recorder is not in use.

(Standby): The Recorder is in standby, and will start by tapping the button again, or pressing a key on the keyboard.

REC (Recording): The Recorder is recording.

# **2. Touchscreen Operations**

**The explanations below outline the different methods of interacting with the touchscreen, and how these operations are referenced in this owner's manual.**

## **Tap**

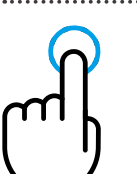

Touch an area of the screen (e.g. an icon or button) and release it immediately.

In this owner's manual, this operation is indicated by:

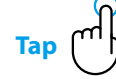

### **Swipe**

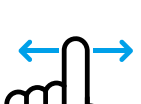

Touch and hold an area of the screen, slide your finger left or right, then release.

In this owner's manual, this operation is indicated by:

**Swipe**

### **Scroll**

Touch and hold an area of the screen, slide your finger up or down, then release.

In this owner's manual, this operation is indicated by:

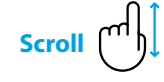

# **Drag**

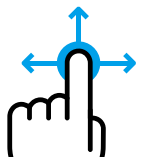

Touch and hold an icon or button, slide your finger to another position, then release.

In this owner's manual, this operation is indicated by:

**Drag**

# <span id="page-17-0"></span>**1. Piano tab home screen overview**

### **Piano Selection area**

The name and picture of the currently selected piano is shown in this area. The piano can be changed by swiping left and right.

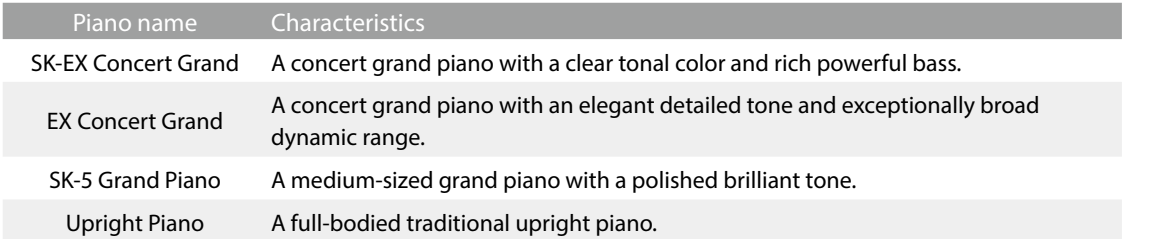

### **Selection bar**

This area displays the name of the currently selected piano sound. Tap this bar to open the Piano Editor window, which allows various aspects of the sound to be adjusted.

### **Piano Editor window**

The Piano Editor window allows various aspects of the sound to be adjusted.

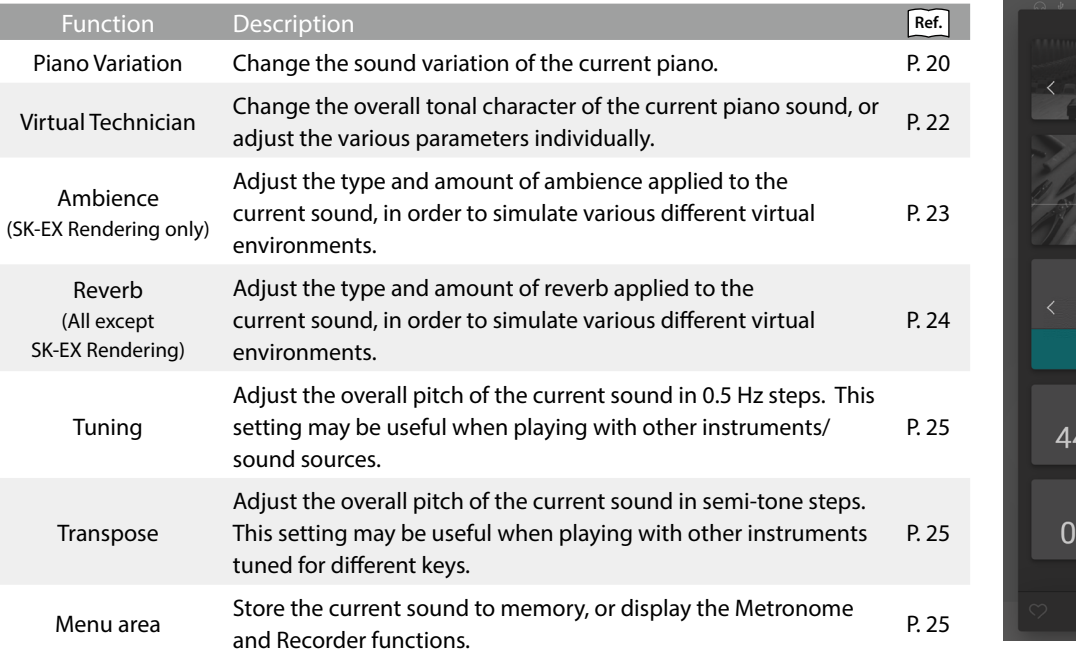

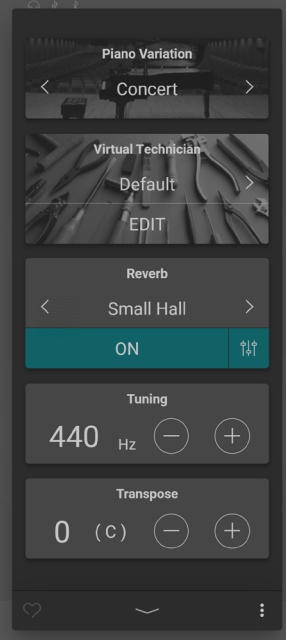

I

<span id="page-18-0"></span>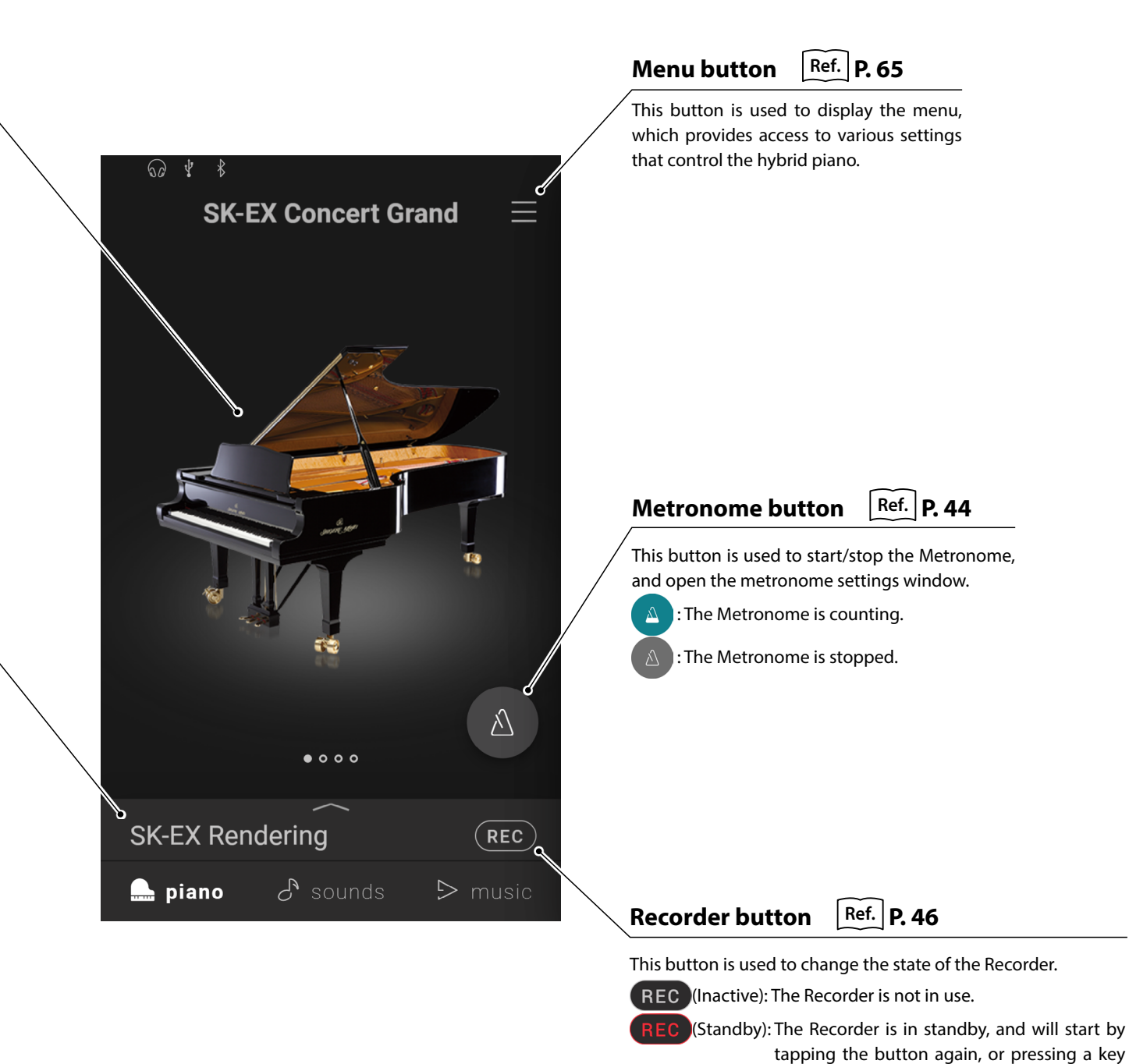

on the keyboard.

**REC** (Recording): The Recorder is recording.

# <span id="page-19-0"></span>**Piano Tab**

# **2. Piano Editor window**

### **This window allows various aspects of the current piano sound to be adjusted.**

Tap the Selection bar on the Piano tab screen to open the Piano Editor window.

To close the Piano Editor window, tap the **button at the bottom of the window**.

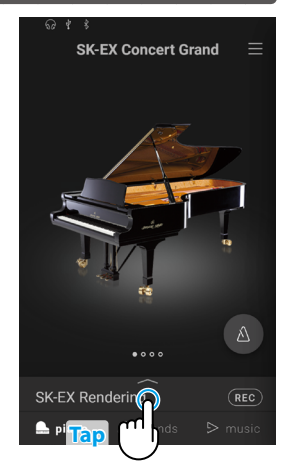

### <span id="page-19-1"></span>**(1) Piano Variation**

In the Piano Variation area, tap the  $\langle \rangle$  buttons to change the piano sound variation.

# $\times$ CHECK

Rendering Type will only be displayed when the "SK-EX Rendering" piano sound variation is selected.

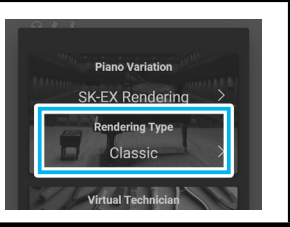

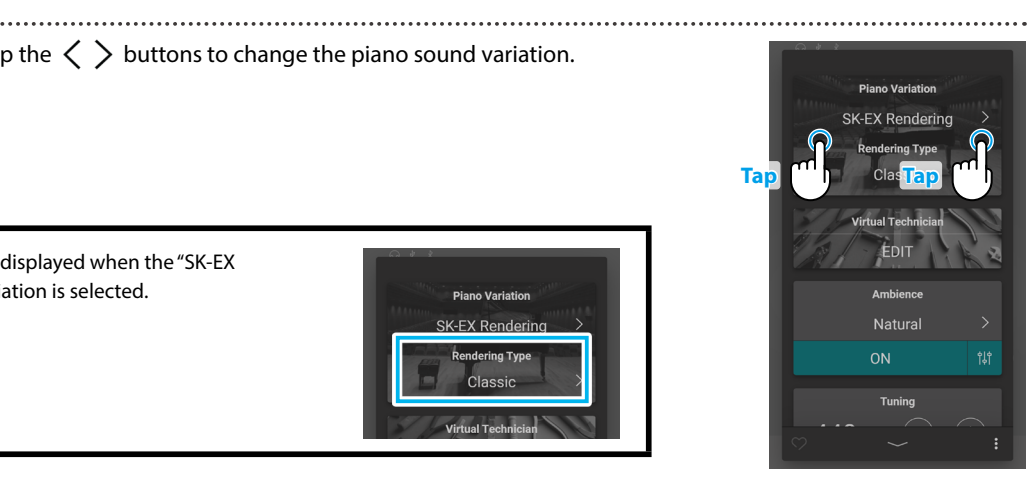

### **SK-EX Concert Grand**

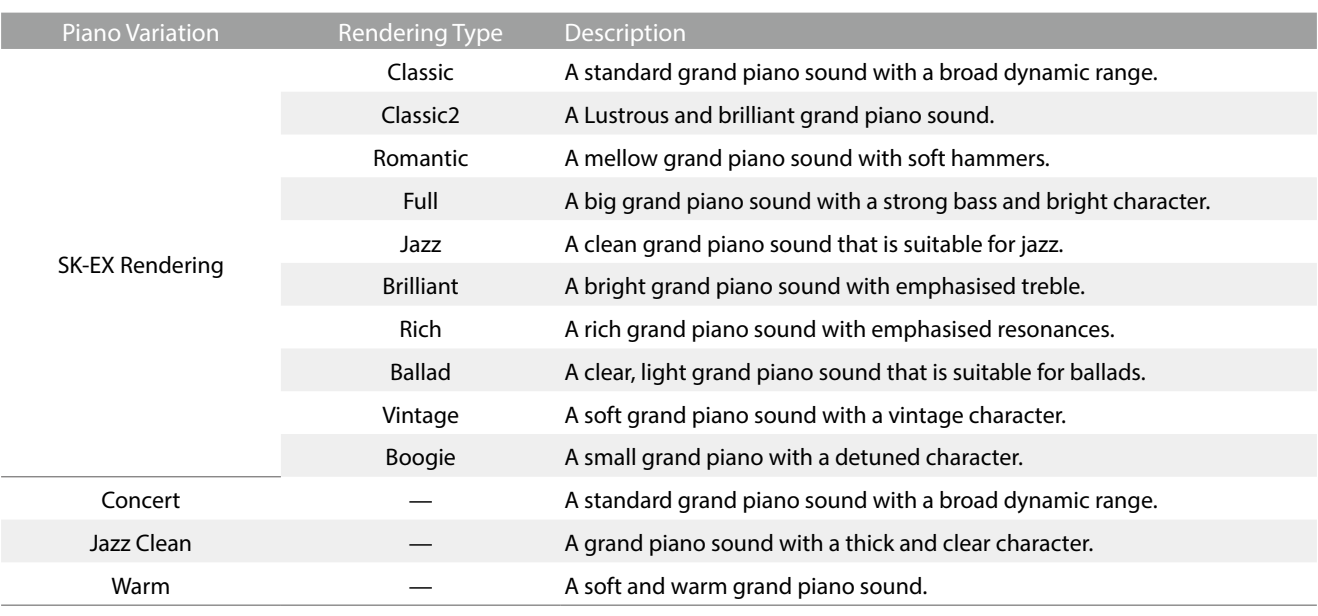

# MEMO **About SK-EX Rendering**

The SK-EX Rendering piano sound variation combines high resolution multi-channel sampling with advanced modelling algorithms, reproducing 10 different acoustic piano characters that are suitable for a variety of musical genres.

### **EX Concert Grand**

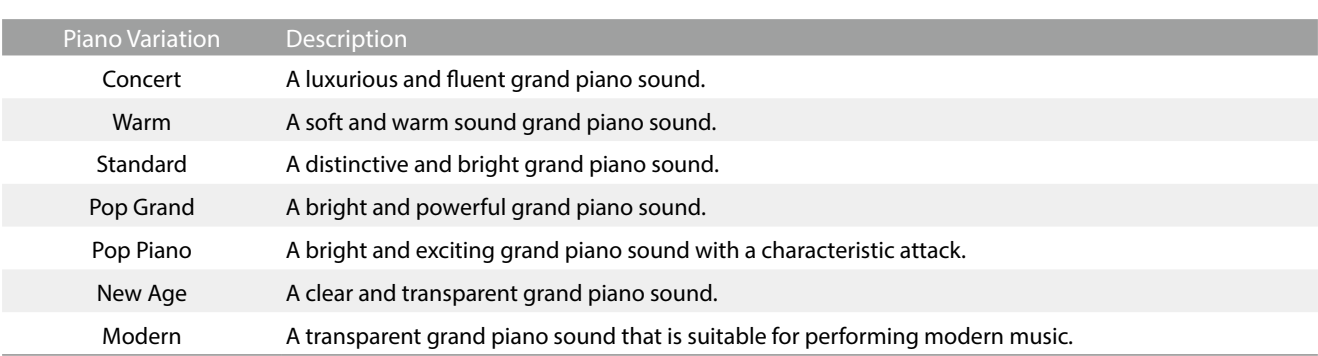

### **SK-5 Grand Piano**

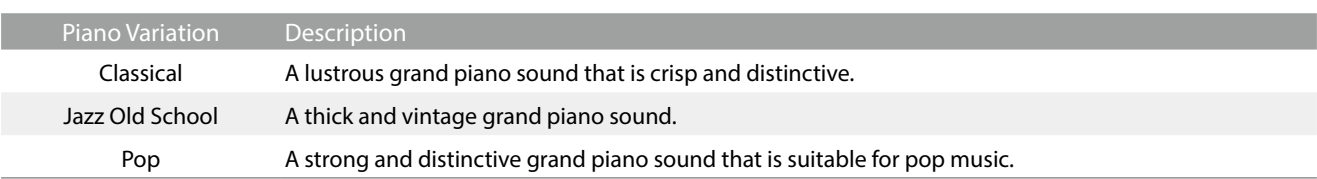

# **Upright Piano**

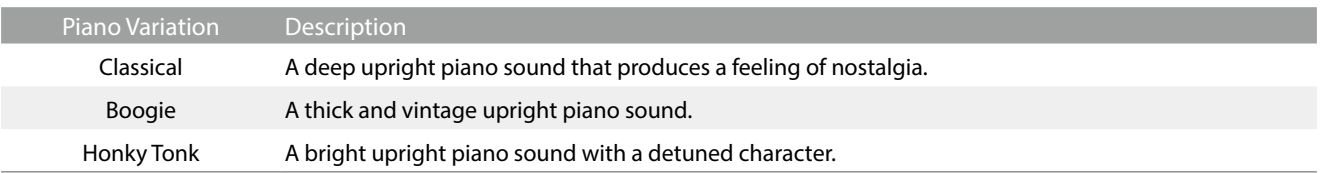

### <span id="page-21-1"></span><span id="page-21-0"></span>**(2) Virtual Technician**

In the Virtual Technician area, tap the  $\langle \rangle$  buttons to change the Virtual Technician preset.

# **Piano Variation** Concert Defa **Tap Tap** Small Hall **Tuning** 440 Hz

....................

## **☑** CHECK

I

Virtual Technician presets will not be displayed when the "SK-EX Rendering" piano sound variation is selected.

### <span id="page-21-2"></span>**Virtual Technician preset**

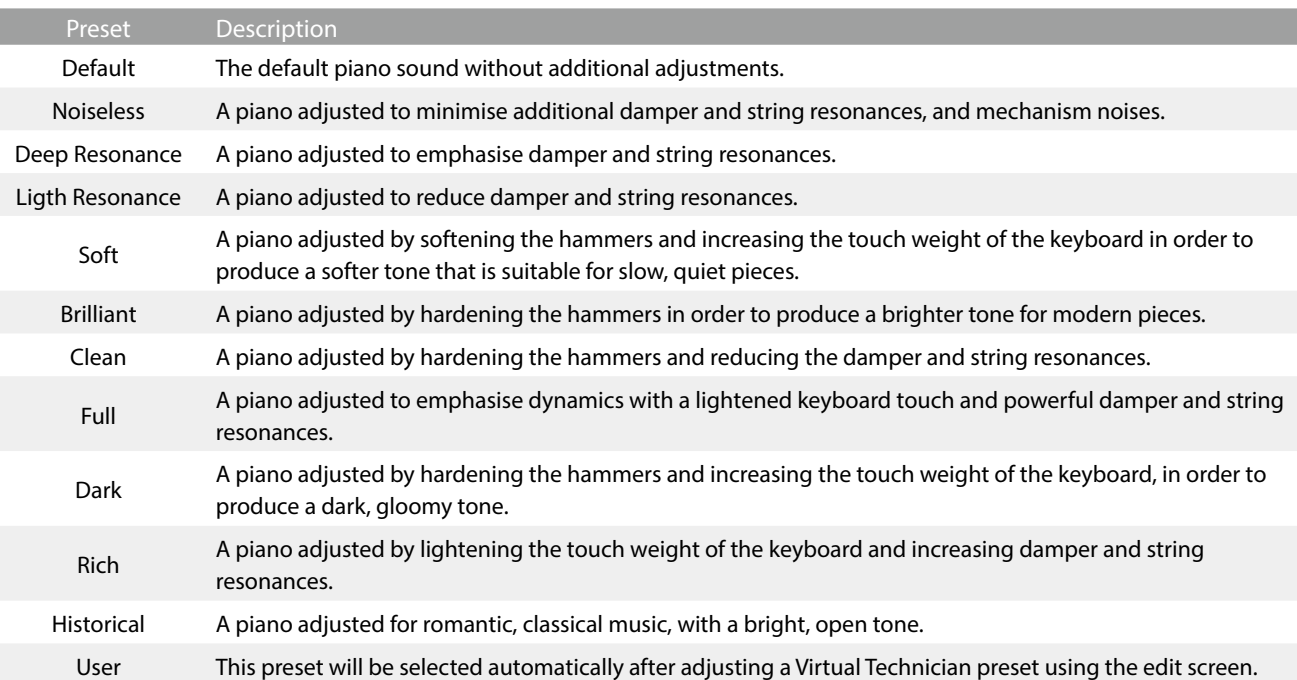

Tap the [Edit] button to show the Virtual Technician edit screen, allowing various parameters to be adjusted individually.

**Ref.** "Virtual Technician" [P. 54](#page-54-1)

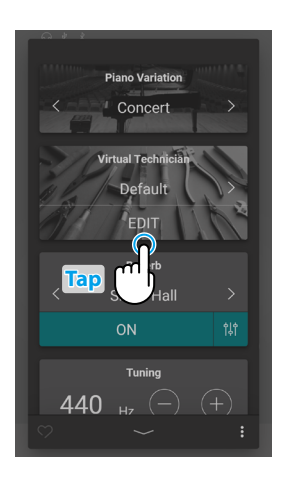

### <span id="page-22-1"></span><span id="page-22-0"></span>**(3) Ambience**

**1.** In the Ambience area, tap the [On/Off] buttons to turn Ambience simulation on/off.

**2.** In the Ambience area, tap the  $\langle \rangle$  buttons to change the Ambience type.

**3.** In the Ambience area, tap the  $\frac{1}{2}$  button to show additional options for controlling the Depth.

Drag the Depth slider right/left to increase/decrease the depth of the Ambience simulation.

# **Ø** CHECK

Ambience will only be displayed when the "SK-EX Rendering" piano sound variation is selected.

### **Ambience types**

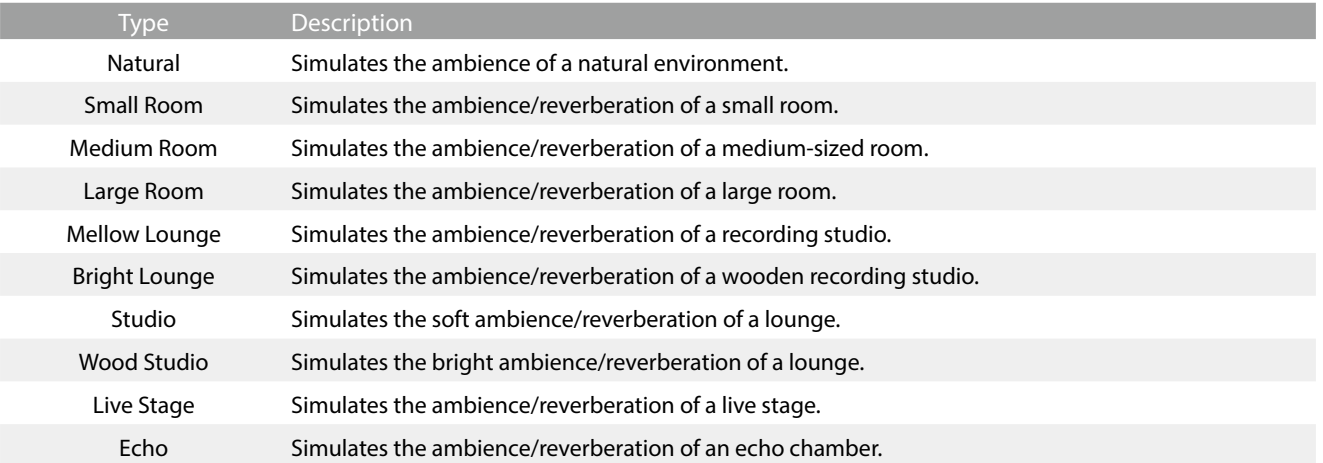

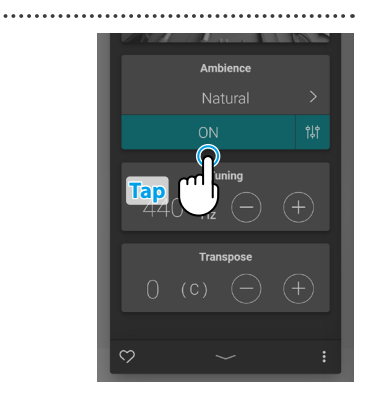

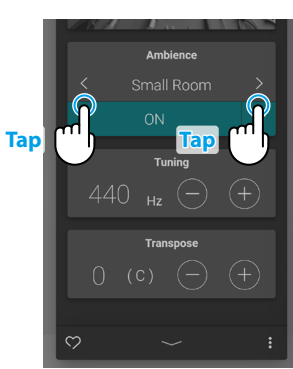

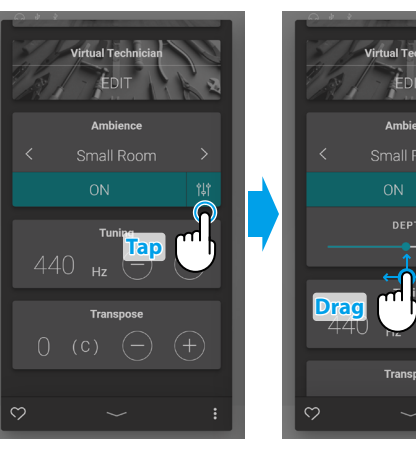

# <span id="page-23-0"></span>**Piano Tab**

### <span id="page-23-1"></span>**(4) Reverb**

**1.** In the Reverb area, tap the [On/Off] buttons to turn Reverb simulation on/off.

**2.** In the Reverb area, tap the  $\langle \rangle$  buttons to change the Reverb type.

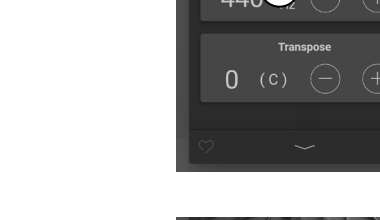

**Tap**

EDIT **Dev** Small Hal

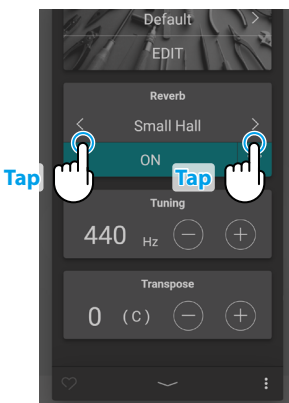

**3.** In the Reverb area, tap the  $\frac{1}{2}$  button to show additional options for controlling Time and Depth.

Drag the Time slider right/left to increase/decrease the decay length of the Reverb simulation.

Drag the Depth slider right/left to increase/decrease the depth of the Reverb simulation.

# **M** CHECK

Reverb will not be displayed when the "SK-EX Rendering" piano sound variation is selected.

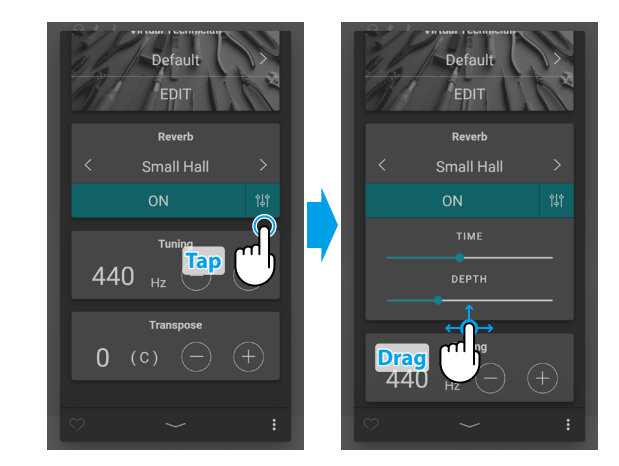

### **Reverb types**

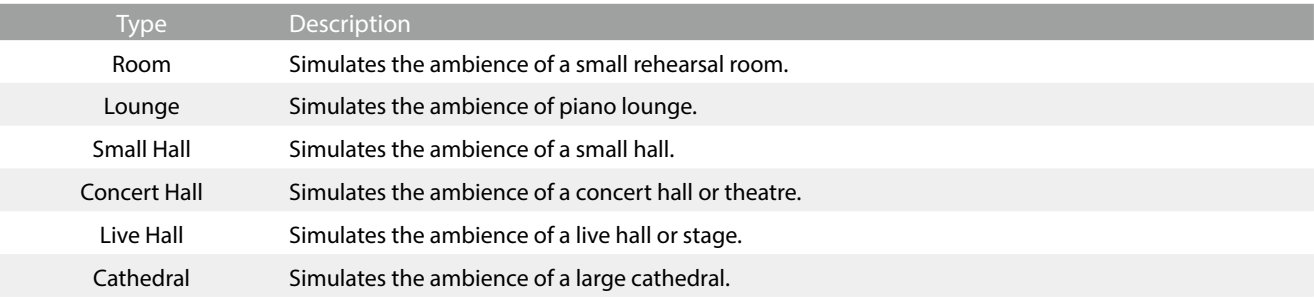

## <span id="page-24-1"></span><span id="page-24-0"></span>**(5) Tuning**

In the Tuning area, tap the [–] and [+] buttons to change the Tuning value.

The Tuning value can be adjusted in 0.5 Hz increments within the range of 427.0~453.0 Hz.

### <span id="page-24-2"></span>**(6) Transpose**

In the Transpose area, tap the [–] and [+] buttons to change the Transpose value.

The Transpose value can be adjusted in semi-tone increments within the range of -12~12.

# **(7) Favorite**

Tap the  $\bigcirc$  button to add the current sound to the Favorites category of the Sound tab.

Tap the  $\heartsuit$  button again to remove the sound from the Favorites category.

### <span id="page-24-3"></span>**(8) Menu**

Tap the  $\ddot{\bullet}$  button to open the menu.

The following options will be displayed:

### **• Save this sound**

This option will save the current sound settings as a User Sound to the "User" category of the Sound tab.

Follow the steps according to the dialog that appears in the display.

### **Open Recorder**

This option will display the Recorder screen. Use this option to display the Recorder screen while the Recorder is stopped. **Ref.** "Recorder screen" [P. 47](#page-46-1)

### **Open Metronome**

This option will display the Metronome screen. Use this option to display the Metronome screen while the Metronome is stopped. **Ref.** "Using the Metronome" [P. 44](#page-44-0)

Tap an area outside of the options to close the menu and return to the Editor window.

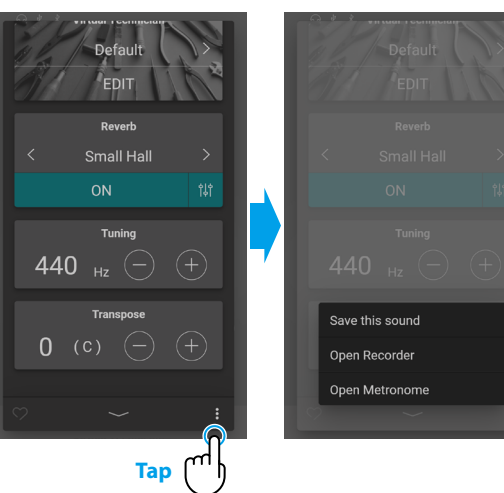

**Tap**

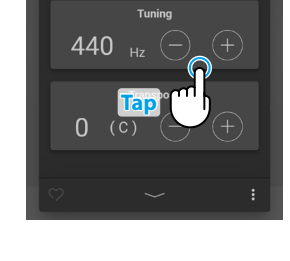

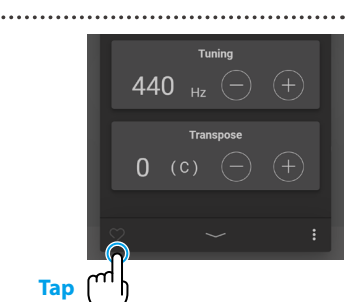

**Tap**

440

 $\Omega$ 

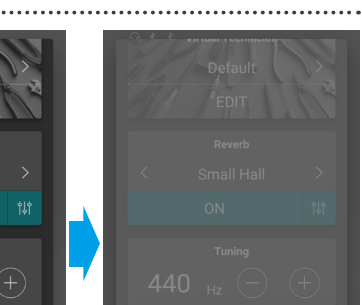

# <span id="page-25-0"></span>**1. Sound tab home screen overview**

## **Category Selection area**

The name and picture of the currently selected sound category is shown in this area. The sound category can be changed by swiping left and right.

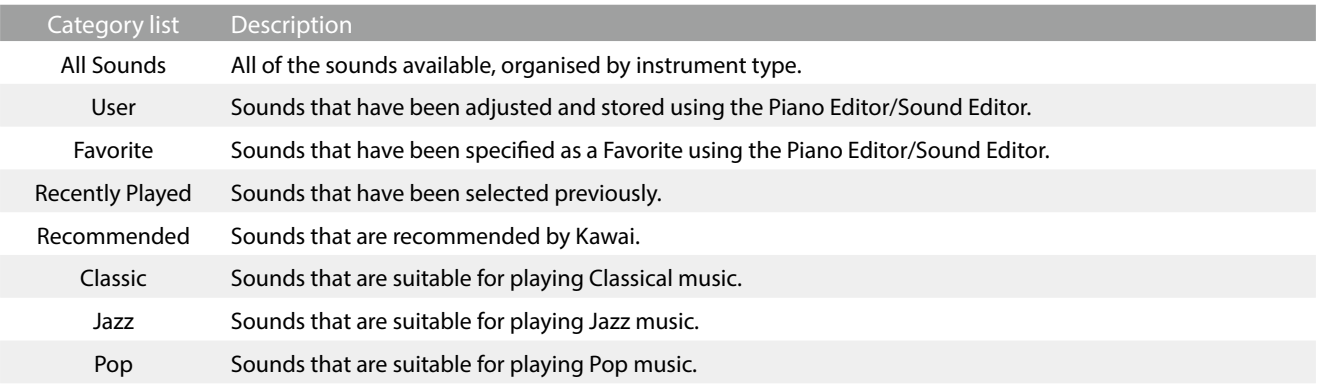

## **Ø** CHECK

The "User" and "Favorite" categories will only be displayed if a User sound has been stored or a sound has been specified as a Favorite.

The "Recently Played" category will only be displayed after selecting a sound.

## **Selection bar**

This area displays the name of the currently selected sound. Tap this bar to open the Sound Editor window, which allows various aspects of the sound to be adjusted.

### **Sound Editor**

The Sound Editor window allows various aspects of the sound to be adjusted.

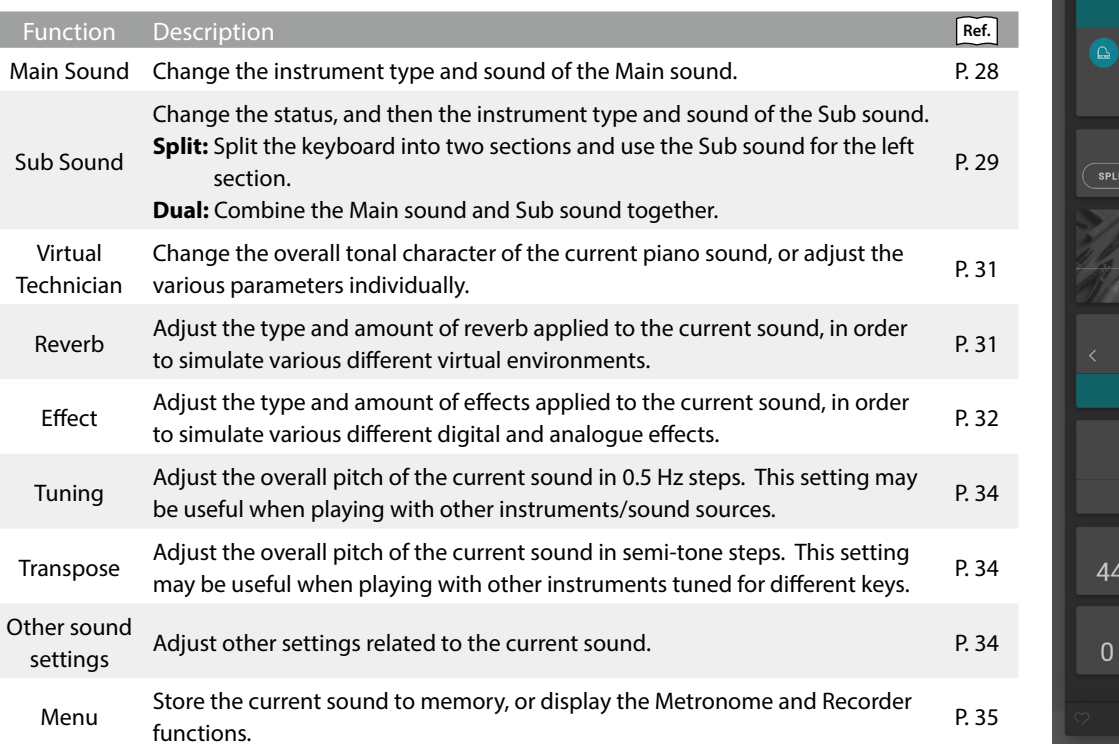

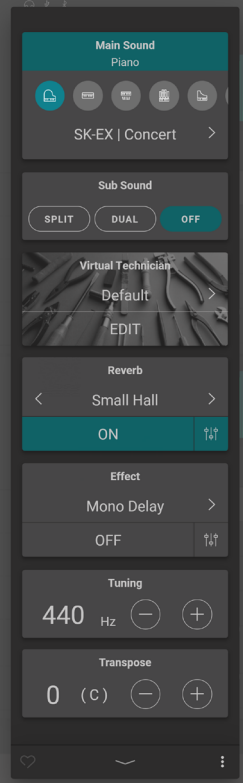

<span id="page-26-0"></span>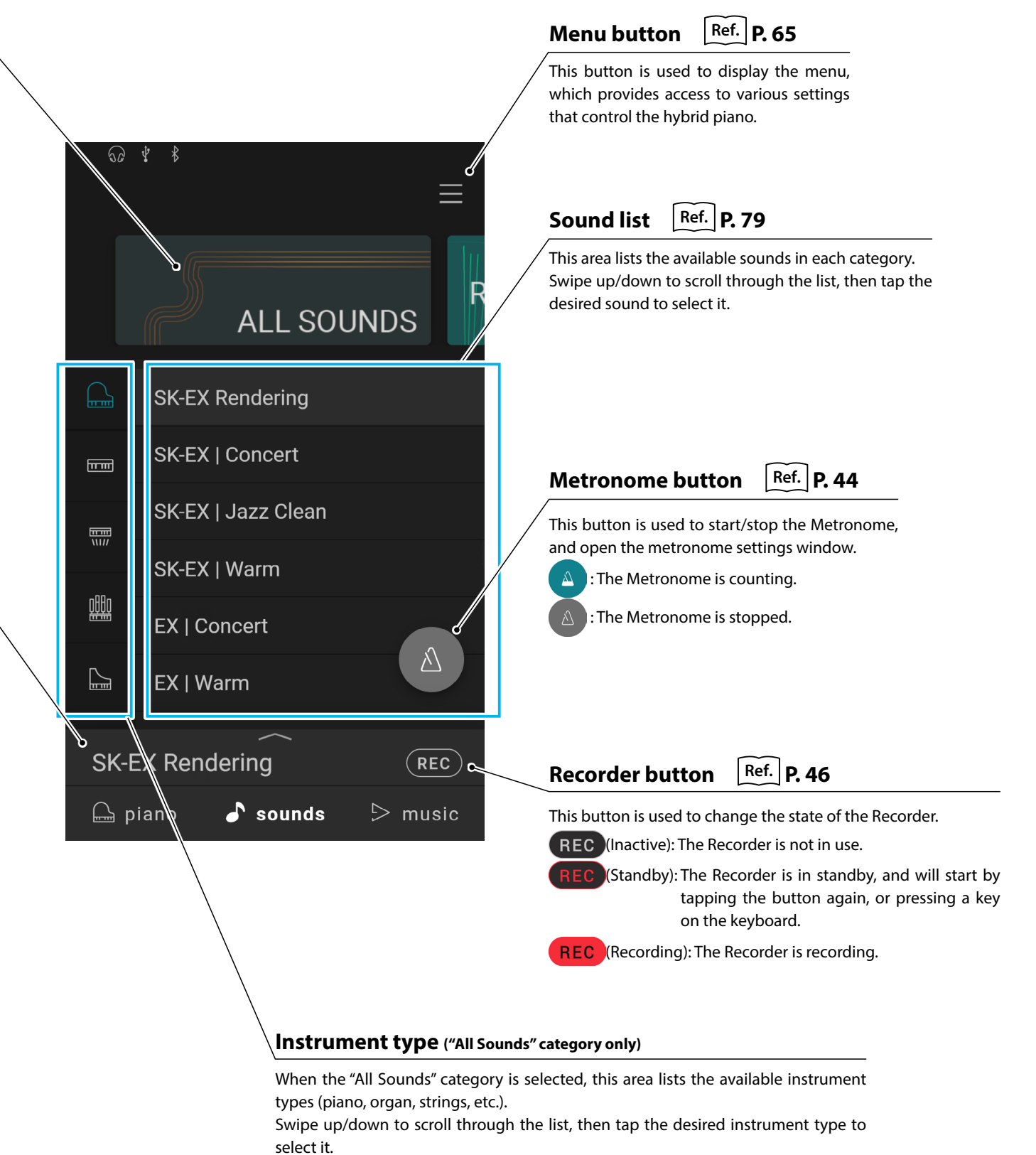

# <span id="page-27-0"></span>**Sound Tab**

# **2. Sound Editor**

#### **This window allows various aspects of the current sound to be adjusted.**

Tap the Selection bar on the Sound tab screen to open the Sound Editor window.

To close the Sound Editor window, tap the  $\sim$  button at the bottom of the window.

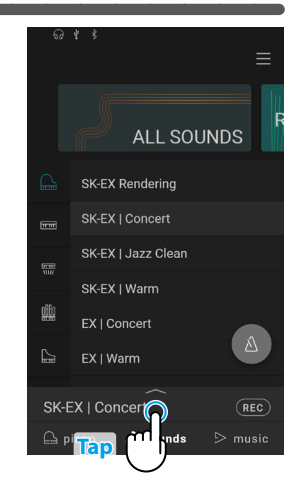

### <span id="page-27-1"></span>**(1) Main Sound**

### **1.** In the Main Sound area, swipe the icons left/right to scroll through the available instrument types, then tap the desired icon to select it.

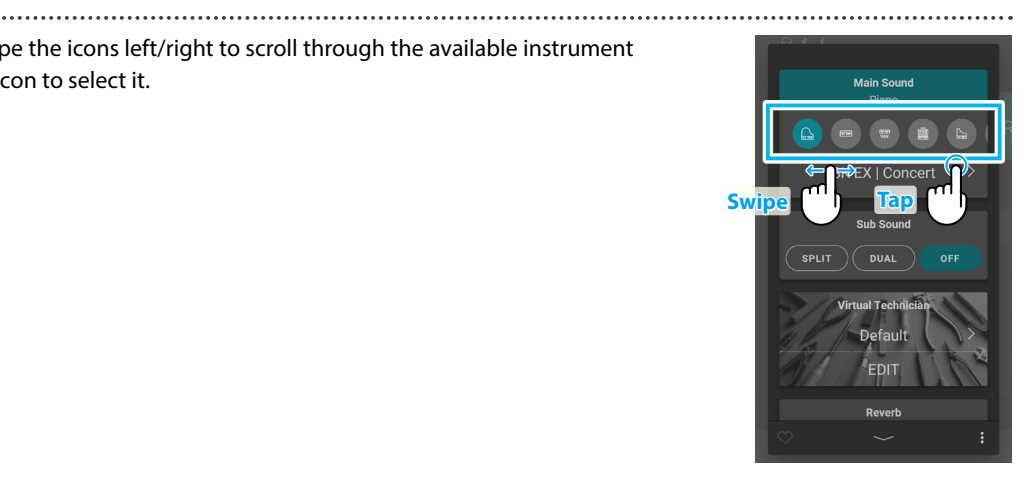

**2.** Tap the  $\langle \rangle$  buttons to change the selected sound.

**Ref.** "Sound List" [P. 79](#page-78-1)

# **Ø** CHECK

- If "Split" is select in the Sub Sound area, the Main Sound will be used for the right section of the keyboard.
- Dual mode and Split mode will not be displayed when the "SK-EX Rendering" piano sound variation is selected.

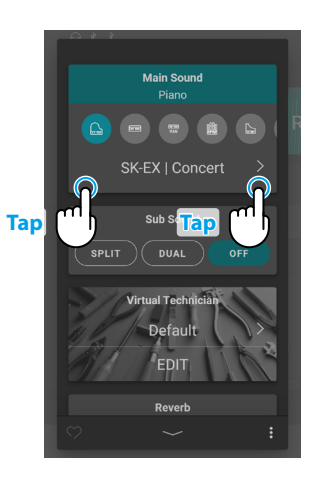

### <span id="page-28-1"></span><span id="page-28-0"></span>**(2) Sub Sound**

The Sub Sound area is used to enable/disable the "Split" and "Dual" playing modes, and change the instrument type and sound of the Sub Sound.

### **Dual mode**

The Dual playing mode allows two sounds to be layered together, creating a more complex sound. For example, a piano sound layered with strings, or a church organ combined with a choir, etc.

**1.** In the Sub Sound area, tap the [Dual] button to enable Dual playing mode.

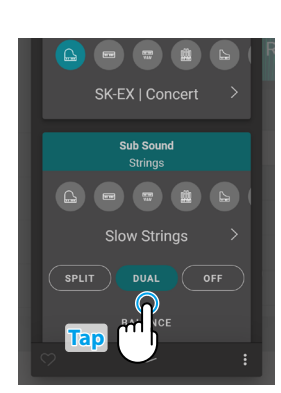

**Swipe Tap**

**BALANCE** 

**Sub Sound**  $\sim$ w String

**Tap Tap**

**2.** In the Sub Sound area, swipe the icons left/right to scroll through the available instrument types, then tap the desired icon to select it.

**3.** Tap the  $\langle \rangle$  buttons to change the selected sound.

When Dual playing mode is selected, the following settings will be displayed.

#### **Balance**

This setting is used to adjust the volume balance between the Main and Sub sounds. Drag the Balance slider right/left to increase the volume of the Main/Sub sounds.

#### **Octave Shift**

This setting is used to lower/raise the pitch of the Sub sound in octave steps. Tap the [–] and [+] buttons to change the Octave Shift value. The Octave Shift value can be adjusted within the range of -2~2.

#### **Dynamics**

This setting is used to adjust the dynamic sensitivity of the Sub sound relative to the Main sound.

Drag the Dynamics slider right/left to increase/increase the dynamic sensitivity of the Sub sound.

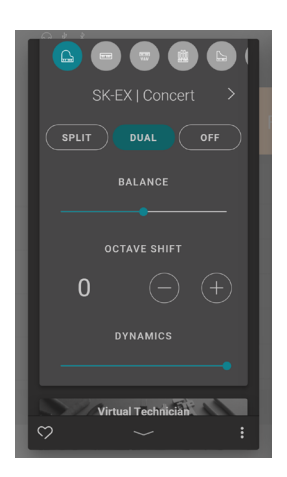

# **Sound Tab**

### **Split mode**

The Split playing mode divides the keyboard into two sections, allowing each section to be played with a different sound. For example, a bass sound in the left section, and a piano sound in the right section.

**1.** In the Sub Sound area, tap the [Split] button to enable Split playing mode.

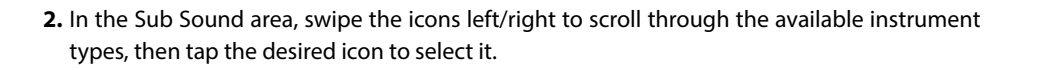

**3.** Tap the  $\langle \rangle$  buttons to change the selected sound.

When Split playing mode is selected, the following settings will be displayed.

### **Balance**

This setting is used to adjust the volume balance between the Main (right section) and Sub (left section) sounds.

Drag the Balance slider right/left to increase the volume of the Main/Sub sounds.

### **Split Point**

This setting is used set the point on the keyboard that divides the Main (right section) and Sub (left section) sounds. Tap the [–] and [+] buttons to change the Split Point.

### **Octave Shift**

This setting is used to lower/raise the pitch of the Sub sound in octave steps. Tap the [–] and [+] buttons to change the Octave Shift value. The Octave Shift value can be adjusted within the range of  $0$  $\rightarrow$ +3.

#### **Lower Pedal**

This setting is used to enable/disable pedal functions for the Sub (left section) sound. When turned off, the pedals will only affect the Main (right section) sound, and not the Sub (left section) sound.

### **M** CHECK

The pedal functions will always affect the Main (right section) sound.

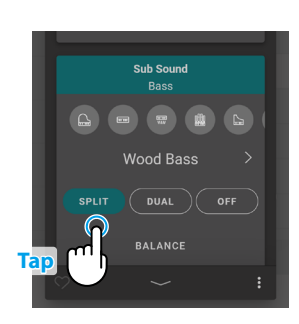

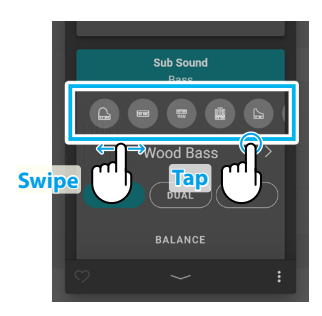

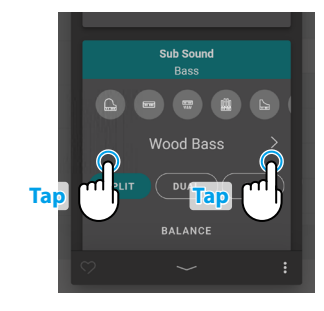

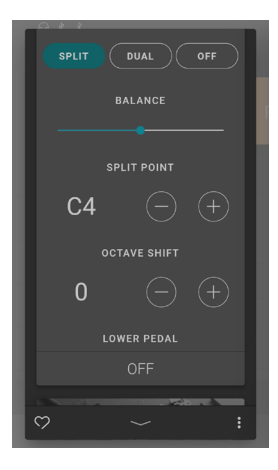

### <span id="page-30-1"></span><span id="page-30-0"></span>**(3) Virtual Technician (Piano sounds only)**

In the Virtual Technician area, tap the  $\langle \rangle$  buttons to change the Virtual Technician preset. Tap the [Edit] button to show the Virtual Technician edit screen, allowing various parameters to be adjusted individually.

### **Ref.** "Virtual Technician" [P. 54](#page-54-1) "Virtual Technician preset" [P. 22](#page-21-2)

## <span id="page-30-2"></span>**(4) Reverb**

**1.** In the Reverb area, tap the [On/Off] buttons to turn Reverb simulation on/off.

**2.** In the Reverb area, tap the  $\langle \rangle$  buttons to change the Reverb type.

**3.** In the Reverb area, tap the  $\frac{1}{2}$  button to show additional options for controlling Time and Depth.

Drag the Time slider right/left to increase/decrease the decay length of the Reverb simulation.

Drag the Depth slider right/left to increase/decrease the depth of the Reverb simulation.

### **M** CHECK

Reverb will not be displayed when the "SK-EX Rendering" piano sound variation is selected.

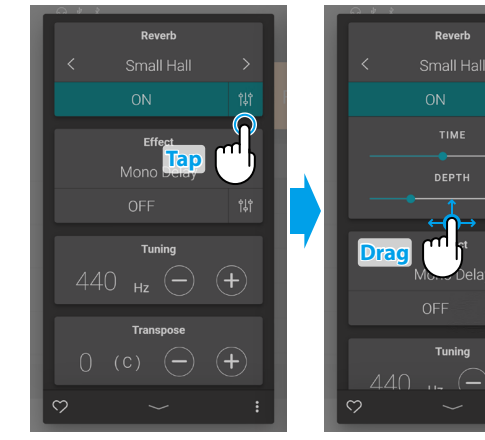

### **Reverb types**

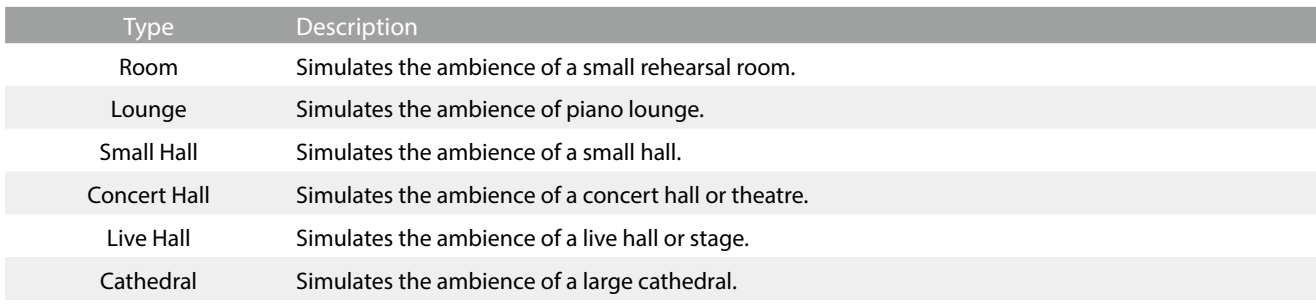

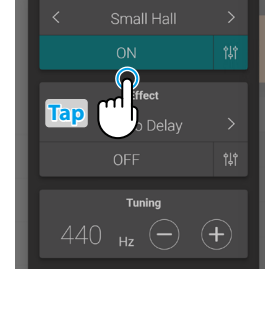

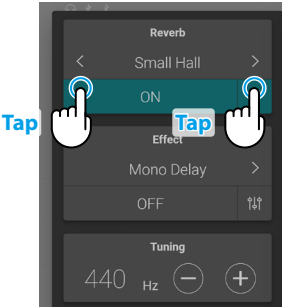

# <span id="page-31-0"></span>**Sound Tab**

### <span id="page-31-1"></span>**(5) Effect**

**1.** In the Effect area, tap the [On/Off] buttons to turn Effect simulation on/off.

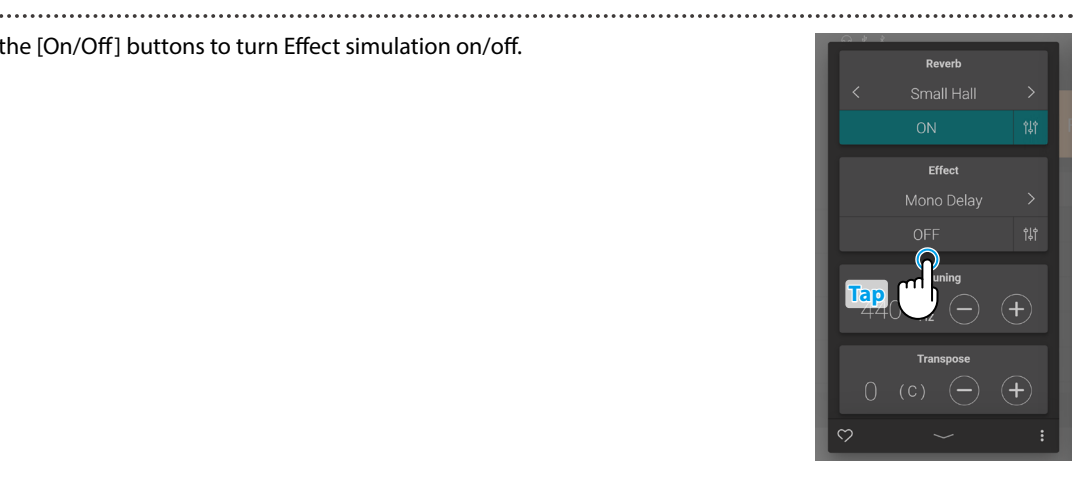

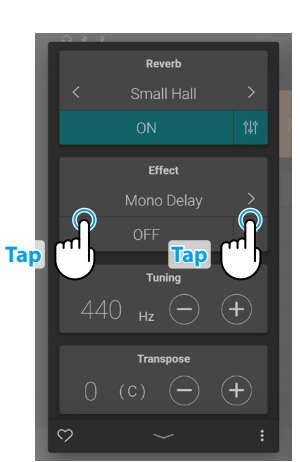

**2.** In the Reverb area, tap the  $\langle \rangle$  buttons to change the Reverb type.

**3.** In the Effect area, tap the  $\frac{1}{2}$  button to show additional settings for controlling the selected effect.

Drag the sliders right/left to increase/decrease the value of the setting.

**Ref.** "Effect parameters" [P. 33](#page-32-0)

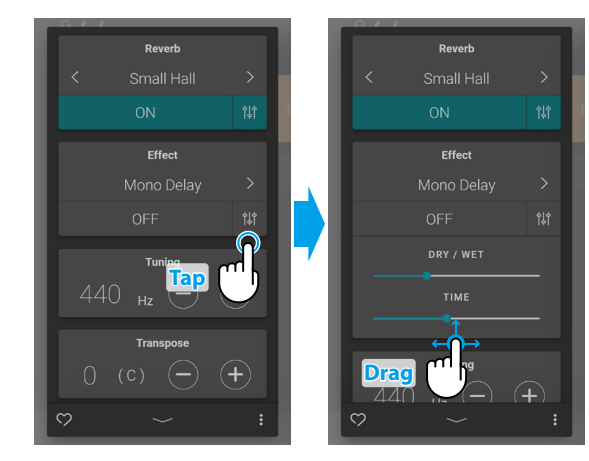

# **Effect types**

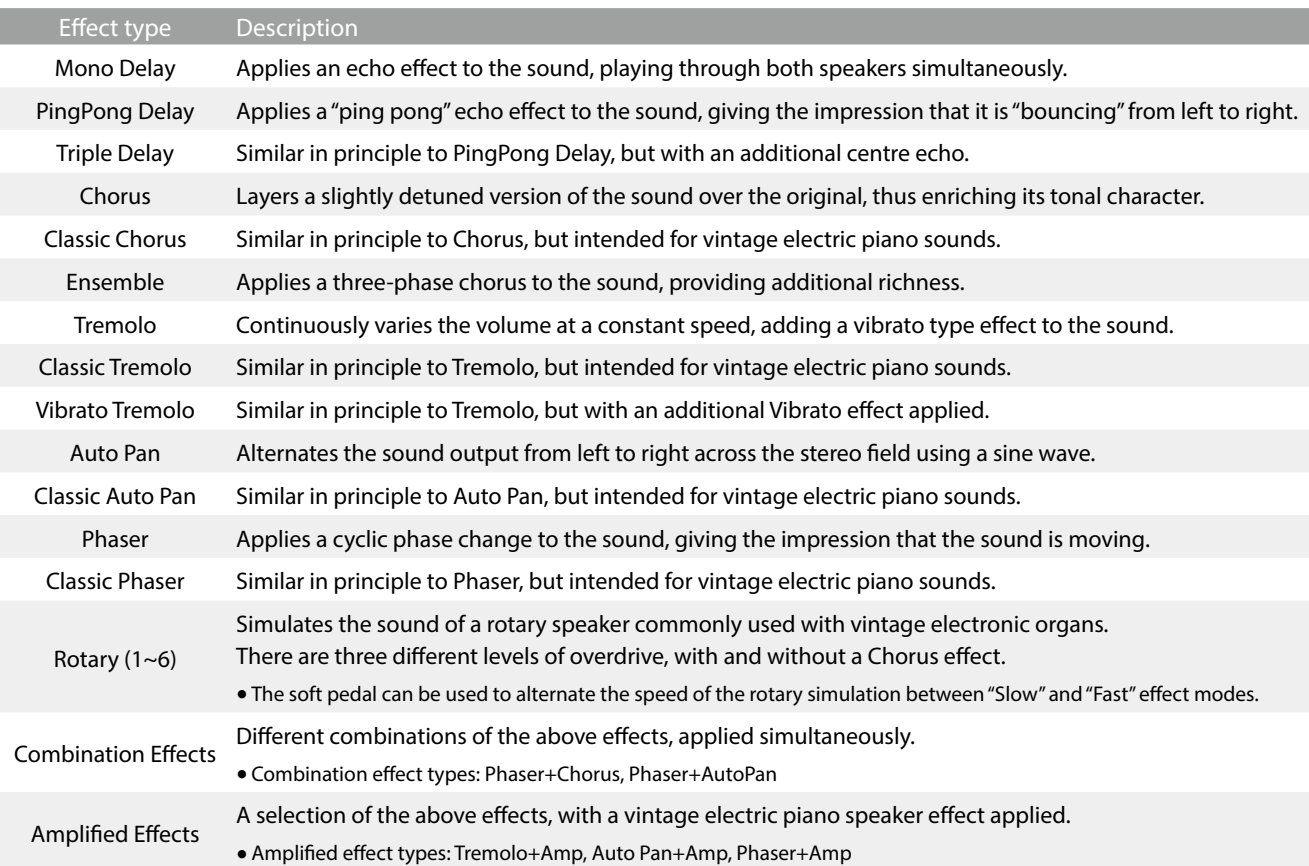

### <span id="page-32-0"></span> **Effect parameters**

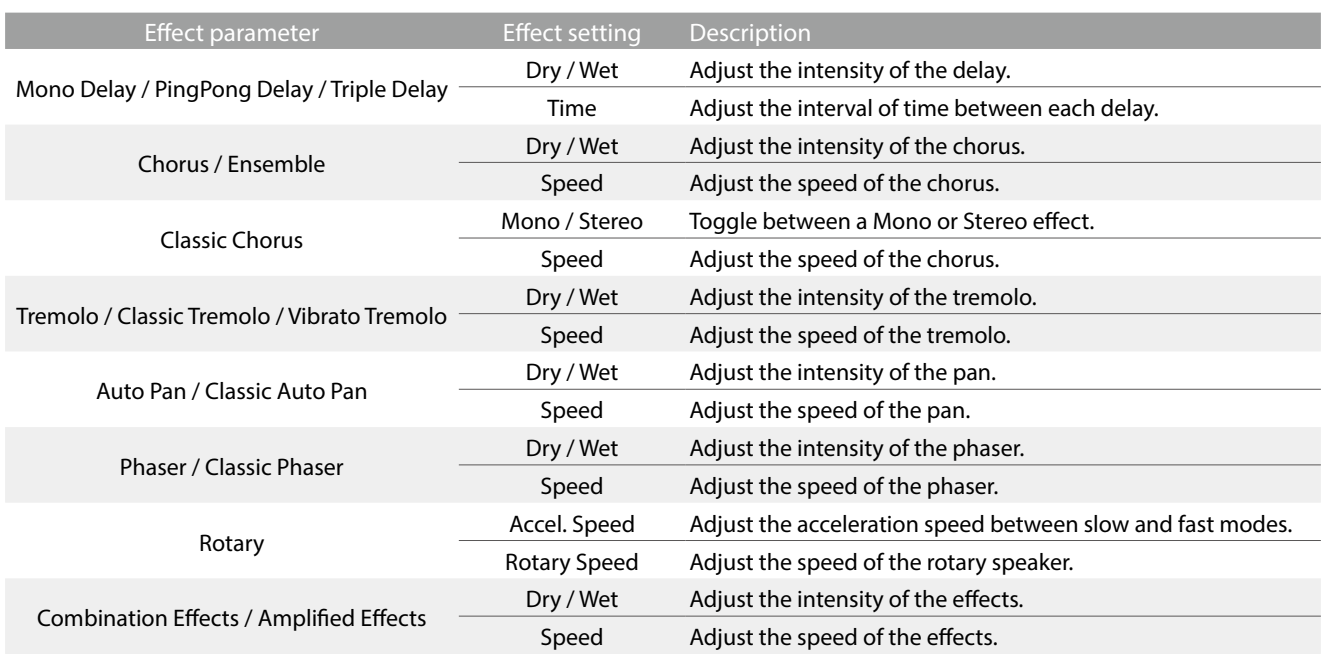

# <span id="page-33-0"></span>**Sound Tab**

### <span id="page-33-1"></span>**(6) Tuning**

In the Tuning area, tap the [–] and [+] buttons to change the Tuning value.

The Tuning value can be adjusted in 0.5 Hz increments within the range of 427.0~453.0 Hz.

### <span id="page-33-2"></span>**(7) Transpose**

In the Transpose area, tap the [–] and [+] buttons to change the Transpose value.

The Transpose value can be adjusted in semi-tone increments within the range of -12~12.

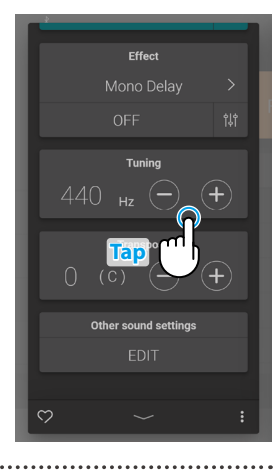

. . . . . . . . . . . . . . . . .

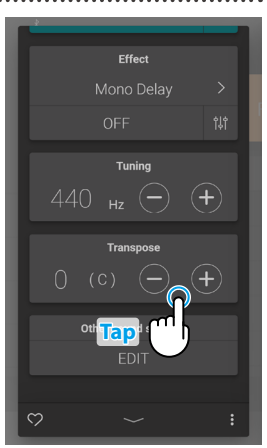

## <span id="page-33-3"></span>**(8) Other sound settings**

When a non-piano sound is selected, the "Virtual Technician" area will be replaced by an "Other sound settings" area, which contains similar adjustable settings.

The number of adjustable items will change depending on the selected Main sound.

**Ref.** "Virtual Technician" [P. 54](#page-54-1)

### **(9) Favorite**

Tap the  $\odot$  button to add the current sound to the Favorites category of the Sound tab.

Tap the  $\heartsuit$  button again to remove the sound from the Favorites category.

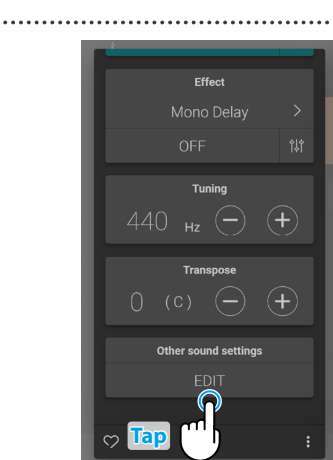

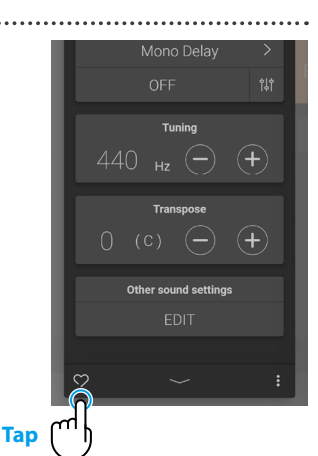

### <span id="page-34-1"></span><span id="page-34-0"></span>**(10) Menu**

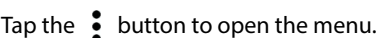

The following options will be displayed:

#### **• Save this sound**

This option will save the current sound settings as a User Sound to the "User" category of the Sound tab.

Follow the steps according to the dialog that appears in the display.

### **Open Recorder**

This option will display the Recorder screen. Use this option to display the Recorder screen while the Recorder is stopped. **Ref.** "Recorder screen" [P. 47](#page-46-1)

#### **Open Metronome**

This option will display the Metronome screen. Use this option to display the Metronome screen while the Metronome is stopped. **Ref.** "Using the Metronome" [P. 44](#page-44-0)

Tap an area outside of the options to close the menu and return to the Editor window.

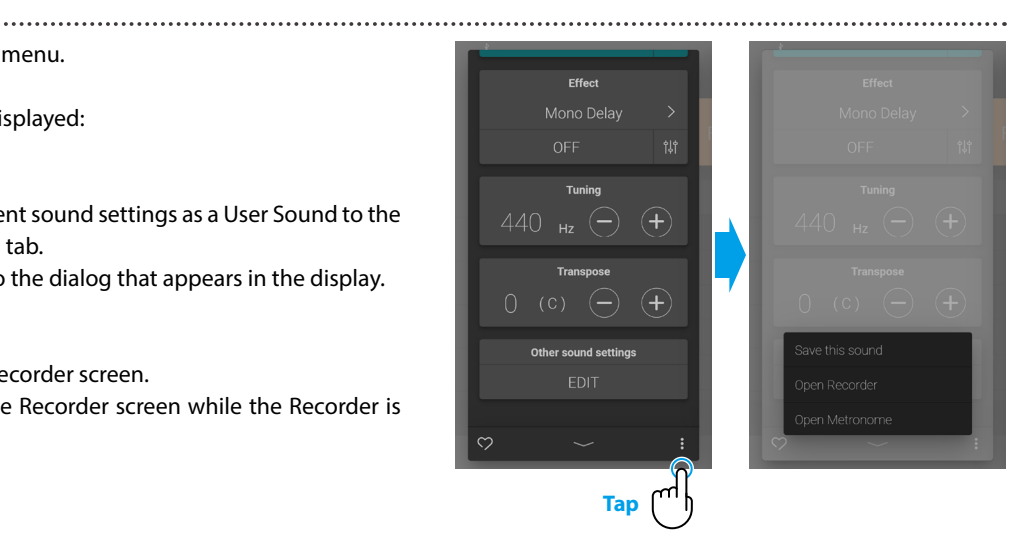

# <span id="page-35-0"></span>**Music Tab**

# **1. Music tab home screen overview**

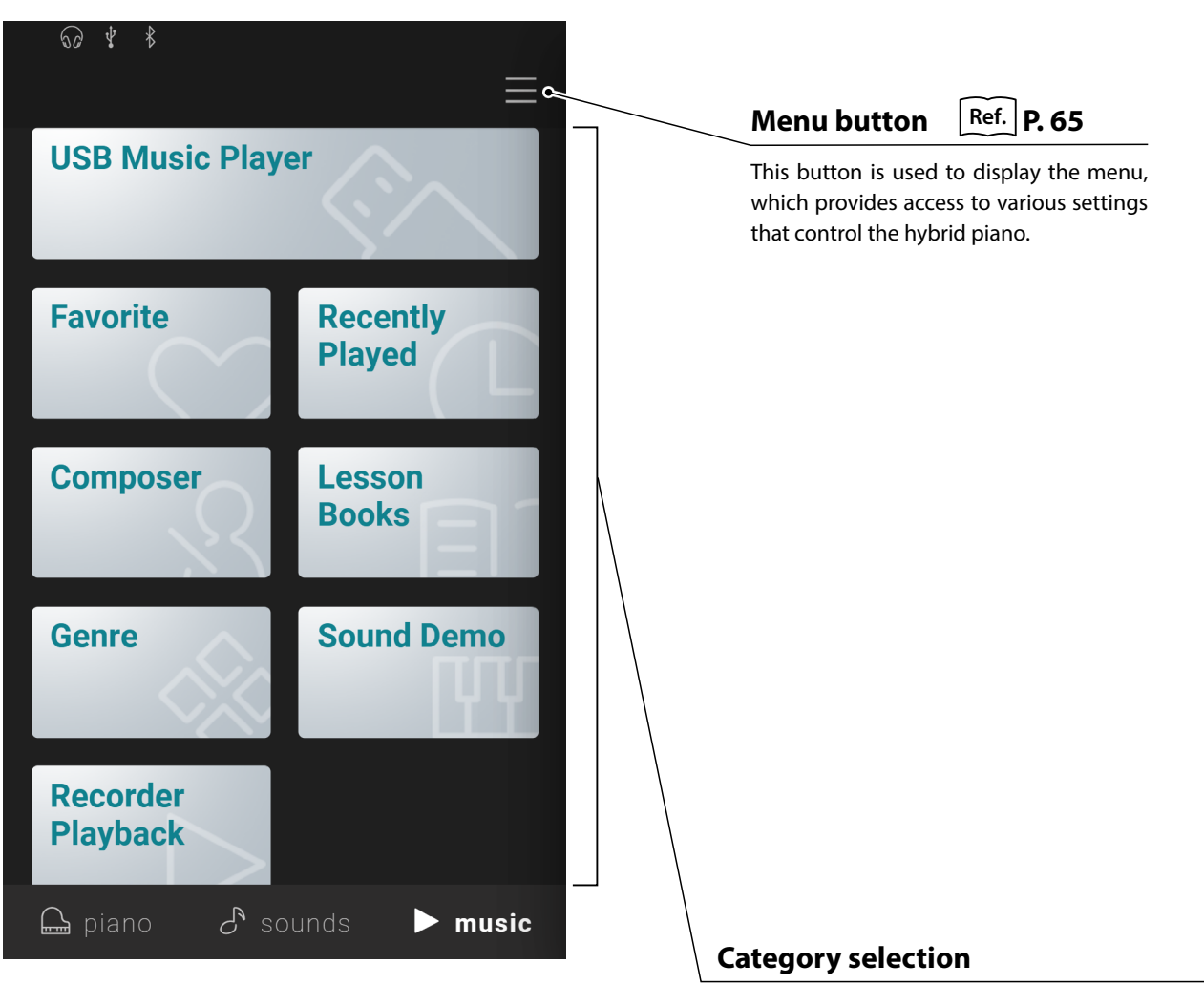

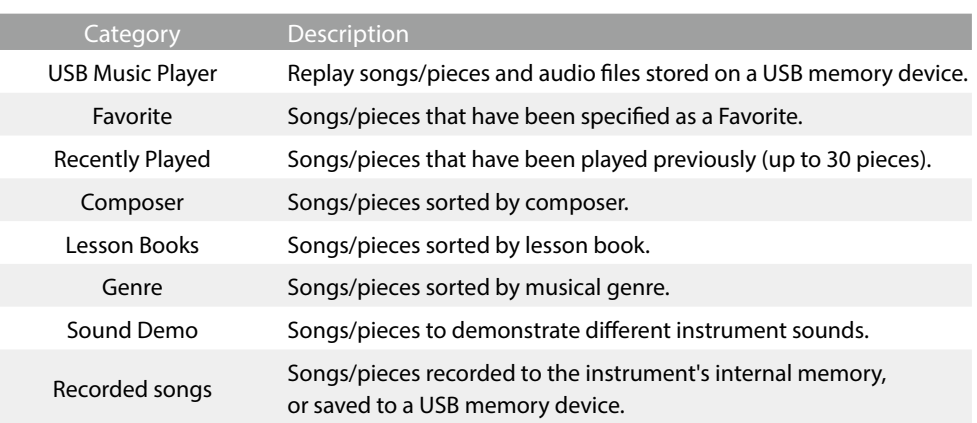

## $\boxtimes$  CHECK

- The "Favorite" and "Recently Played categories will only be displayed if a song/piece has been selected and/or specified as a Favorite.
- The "Recently Played" category will remember up to 30 songs/pieces. When the history exceeds 30 items, the bottom-most song/piece will disappear.
- The "Recorder Playback" category will only be displayed if a song/piece has been recorder to the instrument's internal memory.
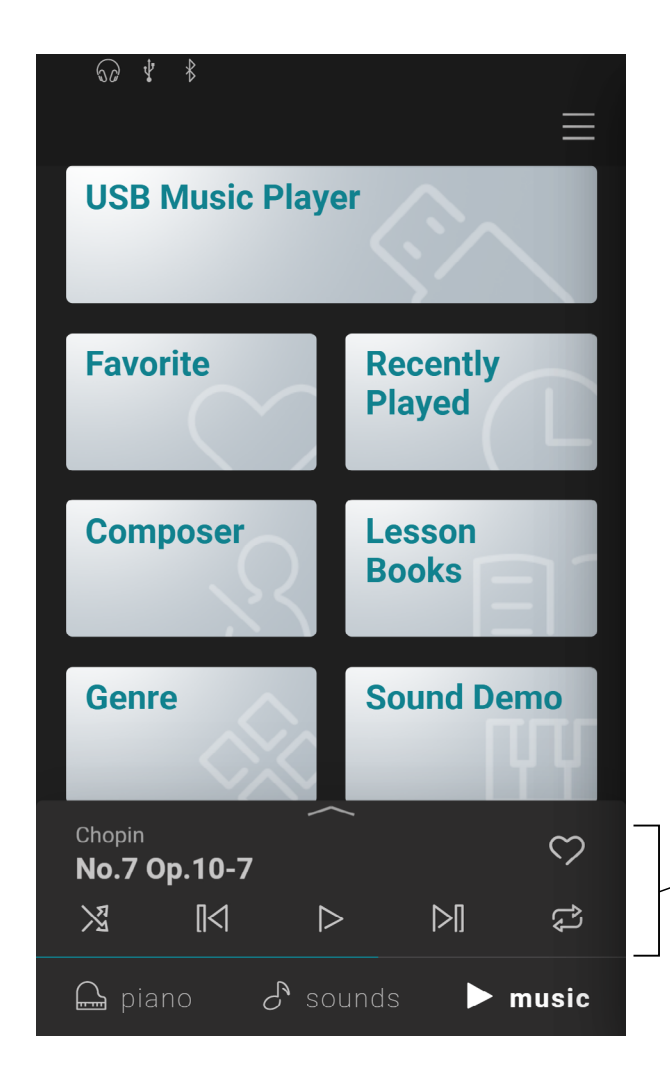

## **Mini player**

This area controls the playback of built-in songs/ pieces, and songs recorded to this instrument's internal memory or a USB memory device.

# **2. Player screen overview**

#### **Player**

This button switches to the Player function.

#### **Concert Magic**

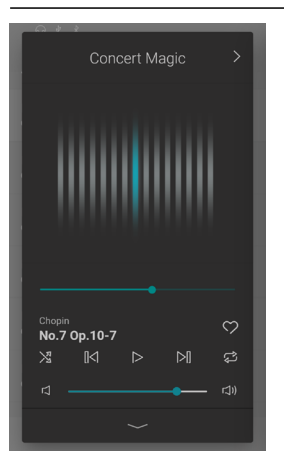

This button switches to the Concert Magic function.

Concert Magic allows complete beginners to enjoy playing the piano simply by selecting one of the internal songs/pieces, then tapping the keyboard with a steady rhythm and tempo.

#### **Song/piece information**

This area indicates the title and composer of the current song/piece.

#### **Player menu**

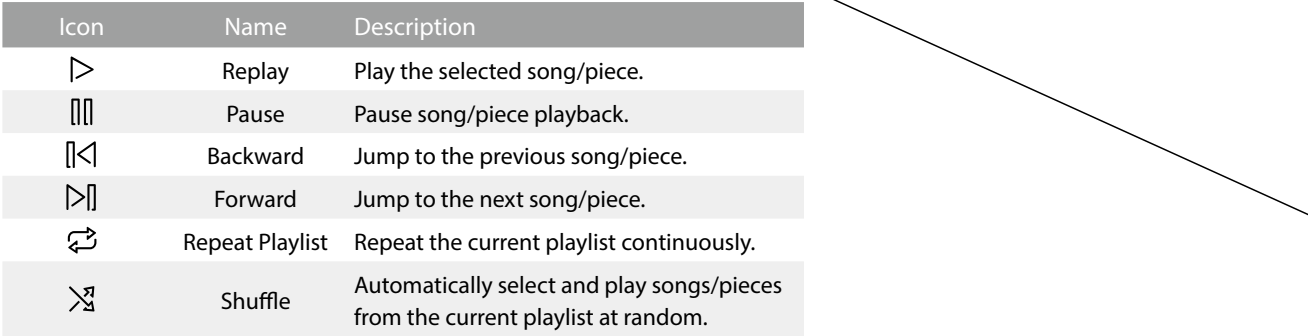

### **Expand/shrink Player**

This button toggles between the Player and Mini Player view. Tap the  $\sim$  button to shrink the player controls and switch to the Mini player view.

Tap the  $\sim$  button to expand the player controls and switch to the normal player view.

#### **Mini player**

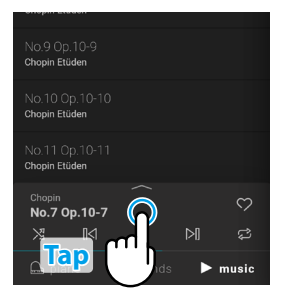

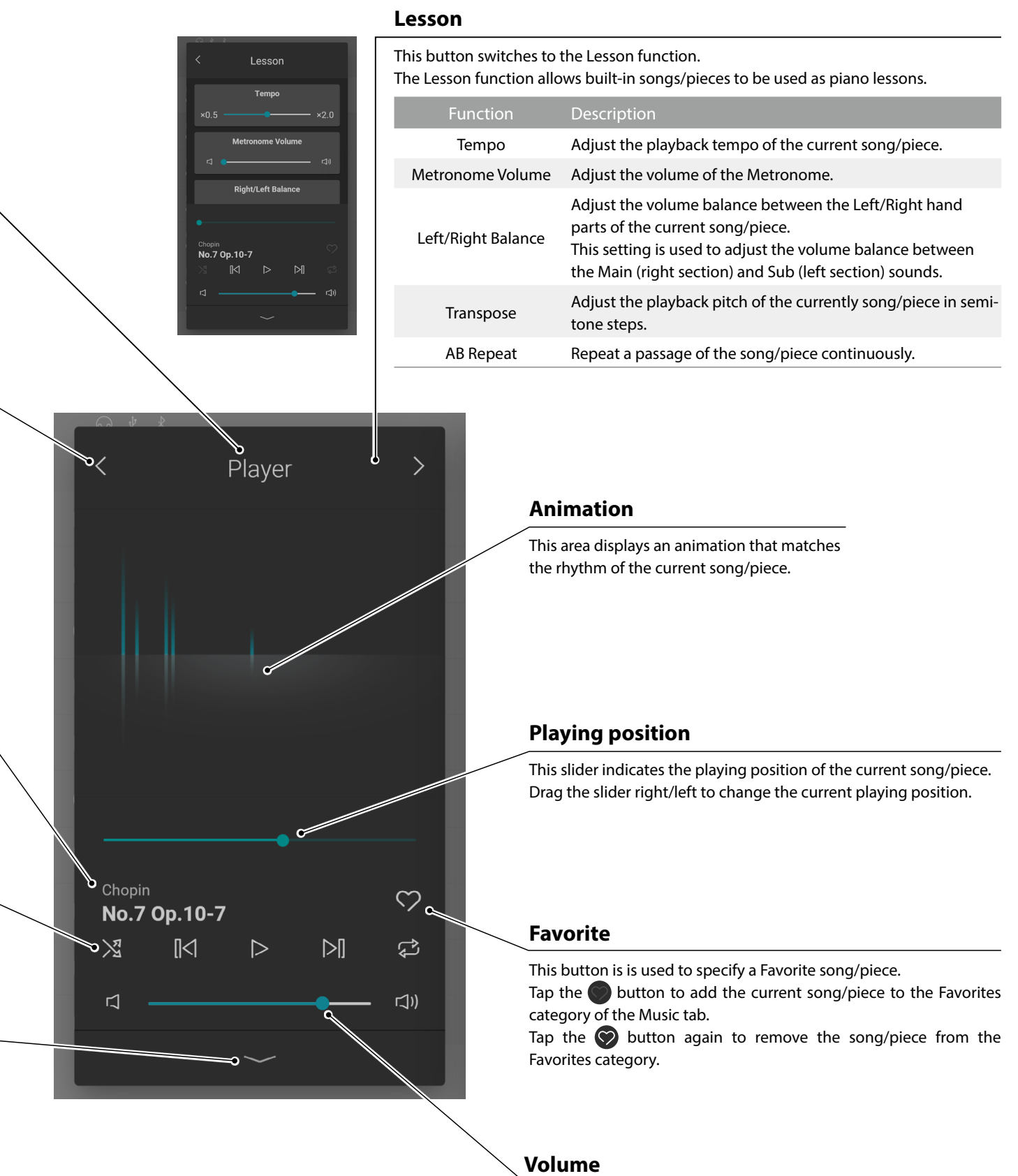

#### This slider indicates the playback volume of the current song/piece. Drag the slider right/left to decrease/increase the playback volume.

# **Music Tab**

# **3. Player screen functions**

**The Player screen is used to control the playback of internal songs/pieces, but also allows interaction with the music using the Concert Magic and Lesson functions. The Player screen is also used to control the playback of songs and audio files stored on a USB memory device.**

### **(1) Player**

The Player function is used to playback song/pieces and audio files.

#### **Playable media**

- Internal songs/pieces
- Songs/pieces recorded to the instrument's internal memory.
- SMF (format 0, format 1) song files saved to a USB memory device.
- MP3 (44.1 kHz / 16 bit) audio files saved to a USB memory device.
- WAV (44.1 kHz / 16 bit) audio files saved to a USB memory device.

#### **(2) Lesson**

The Lesson function is used to practise internal songs/pieces.

**1.** From the Music tab, select a song/piece to be used for practise, then tap the **button to** switch to the expanded Player view.

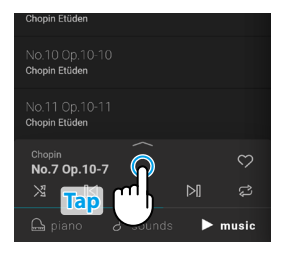

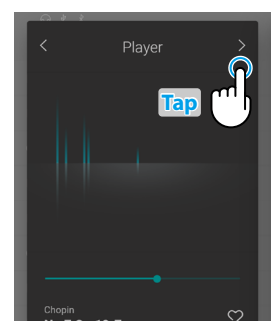

### **2.** Tap the  $\geq$  button in the top right corner of the Player to switch to the Lesson function.

#### **Lesson Function features**

- Practice the left and right-hand parts of a song/piece separately.
- Adjust the tempo of a song/piece in order to master difficult passages.
- Repeat a passage of the song/piece continuously.

## $\boxtimes$  CHECK

- The tempo of some songs/pieces will automatically be set to a slower tempo in order to simplify the practice.
- When practicing certain Burgmüller pieces, reducing the tempo may not change the length of the fermata.
- The volume of fortissimo strokes may be lowered in some songs/pieces in order to reduce excessive load to children's fingers during practice.
- Expression markings such as dynamics used in the Back Invention lesson book adhere to the reference scores published by Kawai.
- The pieces of the Chopin Waltzes lesson book are purposely played slightly out of the metronome beat, in order to express the swinging rhythm of waltz and the cadence of some phrases. Please use the metronome as a loose guide when practising these pieces.

#### **Adjusting Lesson song balance**

It is also possible to adjust the volume balance between the right-hand and left-hand parts of the current lesson song/piece, allowing each hand to be practiced separately.

Drag the Balance slider right/left to increase the volume of the right-hand/left-hand parts, while reducing the volume of the other part.

To practise the right-hand part while hearing the left-hand part, drag the Balance slider to the leftmost position.

To practise the left-hand part while hearing the right-hand part, drag the Balance slider to the rightmost position.

### **☑ CHECK**

For some Beyer lesson pieces, moving the Balance slider to the left will reduce the volume of the student's part, while moving the Balance slider to the right will reduce the volume of the teacher's part.

#### **Practising a passage repeatedly**

The Lesson function also allows passages of a song/piece to be repeated continuously, by specifying the start and end points.

- **1.** Select the desired song/piece to practise and start playback.
- **2.** Tap the [A] button to specify the start point of the passage to be repeated.

**3.** Tap the [B] button to specify the end point of the passage to be repeated.

The passage will repeat from the A point until the B point continuously.

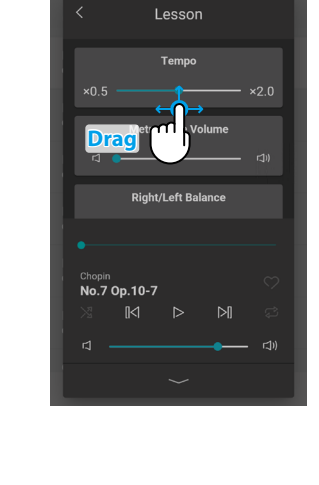

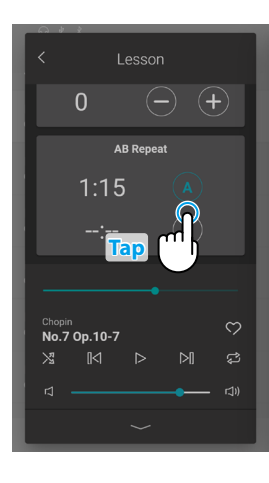

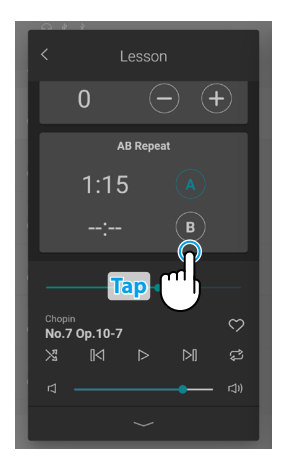

# **Music Tab**

### **(3) Concert Magic**

Concert Magic allows complete beginners to enjoy playing the piano simply by selecting one of the built-in songs/pieces, then tapping the keyboard with a steady rhythm and tempo.

The tempo and dynamics of the song/piece will change according to the speed and pressure of the key tapping.

1. From the Music tab, select a song/piece to be used for Concert Magic, then tap the button to switch to the expanded Player view.

## **И СНЕСК**

Some built-in songs/pieces are not compatible with the Concert Magic function. In this case, only the Player function can be used.

**2.** Tap the  $\leq$  button in the top right corner of the Player to switch to the Lesson function.

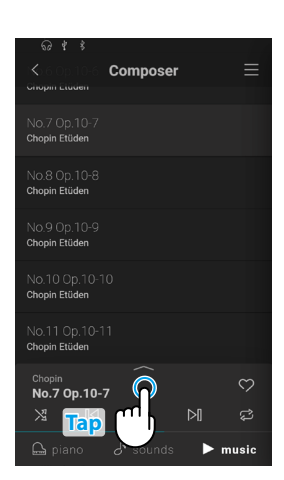

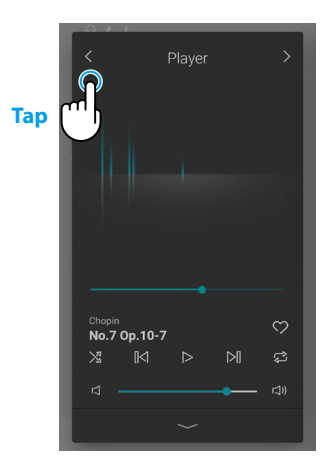

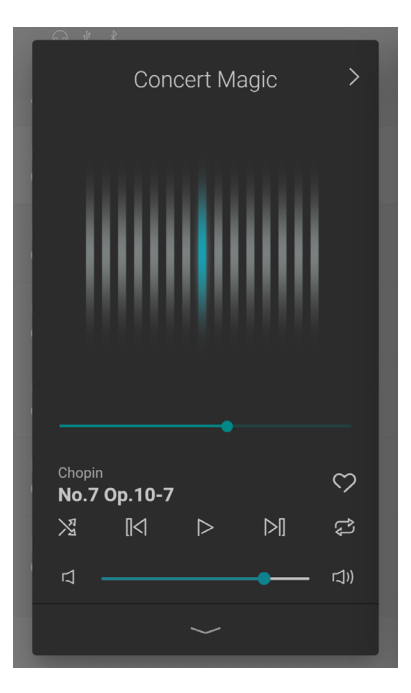

#### **3.** Press a key on the keyboard.

The selected song/piece will advance with every key that is pressed. Pressing the keys gently will produce a soft sound, while pressing heavily will produce a loud sound.

Pressing quickly will increase the playing tempo, while pressing slowly will decrease the tempo.

An animation will be displayed as the song/piece is performed.

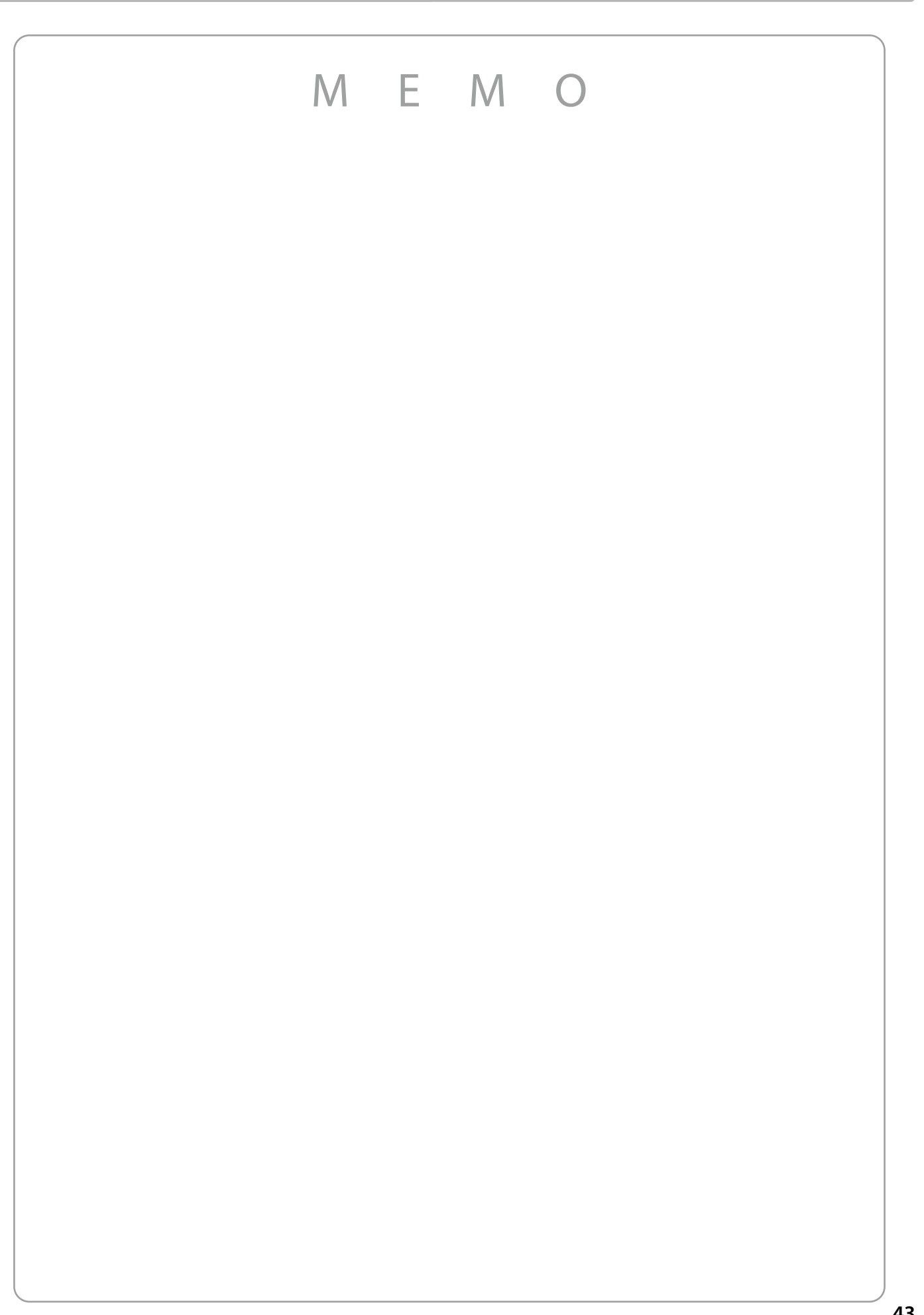

# **Using the Metronome**

**The Metronome function provides a steady beat to aid practicing the piano at a consistent tempo. In addition to regular metronome beats, the hybrid piano also features a variety of drum rhythms to accompany most playing styles and musical genres. The Metronome function is available on both the Pianist mode screen and the Sound mode screen.**

### **Turning the Metronome on/off**

**1.** Tap the **a** button.

The button will change colour, and a metronome beat will start to count.

The Metronome settings screen will be displayed, indicating the current tempo and time signature (beat).

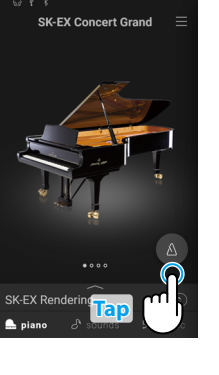

**2.** Tap the **a** button again.

The button will change colour and the Metronome will stop counting.

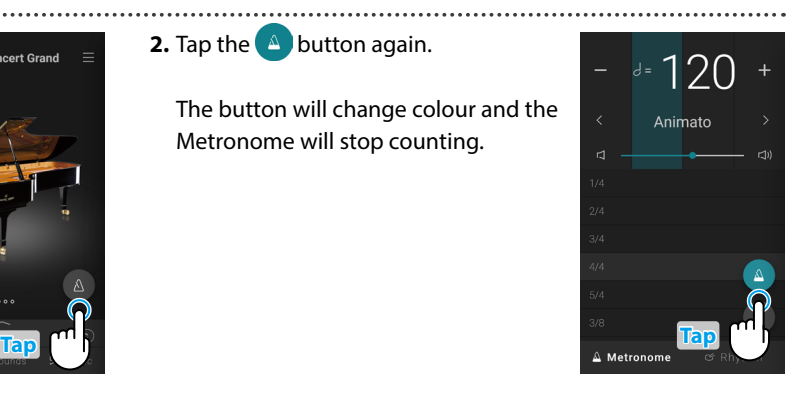

### **Metronome mode settings screen**

This area indicates the Metronome tempo in

Tap the [–] [+] buttons or swipe left/right to adjust the tempo in single beat intervals. Swipe up/down to adjust the value in 10 beat

The metronome tempo can be adjusted within

#### **Beat indicator**

This area indicates the current beat of the bar by flashing sections of the background in sequence.

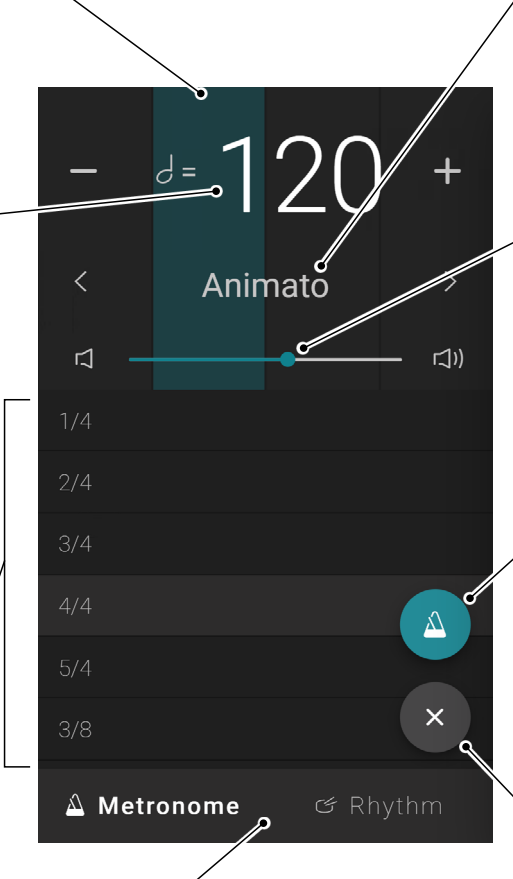

## **Tempo term**

This area indicates the Metronome tempo term. Tap the  $\langle \rangle$  buttons to change the preset tempo term.

#### **Volume**

This slider indicates the Metronome volume.

Drag the slider right/left to decrease/ increase the Metronome volume.

#### **Start/Stop button**

This button indicates the Metronome state.

Tap the button to start/stop the Metronome counting.

### **Close button**

Tap this button to close the Metronome settings screen and return to the Piano/Sound tab home screen.

The Metronome will continue to count, allowing the sound to be changed, or for the Recorder to be used etc.

### **Time signature**

the range of 10~400 BPM.

**Tempo**

intervals.

**RPM** 

This area indicates the current Metronome time signature.

Swipe up/down to scroll through the list, then tap the desired time signature to select it.

### **Mode selection button**

This area indicates the current Metronome mode. Tap to switch between Metronome and Rhythm mode.

## **Rhythm mode settings screen**

#### **Beat indicator**

This area indicates the current beat of the bar by flashing sections of the background in sequence.

### **Tempo**

This area indicates the Rhythm tempo in BPM. Tap the [–] [+] buttons or swipe left/right to adjust the tempo in single beat intervals. Swipe up/down to adjust the value in 10 beat intervals.

The metronome tempo can be adjusted within the range of 10~400 BPM.

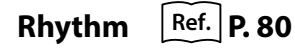

This area indicates the current drum rhythm.

Swipe up/down to scroll through the list, then tap the desired drum rhythm to select it.

### **Mode selection button**

This area indicates the current Metronome mode. Tap to switch between Metronome and Rhythm mode.

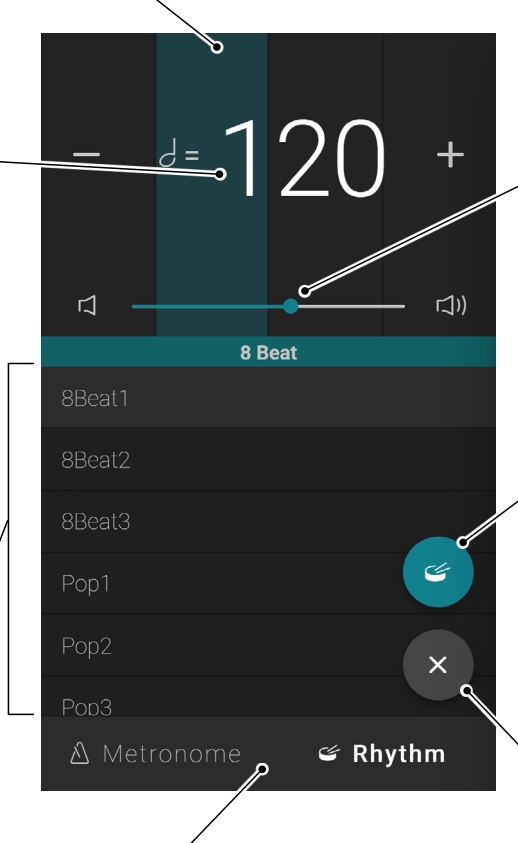

#### **Volume**

This slider indicates the Metronome volume. Drag the slider right/left to decrease/ increase the Rhythm volume.

## **Start/Stop button**

This button indicates the Rhythm state. Tap the button to start/stop the Rhythm counting.

## **Close button**

Tap this button to close the Metronome settings screen and return to the Piano/Sound tab home screen.

The Metronome will continue to count, allowing the sound to be changed, or for the Recorder to be used etc.

# **Recorder**

**The Recorder function allows performances to be recorded and stored in the hybrid piano's internal memory, or saved to a connected USB memory device.**

**Performances can be recorded using the Mini Recorder or the main Recorder screen.**

#### **Mini Recorder**

The Mini Recorder appears as the REC button on the right side of the Selection bar, on the Piano/Sound tab home screens.

This button provides a quick way to start and stop recording without opening the main Recorder screen. This recording method also allows the sound to be changed or the Metronome enabled during recording.

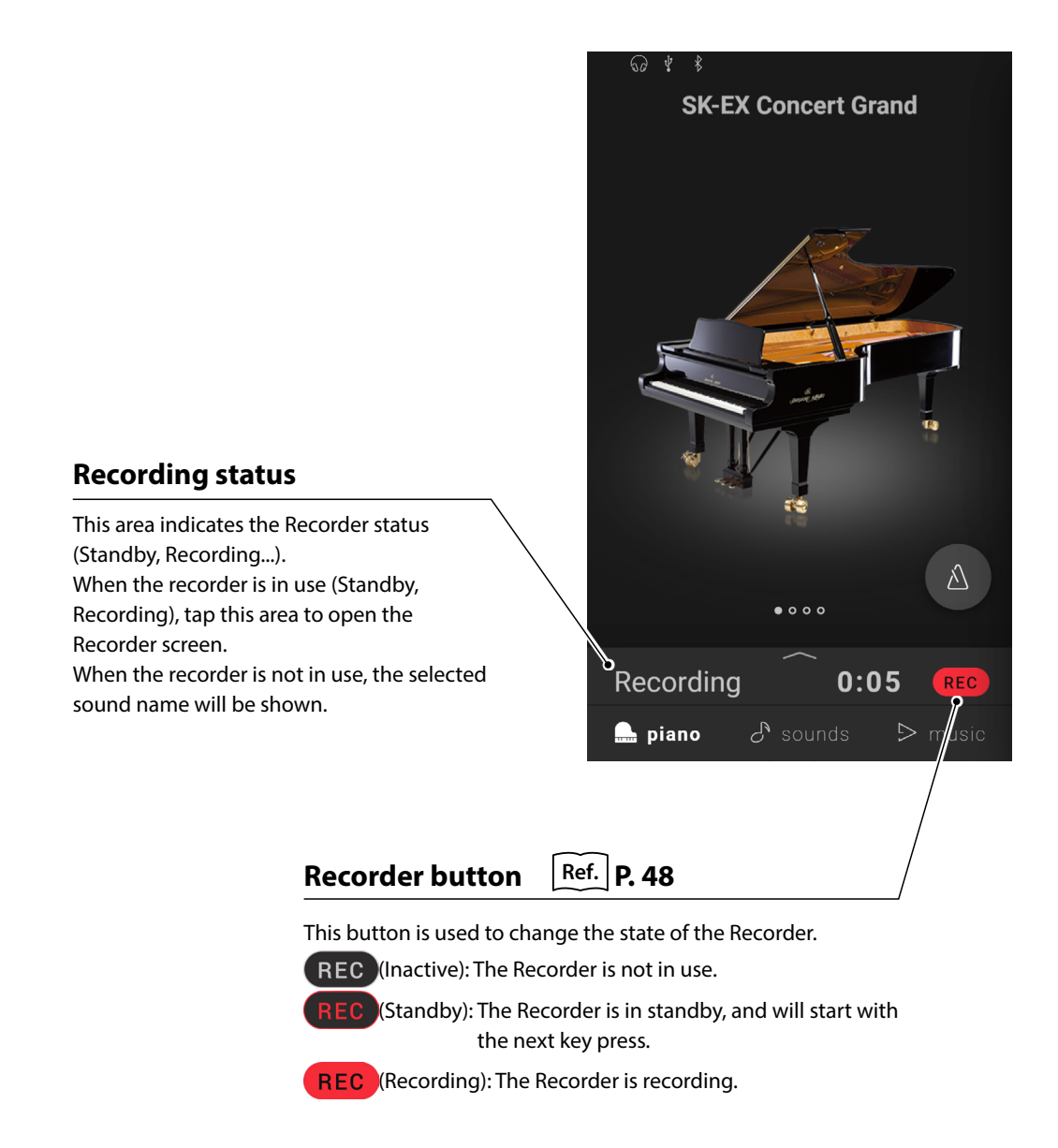

#### **Recorder screen**

The Recorder screen provides more detailed information about the recording process and additional functions such as the recording format and overdubbing.

The Recorder screen can be opened by tapping the Recording status bar while the Recorder is in standby or recording.

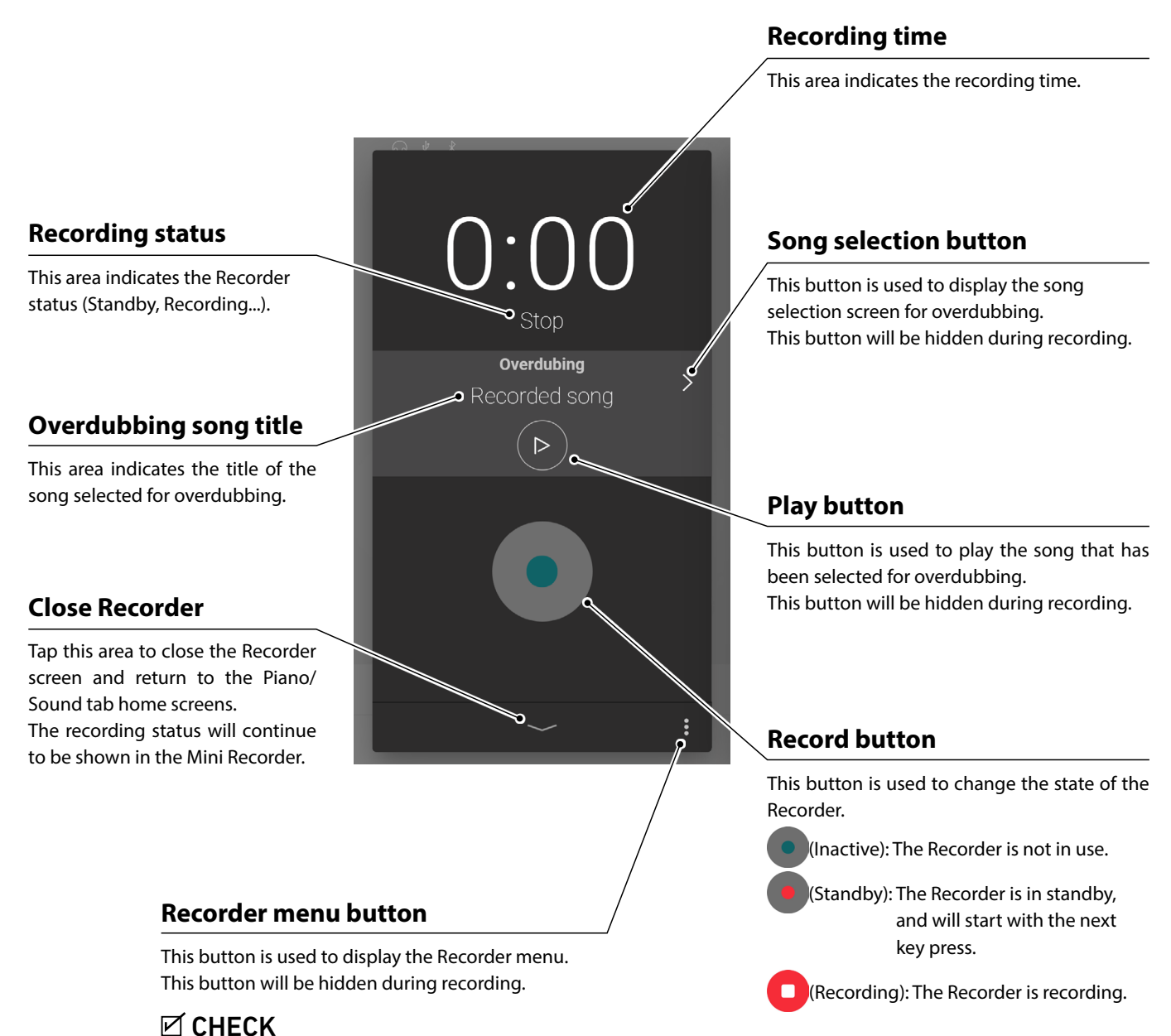

This button will only be shown when a USB memory

device is connected.

# **Recorder**

- <span id="page-47-0"></span>**(1) Recording**
- **1.** Tap the REC button on the Piano/Sound tab home screen.

The button will change to  $\overline{REC}$  to indicate that the Recorder is in standby mode.

Tap and hold the REC button to cancel the Recorder while in standby mode.

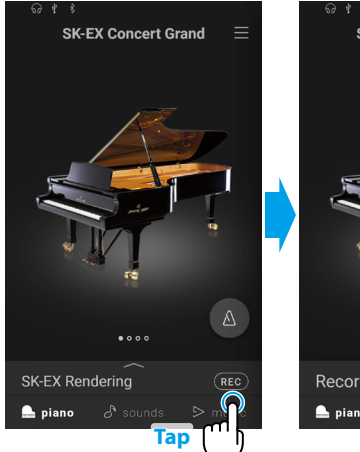

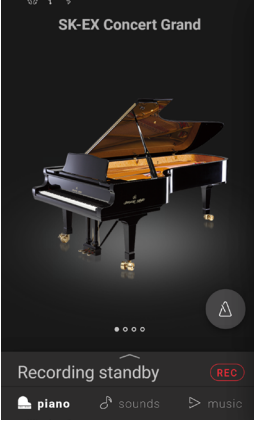

**2.** Press a key on the keyboard or tap the REC button tap again to start recording.

It is also possible to start recording by tapping the Selection bar to enter the Recorder screen, then tapping the  $\bullet$  button.

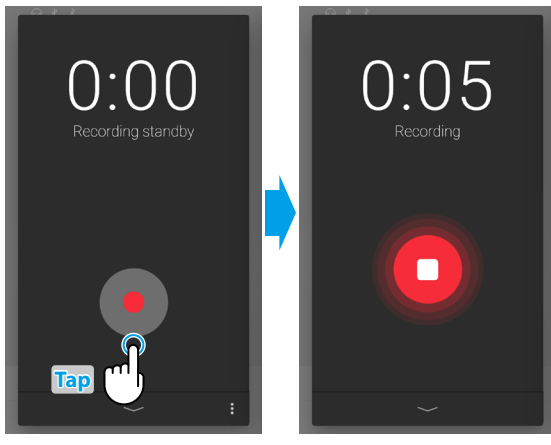

The Recorder screen changing from Standby to Recording.

- **3.** Tap the **REC** or **buttons again to stop recording.** 
	- The Recording completed screen will appear.
- **4.** Tap the [Playback] button to playback the recorded performance.

Tap the [Save] button to save the recorded performance, or the [Delete] button to delete it.

## **☑** CHECK

Depending on the selected recording format, the recorded performance will be saved to either the instrument's internal memory or a USB memory device.

**Ref.** "Recording format" [P. 52](#page-51-0)

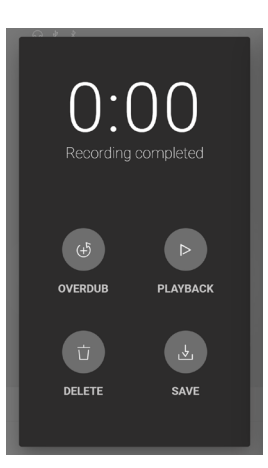

### **Overdubbing (dubbing performances while listening to a song)**

#### **Overdubbing a recorded song: Method 1**

**1.** Record a performance in the normal way, then tap the [Overdub] button on the Recording completed screen.

The Recording start screen will appear.

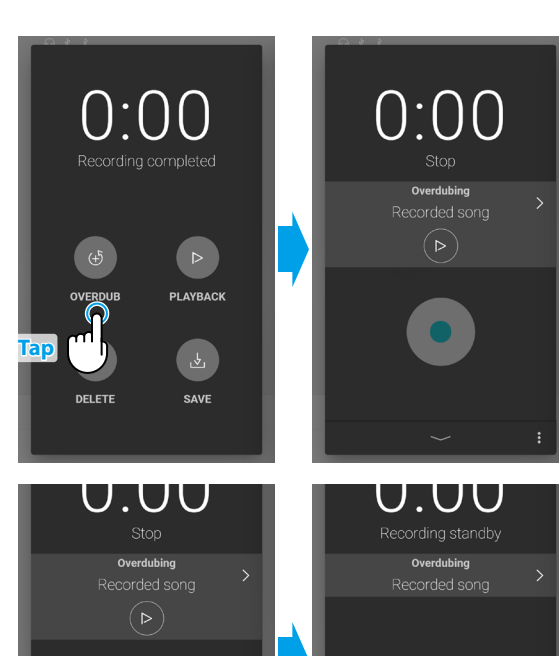

**2.** Tap the **button to enter Standby mode.** 

Tap and hold the  $\bullet$  button to cancel the Recorder while in standby mode.

**3.** Press a key on the keyboard or tap the **button tap again to start** recording.

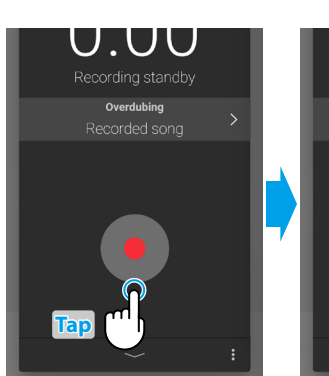

**Tap**

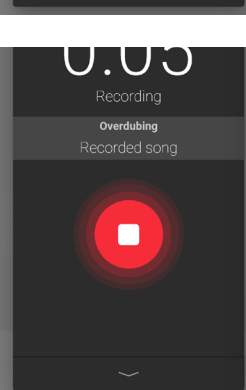

- **4.** Tap the **buttons** again to stop recording.
	- The Recording completed screen will appear.
- **5.** Tap the [Playback] button to playback the recorded performance.

Tap the [Save] button to save the recorded performance, or the [Delete] button to delete it.

## **Ø** CHECK

When overdubbing a performance recorded to the instrument's internal memory, overdubbing can only be used once.

In order to use multiple overdubs, please select the WAV (or MP3) audio recorder format to enable recording to USB memory.

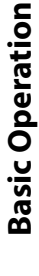

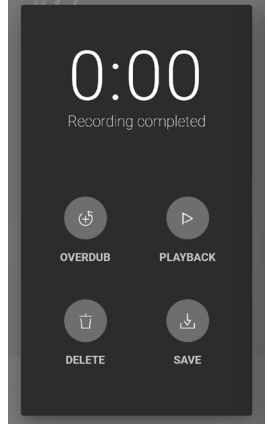

# **Recorder**

- **Overdubbing a recorded song: Method 2**
- **1.** From the Piano/Sound Editor window, tap the **button**, then select "Open Recorder."

The Recording start screen will appear.

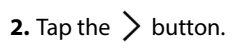

The internal song selection screen will appear.

**3.** Tap the song to be overdubbed to.

**4.** Tap the **button to enter Standby mode.** 

Tap and hold the **button to cancel the Recorder while in standby** mode.

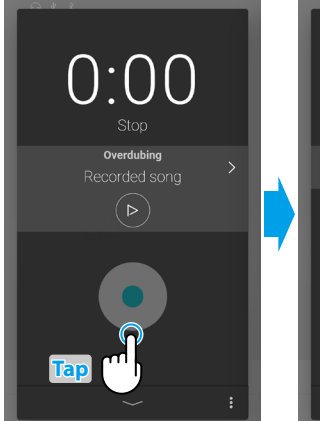

**Tap** (

**Piano Varia** SK-EX Rendering ing Type Classic <u>.</u><br>ual Technicia EDIT Ambience

Tuning

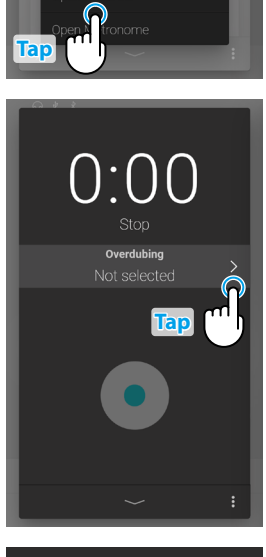

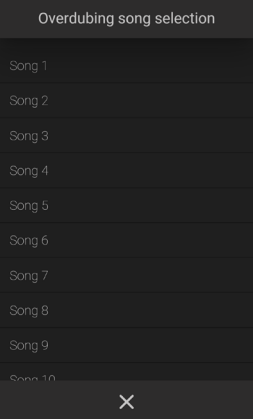

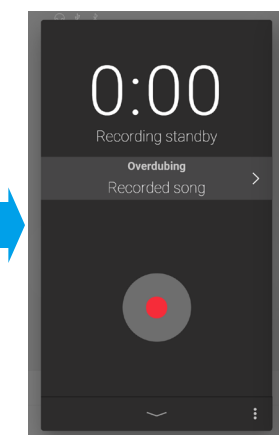

**5.** Press a key on the keyboard or tap the **button tap again to start** recording.

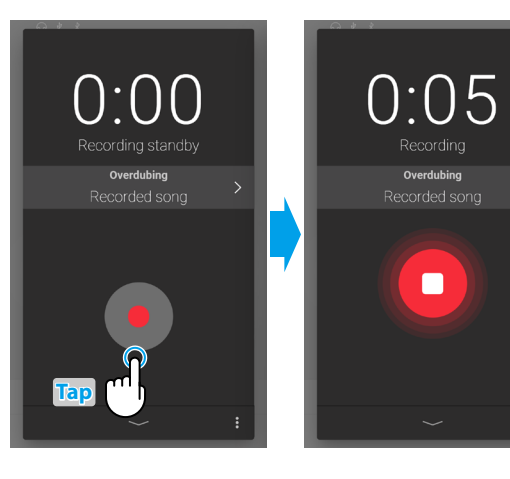

**6.** Tap the **button again to stop recording.** 

The Recording completed screen will appear.

**7.** Tap the [Playback] button to playback the recorded performance.

Tap the [Save] button to save the recorded performance, or the [Delete] button to delete it.

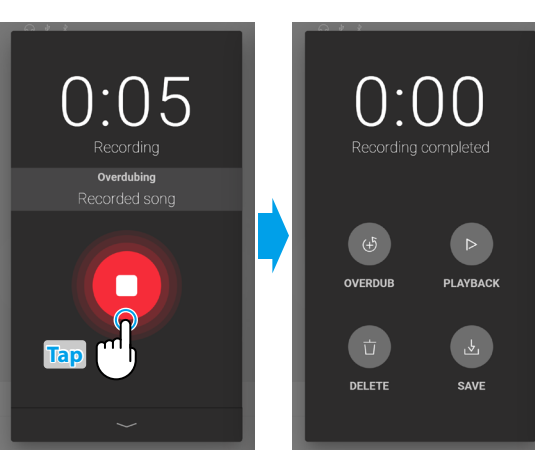

### **(2) Recorder menu**

#### <span id="page-51-0"></span>■ Recording format

Performances can be recorded in three formats: Internal, WAV, and MP3.

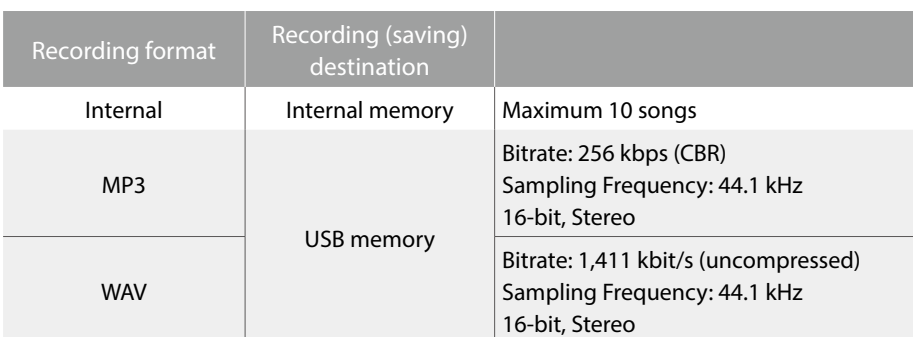

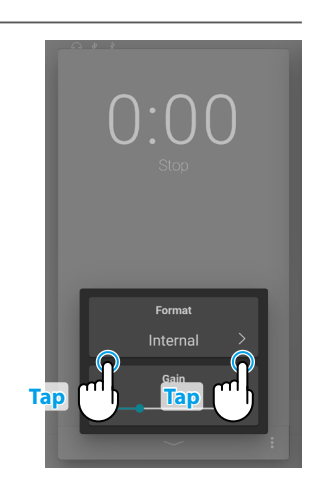

#### ■ Recording level

When recording WAV or MP3 audio format songs to a USB memory device, the Recording level setting allows the recording level (gain) to be adjusted.

Drag the slider right/left to adjust the recording level.

## **M** CHECK

- Express caution when increasing the gain setting, as higher levels may result in distorted recordings.
- The Recording level setting will be hidden when the Recording format is set to Internal.
- The Recorder menu will be hidden if a USB memory device is not connected.

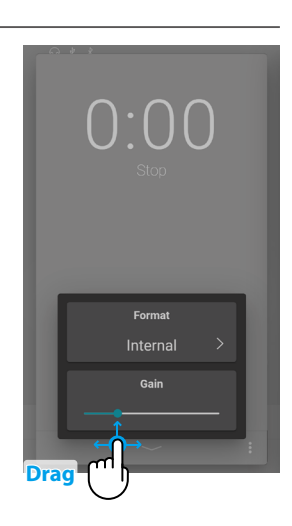

### **Recording to the instrument's internal memory**

The total capacity of the instrument's internal recorder memory is approximately 90,000 notes.

 For reference, a 5000 note recorder capacity would be sufficient to record the Beethoven piece 'Für Elise' approximately 3~4 times, which is the equivalent of 10~15 minutes or recording.

However, the total recording time will change depending on the number of notes played and the tempo of the piece. In addition, pedal presses will also influence the maximum recording length, with each pedal press the equivalent of one note.

If the maximum recording capacity is reached during recording, the recorder will stop automatically. The performance will be recorded until the recorder is stopped.

Performances recorded to the instrument's internal memory will remain after the power is turned off.

The Recorder will capture sound changes during recording.

The recorder will capture switching to Dual or Split playing mode.

The Recorder will not capture changes to the Metronome tempo settings made during the recording. Performances will be recorded at the tempo specified immediately before recording.

### **About recording to a USB memory device**

When recording a WAV or MP3 audio file to a USB memory device, the metronome/drum rhythm sound will not be recorded.

# **Virtual Technician**

**An experienced piano technician is essential to fully realise the potential of a fine acoustic piano. In addition to meticulously tuning each note, the technician also performs numerous regulation and voicing adjustments that allow the instrument to truly sing.**

**The Virtual Technician settings of the hybrid piano simulate these refinements digitally, allowing performers to shape various aspects of the instrument's character to suit their personal preferences.**

### $M$ CHECK

When a non-piano sound is selected, the "Virtual Technician" area will be replaced by an "Other sound settings" area, which contains similar adjustable settings.

### **Entering the Virtual Technician**

From the Piano window, tap the Selection bar to open the Piano Editor window, then tap [EDIT] button in the Virtual Technician area.

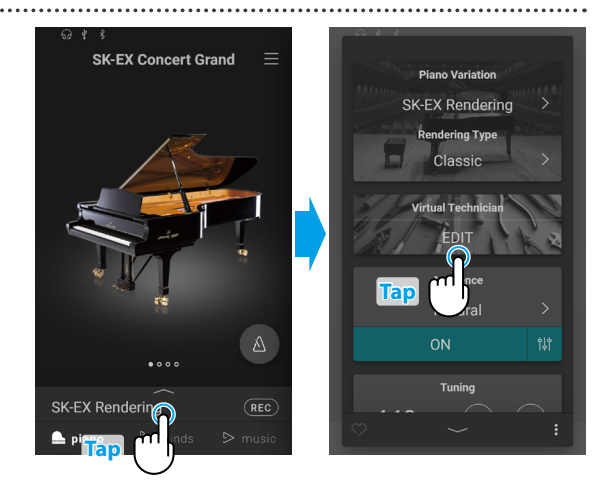

### **About Virtual Technician edit screen**

From the Virtual Technician edit screen, tap the parameter to be adjusted, then change the value/type as desired.

# **M** CHECK

The number of adjustable Virtual Technician parameters will vary depending on the selected sound.

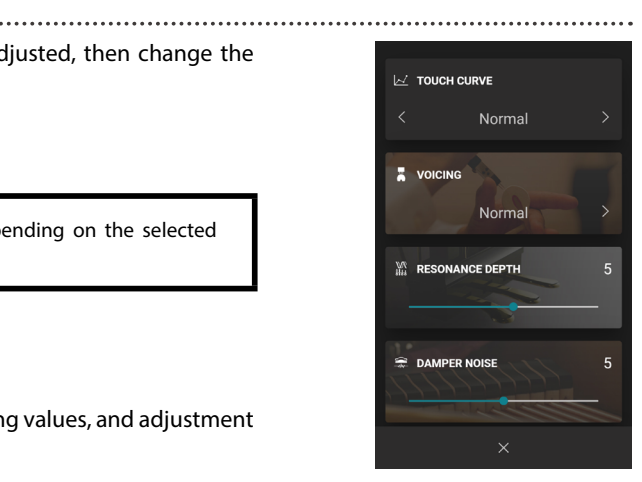

The following pages explain the purpose of each parameter, the setting values, and adjustment method as follows:

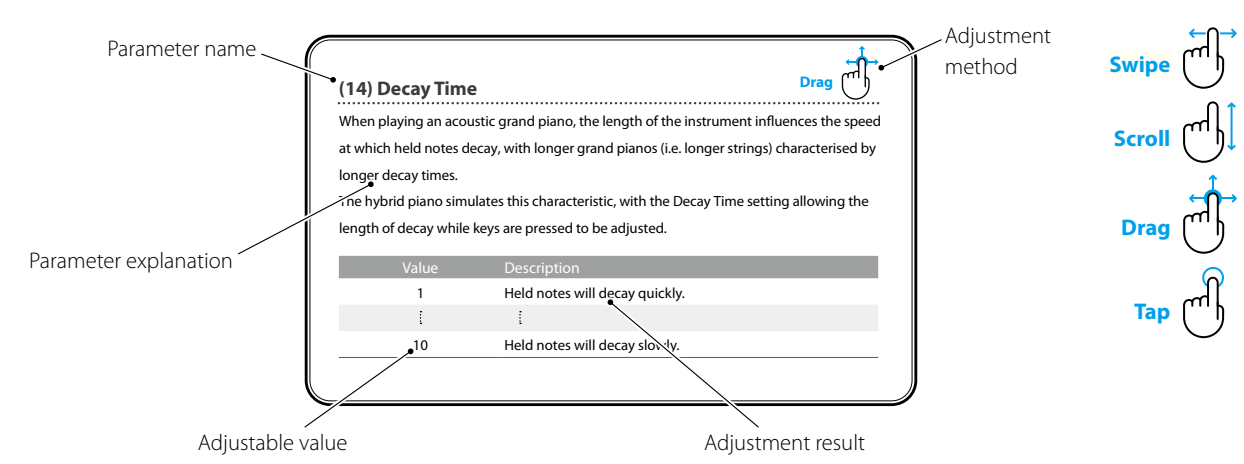

## **(1) Touch Curve Tap**

As with an acoustic piano, the hybrid piano produces a louder sound when the keys are struck with force, and a softer sound when the keys are played gently. The volume and tonal character change in relation to the strength and velocity of playing – on a hybrid piano this system is referred to as "touch sensitivity".

The Touch Curve setting allows the touch sensitivity of the keyboard to be conveniently adjusted. There are ten different preset touch curve settings available.

The default "Normal" setting is designed to accurately recreate the touch of a Kawai concert grand piano. However, if the keyboard feels too light, or fortissimo playing is achieved too easily, it may be desirable to select a heavier touch curve. Alternatively, if the keyboard feels too heavy, or fortissimo playing is too difficult to achieve, it may be desirable to select a lighter touch curve.

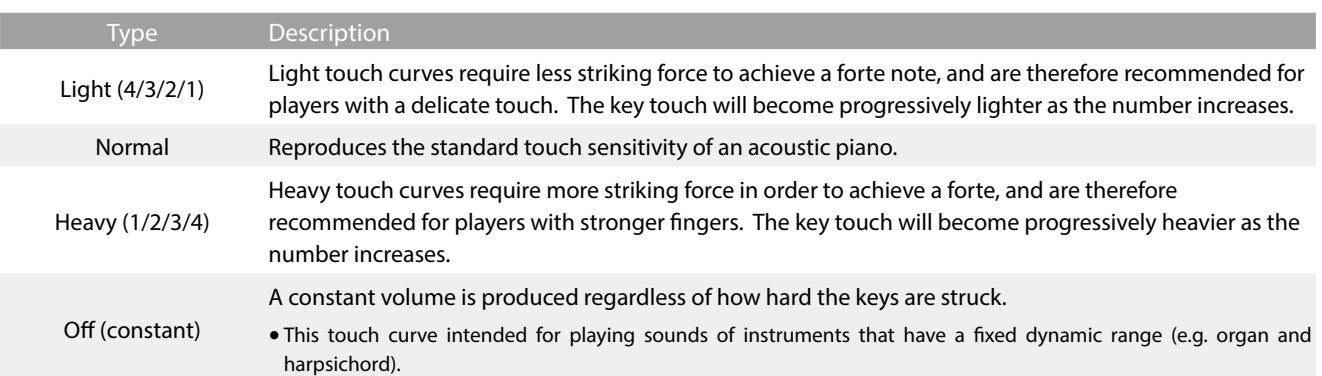

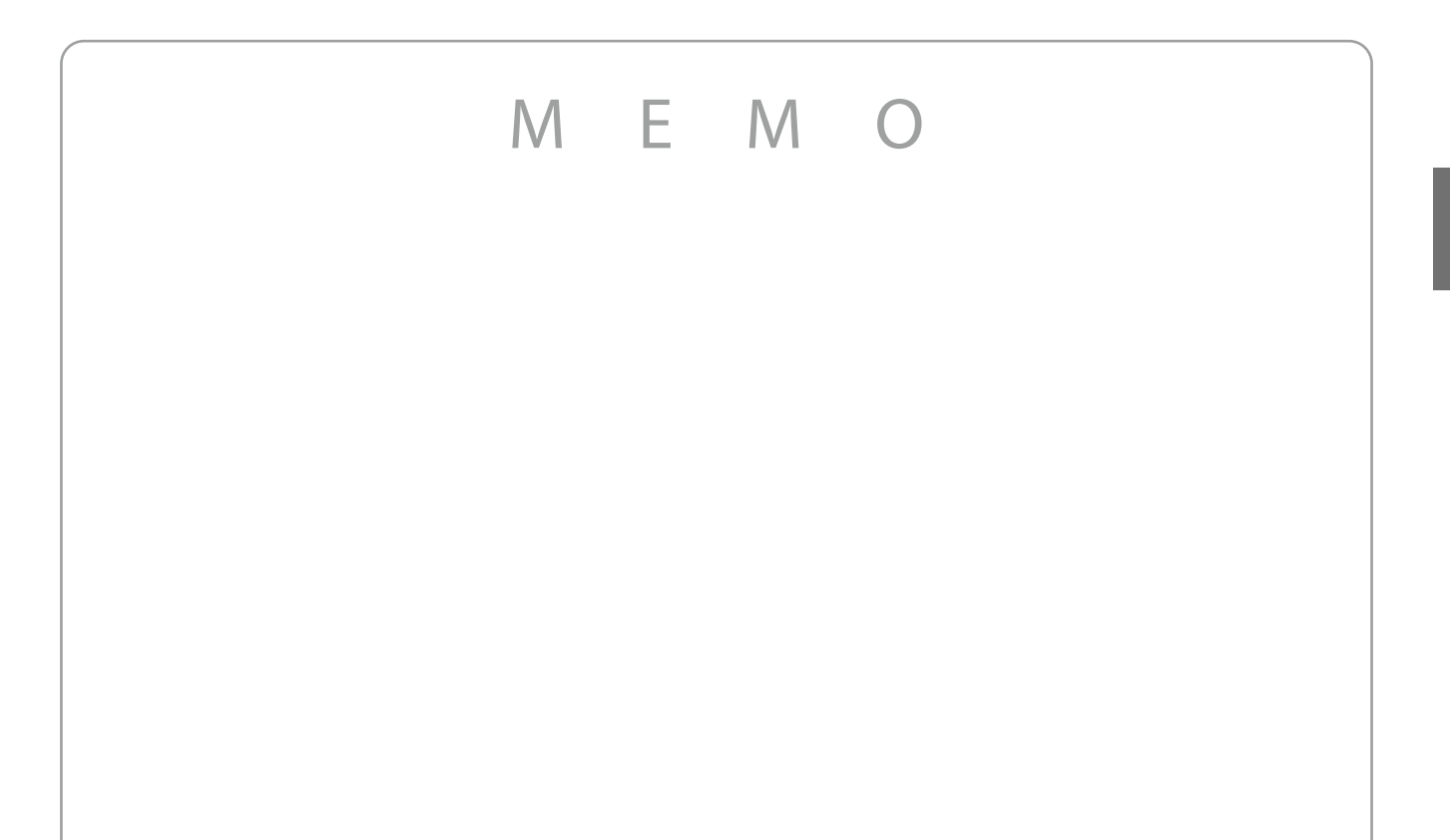

 $\mathbb{R}$ 

### **(2) Voicing Tap**

On an acoustic piano, the shape, density, and texture of the hammers all influence on the tonal character of the instrument's sound. Technicians utilise a variety of tools such as needles, files, and brushes to manipulate these hammer felts, with the ultimate goal of achieving a balanced tonal character across the keyboard.

The Voicing setting recreates various hammer properties, allowing the overall tonal character of the hybrid piano to be adjusted. There are six different preset voicing settings available (applied uniformly to all keys).

While the default "Normal" voicing setting should be appropriate for a broad range of musical genres, it may be desirable to select a softer, more mellow tonal character for romantic pieces, or a brighter, more aggressive tone for modern styles.

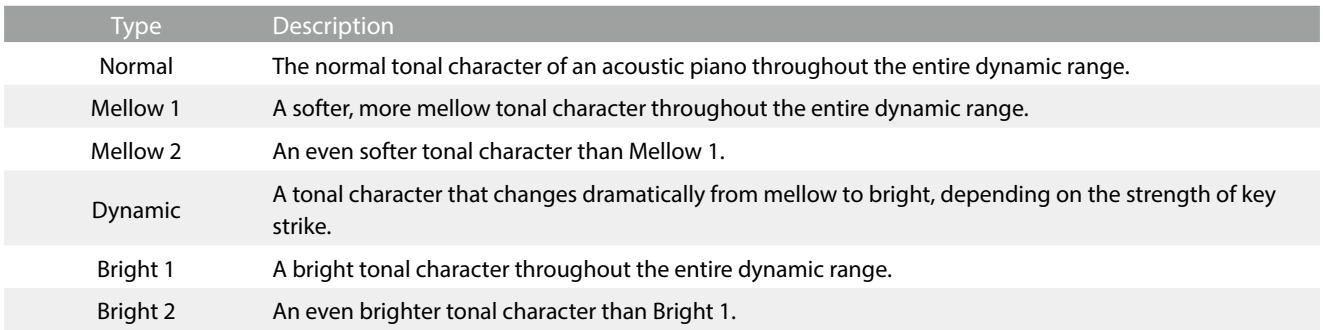

# **(3) Resonance Depth Drag**

The Resonance Depth setting allows the overall resonance depth of the SK-EX Rendering sound engine to be adjusted.

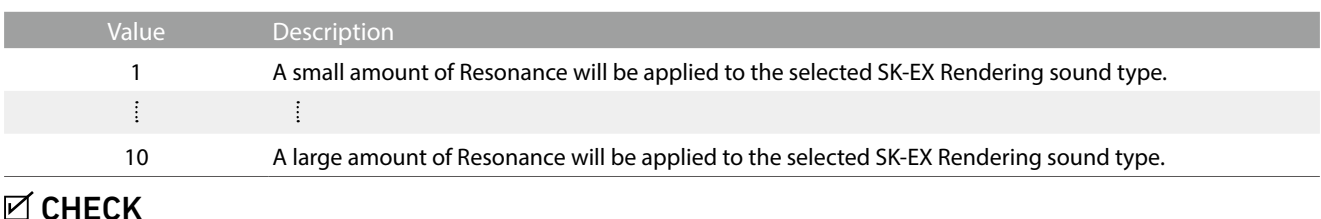

### CHECK

This setting will only be displayed when the "SK-EX Rendering" piano sound variation is selected.

## **(4) Damper Resonance**

Pressing the damper pedal of an acoustic piano raises all dampers, allowing the strings to vibrate freely. When a note or chord is played on the piano with the sustain pedal pressed, not only will the strings of the notes played vibrate, but also the strings of other notes, vibrating in sympathetic resonance.

The hybrid piano recreates this phenomenon, with the Damper Resonance setting allowing the volume of this resonance sound to be adjusted.

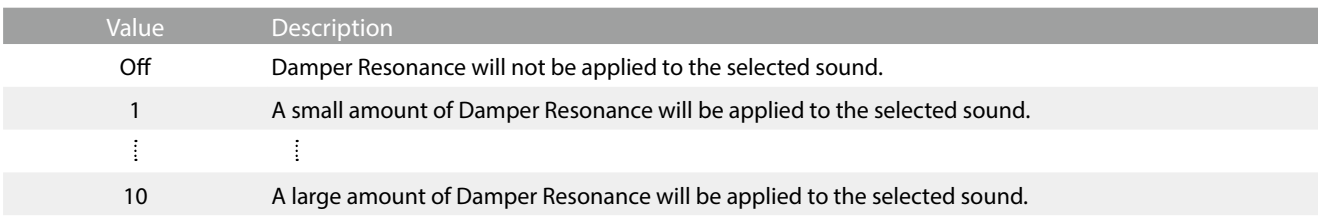

### **☑ CHECK**

This setting will not be displayed when the "SK-EX Rendering" piano sound variation is selected.

# **(5) Damper Noise Drag**

When the damper pedal of an acoustic piano is pressed and released, it is often possible to hear the sound of the damper head touching and releasing the strings.

The hybrid piano reproduces this sound, with the Damper Noise setting allowing the volume of this sound to be adjusted. The speed at which the damper pedal is pressed and released will also influence the prominence of the damper noise, with fast pedalling creating a more pronounced sound.

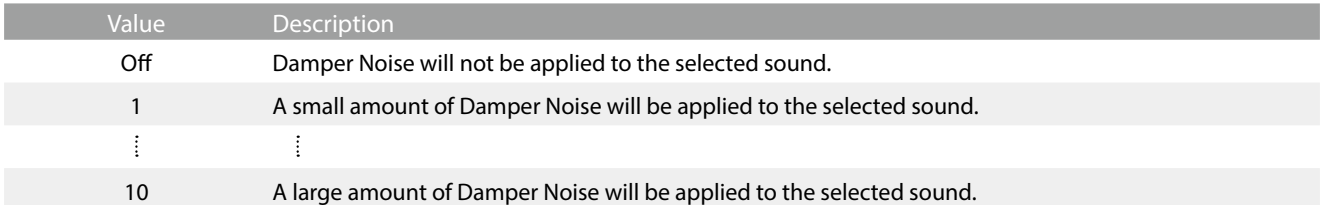

# **(6) String Resonance Drag**

String Resonance refers to a phenomenon that exists in acoustic pianos whereby the strings of held notes resonate "sympathetically" with other notes of the same harmonic overtone series.

The hybrid piano recreates this phenomenon, with the String Resonance setting allowing the volume of this resonance to be adjusted.

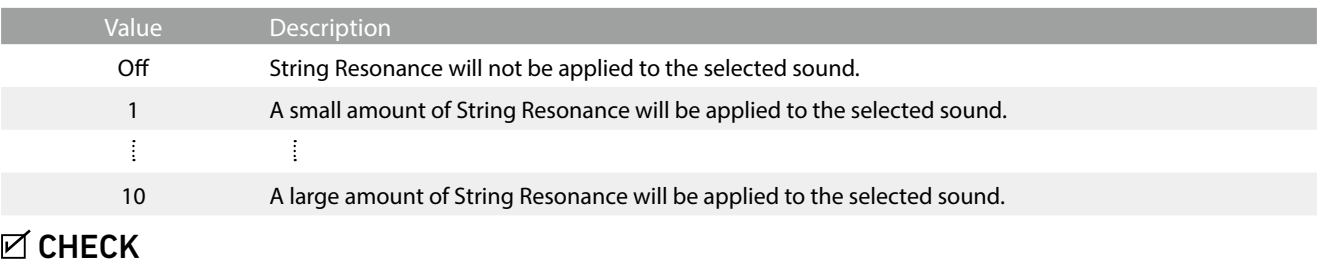

This setting will not be displayed when the "SK-EX Rendering" piano sound variation is selected.

#### **Demonstrating String Resonance**

To experience the string resonance phenomenon, gently hold down the "C" key as shown in the illustration below, then play (strike and release quickly) any of the keys marked with a  $\bullet$  symbol. In addition to the sound of each note played, it should also be possible to hear the strings of the first "C" key resonating "sympathetically", thus demonstrating String Resonance.

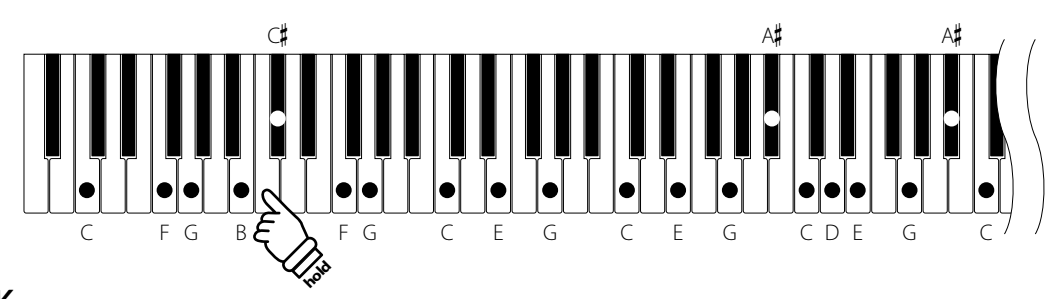

## **☑ CHECK**

The location and volume of the resonance may vary depending on the piano sound and settings used.

# **(7) Undamped String Resonance Drag**

The dampers of an acoustic piano span almost the full width of the keyboard. However, the topmost 18 keys (approximately 1.5 octaves) do not incorporate dampers, as the shorter strings for these treble notes decay quickly and therefore do not need to be dampened.

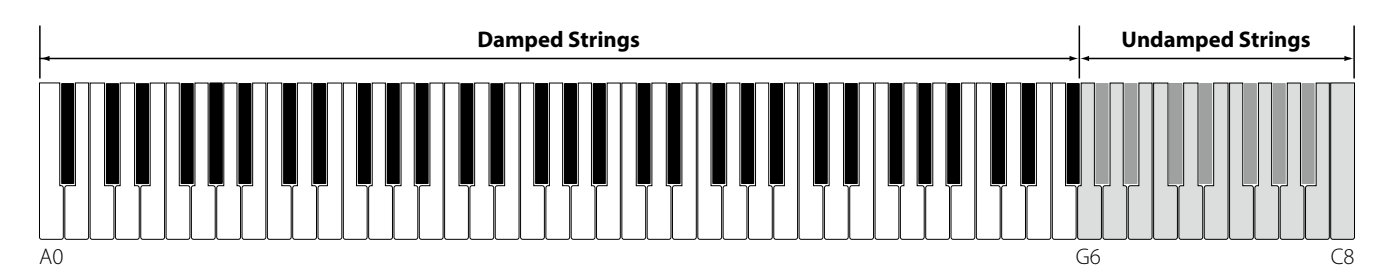

As a result, the strings of these "undamped" treble notes are free to vibrate in sympathetic resonance with those of lower keys – independently of the damper pedal position – helping to enrich the sound with additional harmonics and tonal colour.

The hybrid piano recreates this phenomenon, with the Undamped String Resonance setting allowing the volume of this resonance sound to be adjusted.

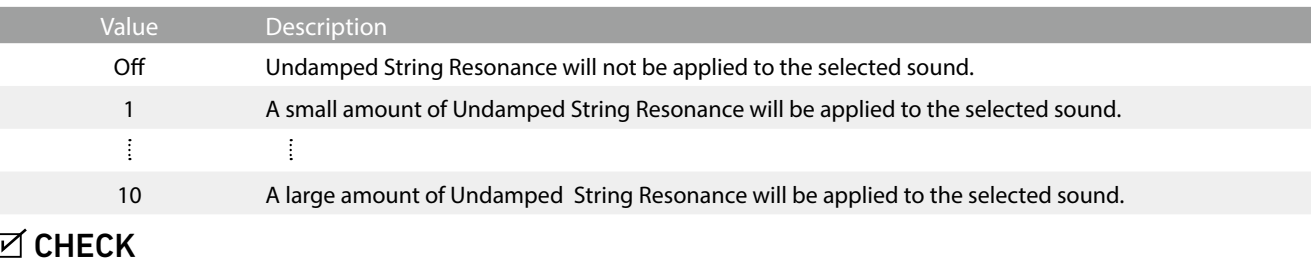

This setting will not be displayed when the "SK-EX Rendering" piano sound variation is selected.

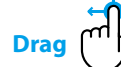

### **(8) Cabinet Resonance**

While the fundamental sound of an acoustic piano is produced by vibrating strings, transmitting energy through a spruce soundboard, the cabinet of the instrument itself also contributes a variety of subtle tonal characteristics that enrich the playing and listening experience. The keybed, inner and outer rim, iron plate, and beams all play a role in disseminating sound energy, which in turn gives the piano a living, breathing quality.

The hybrid piano recreates these natural acoustic characteristics, with the Cabinet Resonance setting allowing the volume of this resonance sound to be adjusted.

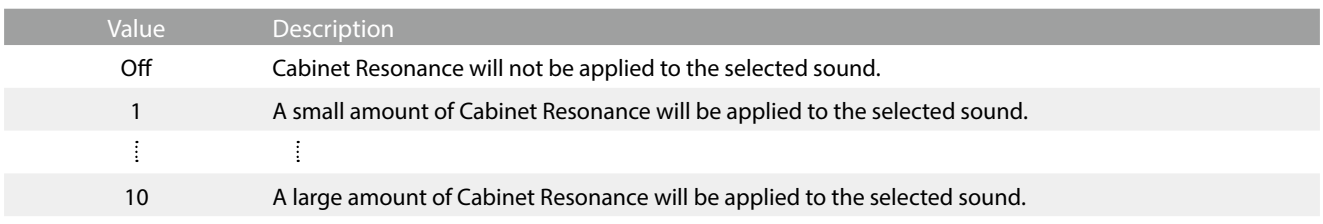

### **IN CHECK**

This setting will not be displayed when the "SK-EX Rendering" piano sound variation is selected.

# **(9) Key-off Effect Drag**

When playing an acoustic piano – particularly in the bass region of the keyboard – if a key is played with force and released quickly, it is often possible to hear the faint sound of the damper touching the strings immediately before the vibrations are stopped.

The hybrid piano recreates this phenomenon, with the Key-off Effect setting allowing the volume of this sound to be adjusted.

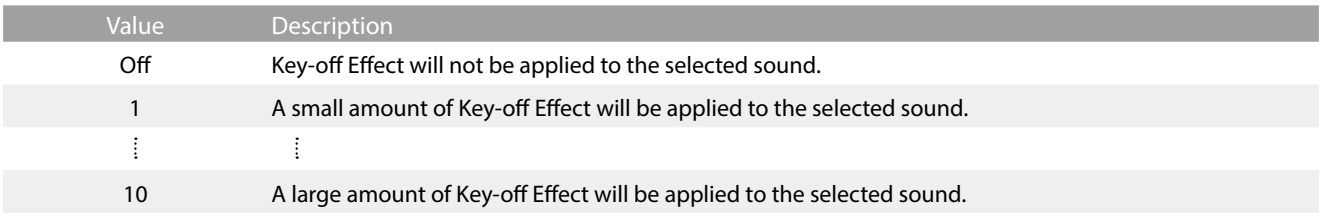

# **(10) Fall-Back Noise Drag**

When playing an acoustic piano, it is often possible to hear the faint sound of the keyboard action returning (i.e. "falling back") to the neutral position after a key is released.

The hybrid piano reproduces this sound, with the Fall-back Noise setting allowing the volume of this sound to be adjusted.

While the default value is intended to simulate the natural volume level of the keys as they return to their neutral position, it may occasionally be desirable to adjust the volume of this sound. For example, reducing the volume when playing very soft pieces, where the fall-back noise may become too prominent.

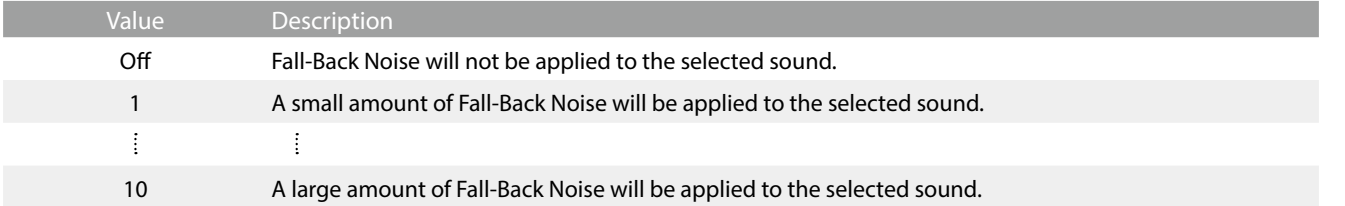

# **(11) Hammer Noise Drag**

When playing an acoustic piano, it is also possible to hear the physical sound of the hammers striking the strings, along with the sound of the keys making contacting with the piano keybed.

The hybrid piano reproduces this sound, with the Hammer Noise setting allowing the volume of this sound to be adjusted.

While the default value is intended to simulate the natural volume level an acoustic piano, it may desirable to increase or decrease the volume of this sound to produce a more or less prominent attack.

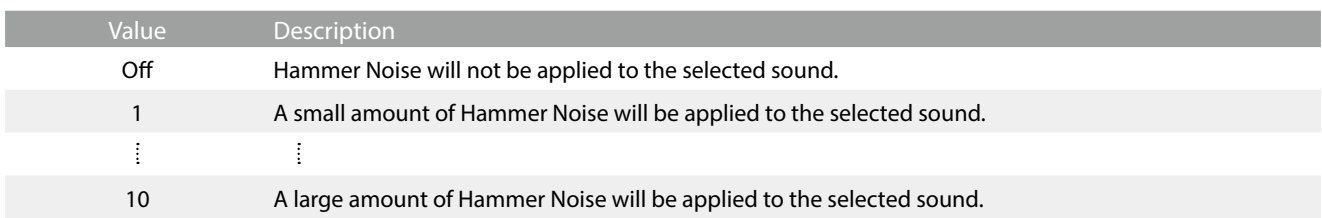

# **(12) Hammer Delay Drag**

When playing pianissimo passages using an acoustic piano, there may be a perceived delay between a key being pressed and the hammer striking the strings.

If desired, the hybrid piano can recreate this delay, with the Hammer Delay setting allowing the delay length to be adjusted.

While the default value of "Off" is intended to replicate a well-regulated concert grand piano, with an immediate connection between the keyboard and hammers, some players may find it desirable to introduce a minor delay, in order to mimic different types of piano or instruments with a slightly worn keyboard action.

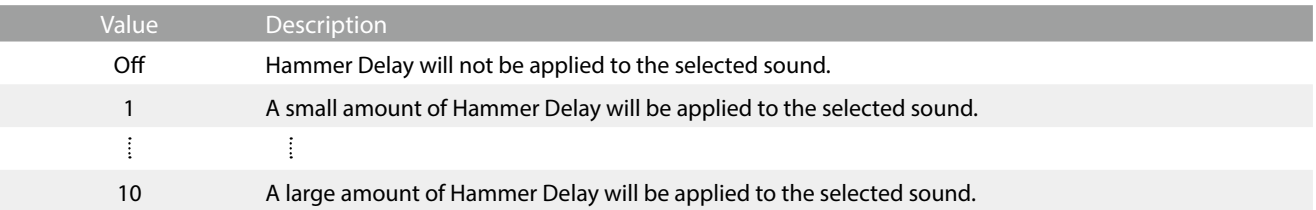

# **(13) Topboard Tap**

When playing an acoustic grand piano, the position of the instrument's topboard (lid) affects both the volume and "openness" of the tone produced. A fully open topboard allows sound waves to reflect off the polished lid surface and project into the room, while a closed lid has the opposite effect, resulting in a darker, more opaque tone.

The hybrid piano simulates these characteristics, with five different topboard positions.

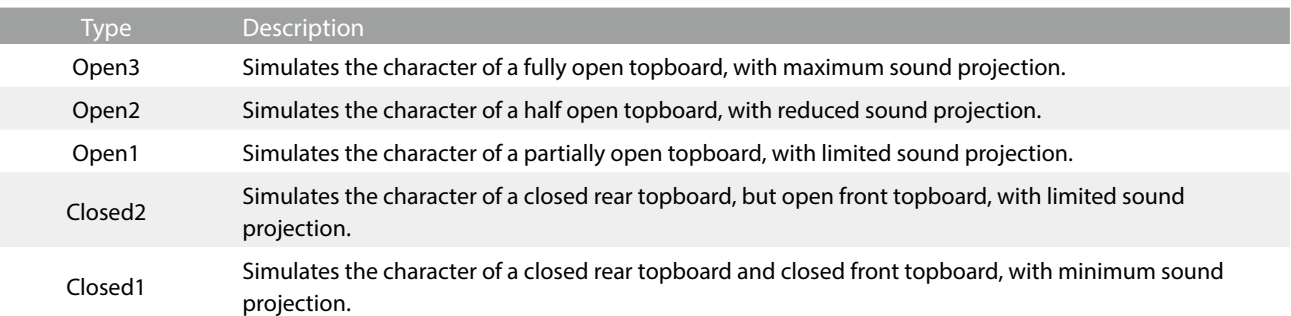

# **(14) Decay Time Drag**

When playing an acoustic grand piano, the length of the instrument influences the speed at which held notes decay, with longer grand pianos (i.e. longer strings) characterised by longer decay times.

The hybrid piano simulates this characteristic, with the Decay Time setting allowing the length of decay while keys are pressed to be adjusted.

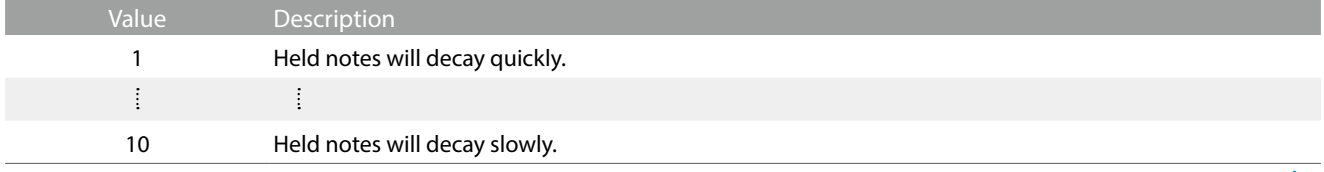

### **(15) Release Time**

When playing an acoustic grand piano, the length of the instrument also influences the speed at which played (and released) notes decay, with longer grand pianos (i.e. longer strings) characterised by longer release times.

The hybrid piano simulates this characteristic, with the Release Time setting allowing the length of decay after keys are released to be adjusted.

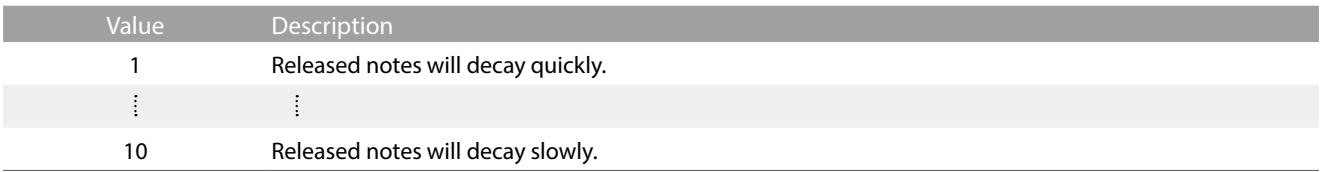

# **(16) Minimum Touch Drag**

The Minimum Touch setting allows the minimum key velocity required to produce a sound to be adjusted. By default, this setting recreates the extremely fine touch sensitivity of a concert grand piano, allowing a very soft sound to be produced with the slightest of key touches. However, it may be desirable to reduce this sensitivity, when wishing to recreate the sensitivity of a small grand piano or an upright piano.

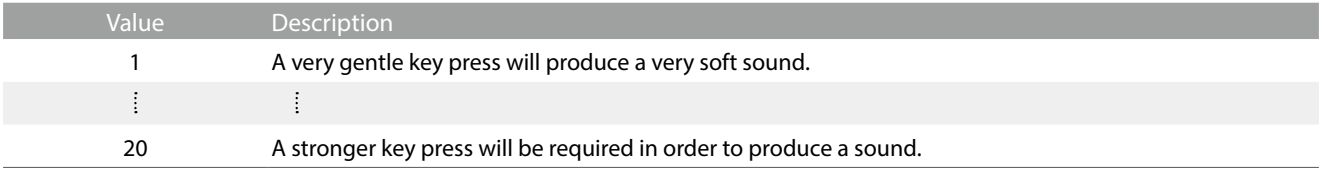

# **(17) Stretch Tuning Tap**

Stretch tuning is a piano-specific tuning method used by acoustic piano technicians in which the lower octaves are tuned slightly flatter and the upper octaves are tuned slightly sharper to match the natural harmonics of an acoustic piano.

The Stretch Tuning setting allows the degree of stretch tuning to be adjusted when "Normal" is selected, or for stretch tuning to be completely disabled.

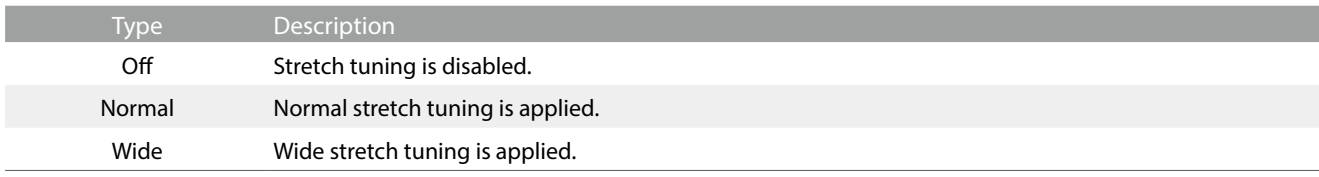

# **(18) Temperament Tap**

The Temperament setting allows the tuning system used by the hybrid piano to be changed from the modern "Equal Temperament" standard to one of the various temperaments popularised during the Renaissance and Baroque periods.

ᆘ

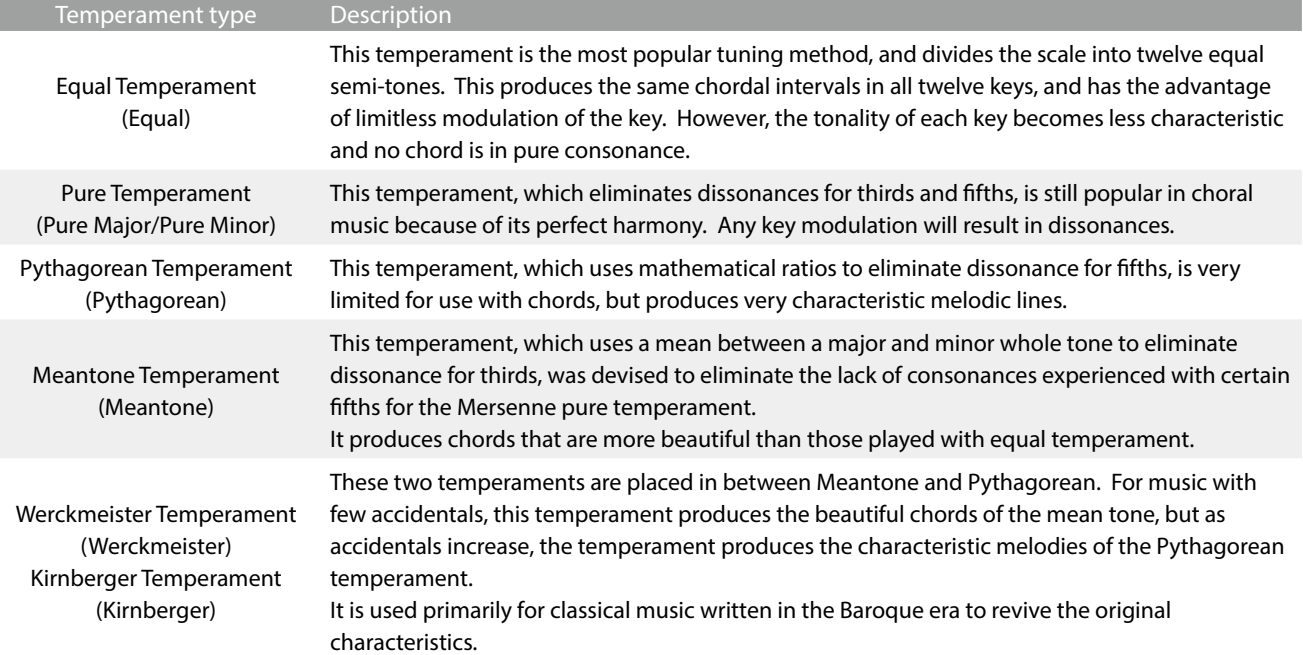

# $\boxtimes$  CHECK

The key of the temperament and major/minor setting must be correctly matched.

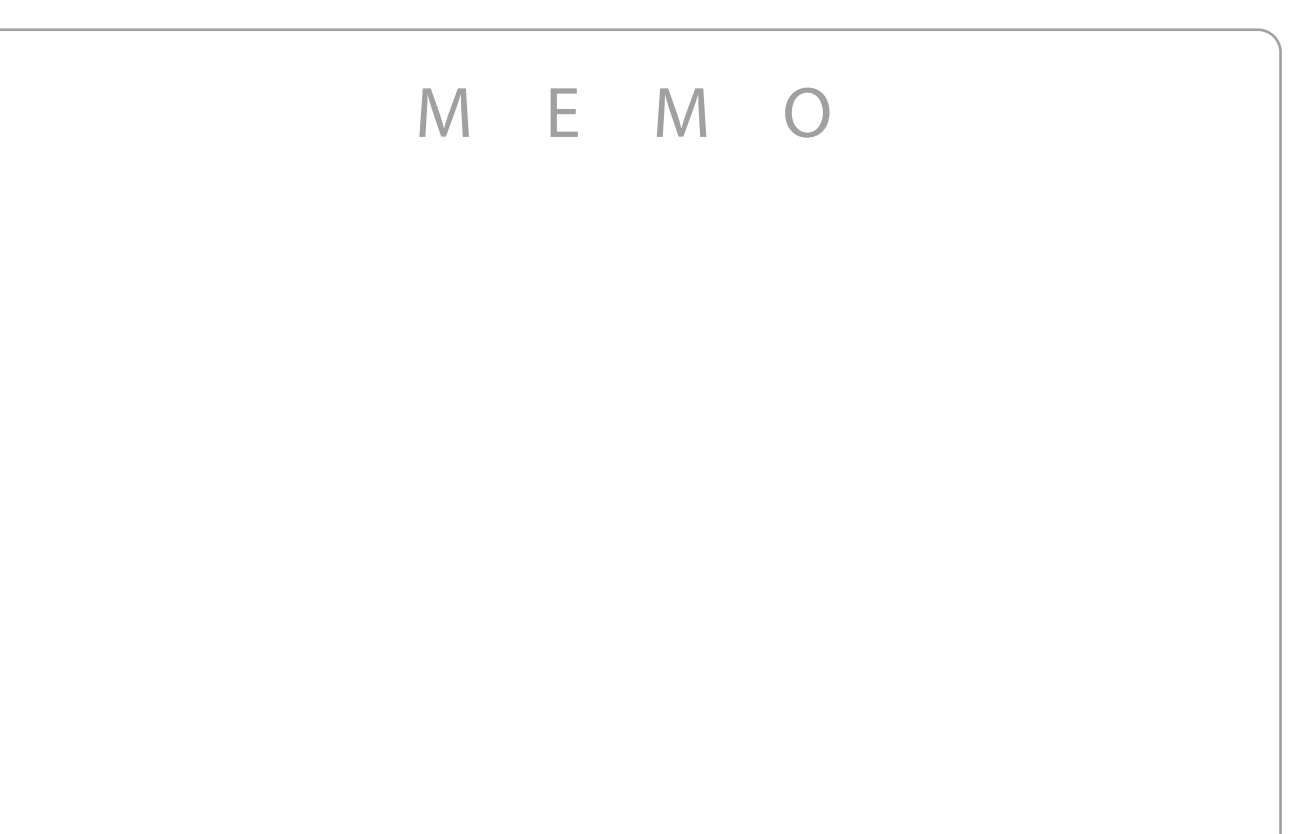

# **(19) Temperament Key Tap**

The Temperament Key setting allows the key of the selected temperament to be specified. When using a temperament other than Equal temperament, use this setting to specify the key signature of the piece.

### **☑ CHECK**

If Equal Temperament is selected, setting the Temperament Key will have no effect.

**(20) Key Volume Tap**

The Key Volume setting allows the volume of different regions of the keyboard to be subtly reduced. There are four different damping presets available.

While the default "Normal" key volume setting should be appropriate for a broad range of musical genres, it may be desirable to experiment with different damping presets to attenuate or amplify the areas of the keyboard.

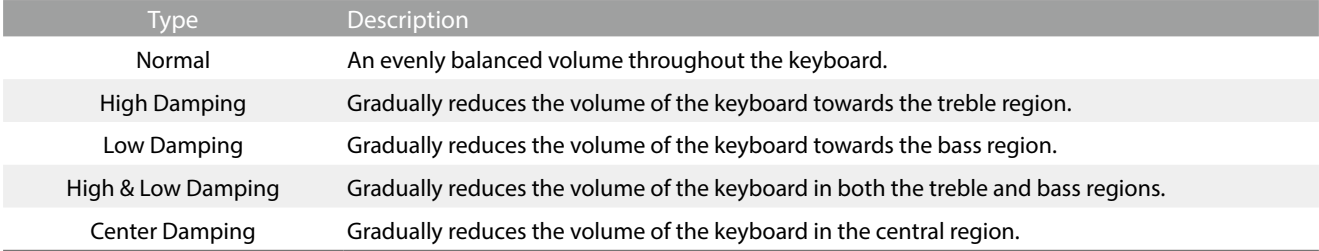

# **(21) Half-Pedal Adjust Drag**

The Half-Pedal Adjust setting allows the point at which the damper pedal becomes effective (i.e. when the dampers of the piano begin to lift from the strings) to be adjusted. This setting may be useful for pianists that habitually rest their right foot on the damper/sustain pedal, but do not necessarily wish to sustain the sound.

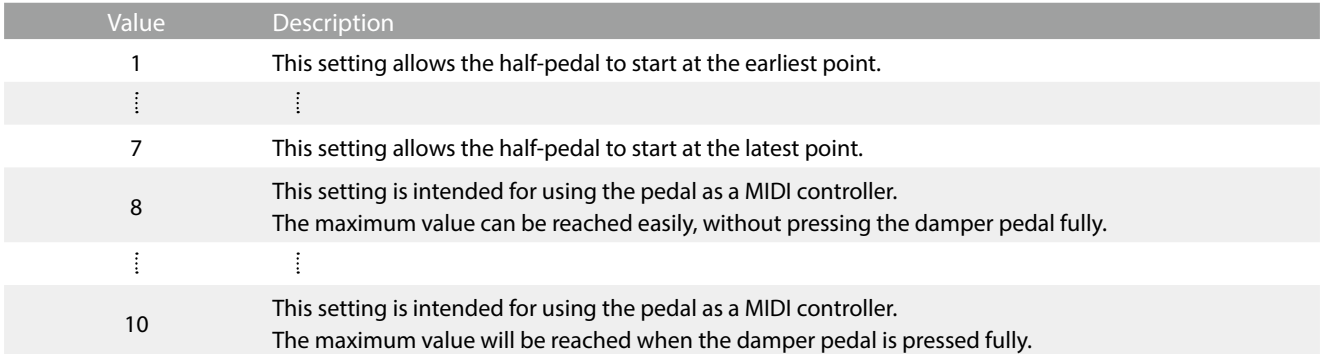

## **(22) Soft Pedal Depth Drag**

The Soft Pedal Depth setting adjusts the extent to which the soft (left) pedal of the hybrid piano softens the sound of played notes.

While the default value is intended to replicate the effectiveness of a concert grand Una Corda pedal, it may be desirable for players to increase or decrease the value of this setting to suit their playing style.

On an acoustic grand piano, pressing this Una Corda pedal shifts the keyboard action slightly to the right, causing the hammers to strike two strings instead of the usual three, thus reducing the volume of each note.

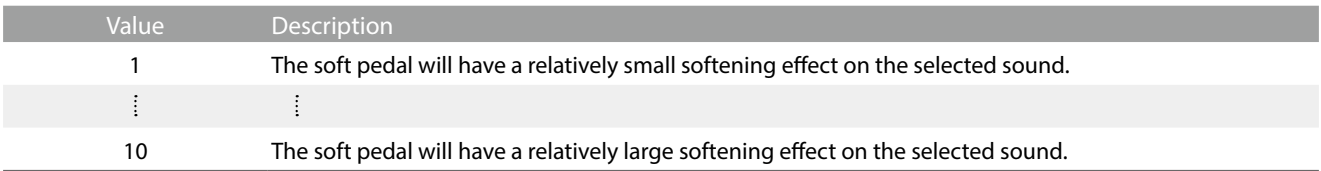

## **(23) Damper Hold**

ı

The Damper Hold setting is used to determine whether sounds such as organ or strings should be sustained continuously when the damper pedal is pressed, or whether these sounds should decay, naturally.

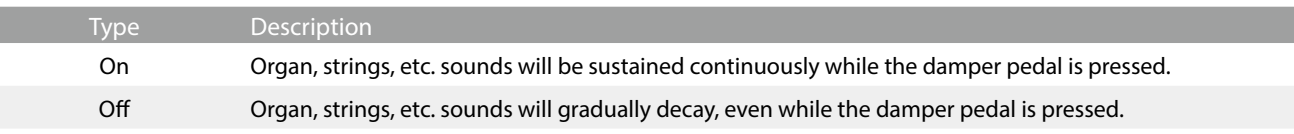

# **Settings Menu**

**The settings menu contains a variety of options to adjust the hybrid piano's operation and sound. These settings are grouped by category, providing convenient access to relevant controls.**

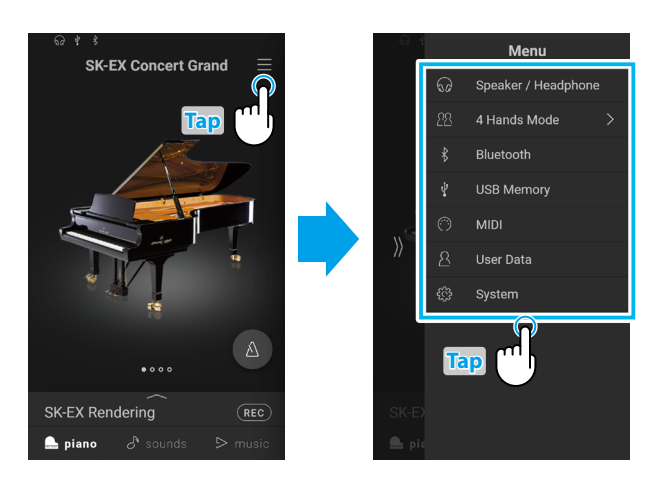

Tap the  $\equiv$  button in the top right corner of the screen to open the Menu.

# **1. Speaker/Headphone**

**This menu category contains settings to adjust the sound heard through speakers and headphones.**

# **(1) Tone Control Tap**

The Tone Control setting allows the overall sound character of the hybrid piano to be adjusted to provide the best sound quality within the area that the instrument is located. There are eight different preset EQ settings available, with an additional "User" setting allowing finer control over the different frequency bands.

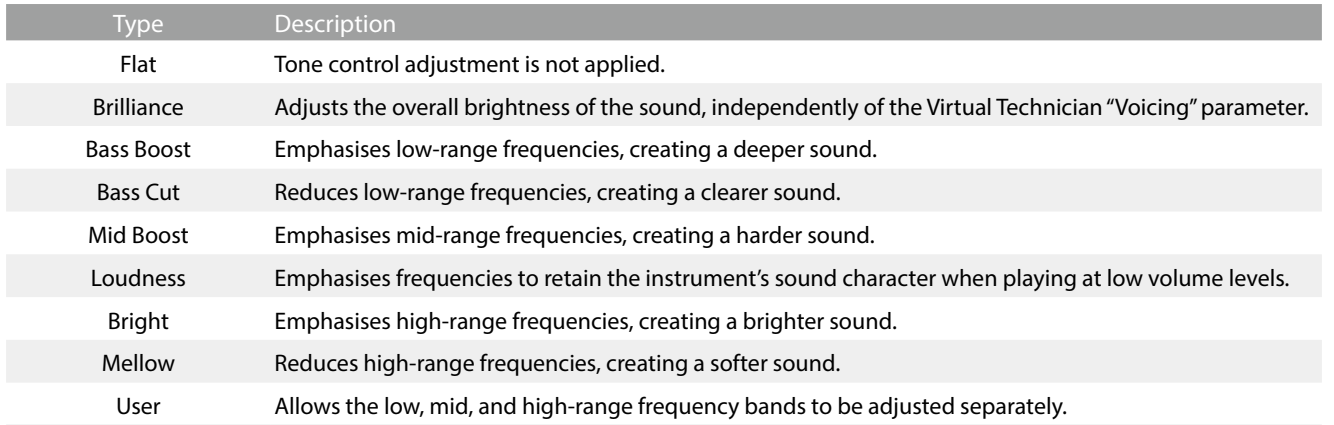

#### **Adjusting the Brilliance level**

- **1.** Tap the  $\langle \rangle$  buttons to select the "Brilliance" Tone Control type. A slider will appear.
- **2.** Drag the slider right/left to increase/decrease the Brilliance level.

#### **User**

The User Tone Control option allows finer control over the instrument's sound character, allowing the volume of four frequency bands to be adjusted individually. It is also possible to adjust the frequency range of the mid-low and mid-high frequency bands.

**1.** Tap the  $\langle \rangle$  buttons to select the "User" Tone Control type.

- **2.** Tap the [Edit] button to open the User Tone Control setting window.
- **3.** Tap the  $\langle \rangle$  buttons to select the desired frequency range.
- **4.** Drag the slider right/left to increase/decrease the level.

# **(2) Wall EQ (NV5S only) Tap**

The Wall EQ setting adjusts the character of the hybrid piano's speaker system in order to achieve optimum sound when the rear of the instrument is placed in front of a wall.

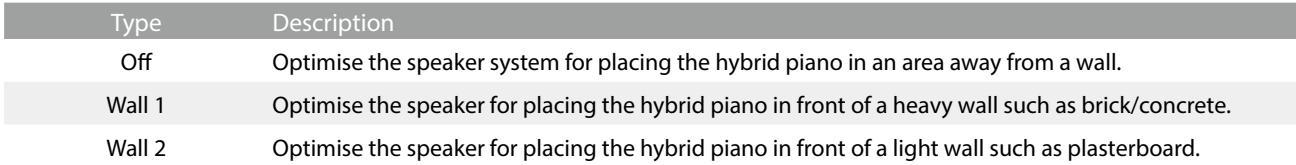

# **(3) Low Volume Balance Tap**

The Low Volume Balance setting reduces the difference in volume between pianissimo and fortissimo touches, allowing the piano to continue to be played at low volume without the sound of pianissimo notes being lost.

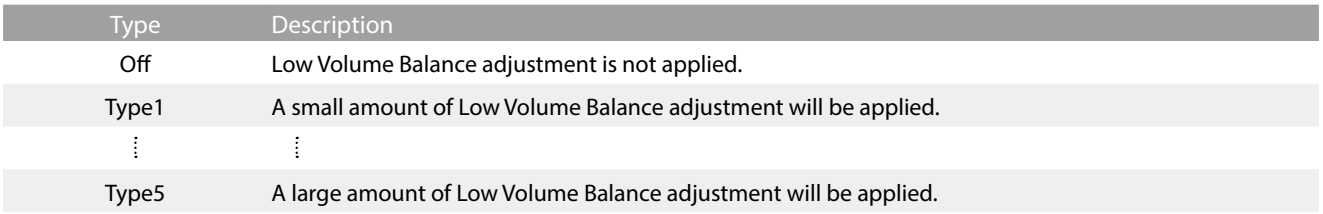

# **(4) Speaker Volume Tap**

The Speaker Volume setting allows the maximum volume level of the hybrid piano's speaker output to be reduced, providing finer adjustment control over the master volume. This setting can also function as a volume limiter, preventing the instrument from being played too loudly in the home or classroom etc.

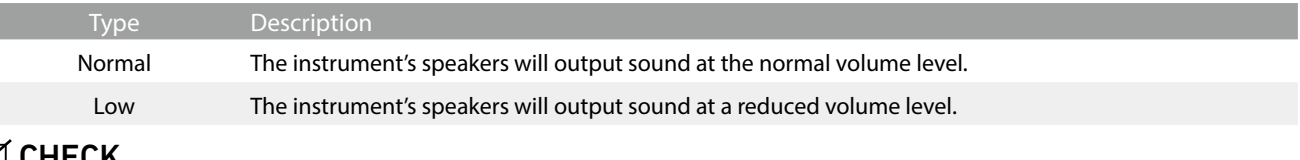

### $\boxdot$  CHECK

This setting does not affect the headphones or Line Out volume.

# **(5) Spatial Headphone Sound Tap**

Spatial Headphone Sound is a special feature of the hybrid piano that enhances the depth and realism of the acoustic piano sound when listening through headphones or earphones.

The Spatial Headphone Sound setting allows the player to select from one of three different acoustic presets that adjust the spatial positioning of the sound, while also helping to reduce auditory fatigue when using earphones or headphones for extended periods of time.

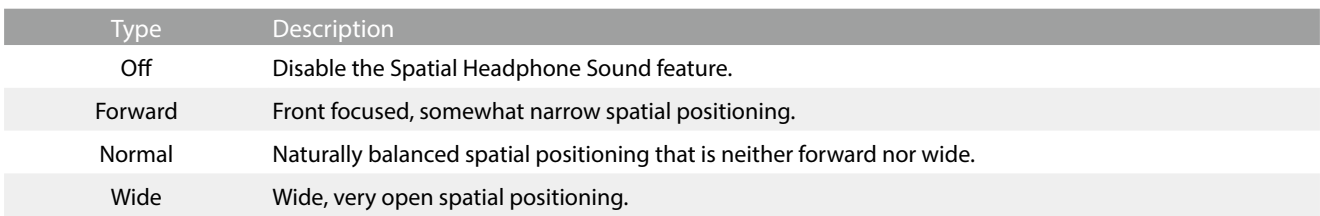

### **☑ CHECK**

This setting does not affect the speaker or Line Out sound.

# **(6) Headphone Type Tap**

The Headphone Type setting optimises the sound of the hybrid piano when listening through different types of headphones or earphones.

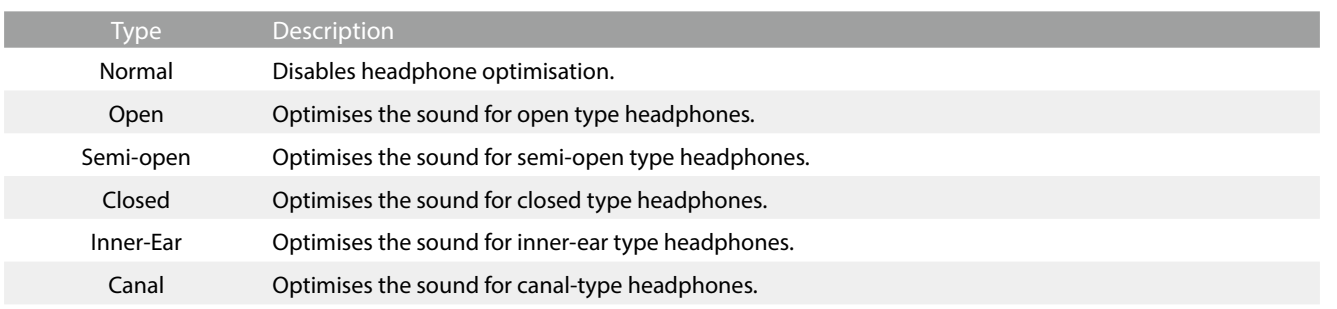

### **M** CHECK

This setting does not affect the speaker or Line Out sound.

# **(7) Headphone Volume Tap**

The Headphone Volume setting allows the maximum volume level of the headphones output to be increased.

The default setting for Headphone Volume is "Normal" in order to protect an individual's ears from excessive volume levels. The "High" setting may be selected when using headphones with a high impedance, or in situations where it is desirable to increase the maximum volume level of the headphones output.

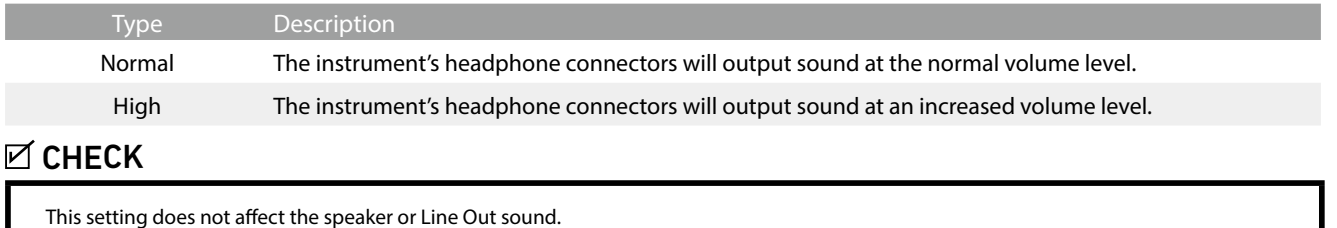

### **(8) Line In Volume Drag**

The Line In Volume setting allows the volume level of the instrument's Line In input jacks to be adjusted digitally. This setting may be useful when using the USB Recorder function and attempting to balance an external audio source with the instrument's sound.

Drag the Line In Volume slider right/left to increase/decrease the level of the Line In Volume setting.

### $\boxtimes$  CHECK

The Line In Volume can also be adjusted by using the LEVEL knob, located on the jack panel. (NV10S only)

#### **Line In Volume setting vs Line In LEVEL knob (NV10S only)**

The NV10S hybrid piano provides two methods of adjusting the level of the Line In audio: the Line In LEVEL knob (located beside the Line In connector on the jack panel), and the Line In Volume setting. The LEVEL knob is used to adjust the analogue volume of the sound entering the instrument, while the Line In Volume setting adjusts the digital volume of the sound once it is "inside" the instrument.

To ensure the Line In audio is of a high quality, it is recommended to set the volume of the external audio device (for example a tablet) to a high level, then adjust the instrument's Line In LEVEL knob to a comfortable level, without distortion. If it is necessary to further increase or decrease the volume of the external audio, the Line In Volume setting can then be used as desired.

# **2. 4 Hands Mode**

**This menu category is used to enable and adjust the 4Hands Mode function.** 

**The 4Hands playing mode function divides the keyboard into two sections in a similar way to that of the Split keyboard mode. However, with 4Hands keyboard mode enabled, the octave/pitch of each section is automatically adjusted to create two separate 44-key instruments with the same playing range. Furthermore, the damper (right) pedal and soft (left) pedal act as separate damper pedals for the respective right and left sections, allowing two people to perform piano duets using a single instrument.**

**1.** From the Menu, tap "4 Hands Mode".

The 4 Hands window will appear, and the keyboard will be divided into right and left sections.

**2.** For each of the right and left sections, tap the desired instrument type icon, then tap the  $\langle \rangle$  buttons to change the selected sound.

**3.** Tap the  $\times$  button to close the 4Hands window and return to the Normal playing mode.

When 4 Hands playing mode is selected, the following settings will be displayed.

#### **Balance**

This setting is used to adjust the volume balance between the Right and Left section sounds. Drag the Balance slider right/left to increase the volume of the Right/Left sounds.

#### **Octave Shift**

This setting is used to lower/raise the pitch of the Right and Left section sounds in octave steps. Tap the [–] and [+] buttons to change the Octave Shift value for each section. The Octave Shift value can be adjusted in with the range of  $0$   $\rightarrow$  +3.

#### **• Split Point**

This setting is used set the point on the keyboard that divides the Right and Left sections. Tap the [–] and [+] buttons to change the Split Point.

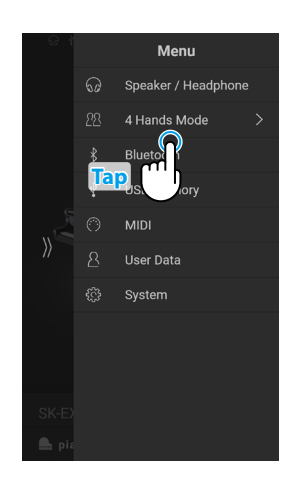

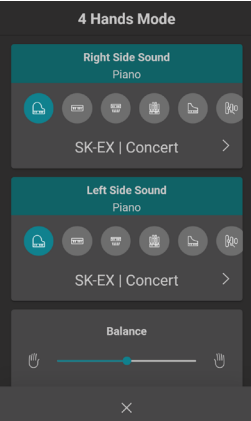

# **3. Bluetooth**

**This menu category contains settings to adjust the instrument's Bluetooth MIDI and Audio functions.**

# **(1) Bluetooth MIDI Tap**

The Bluetooth MIDI setting is used to enable/disable the hybrid piano's Bluetooth MIDI function. When enabled, the hybrid piano can be connected to smart phones, tablets, and other smart devices to facilitate wireless MIDI communication, allowing a wide range of music-related apps to be enjoyed using the instrument.

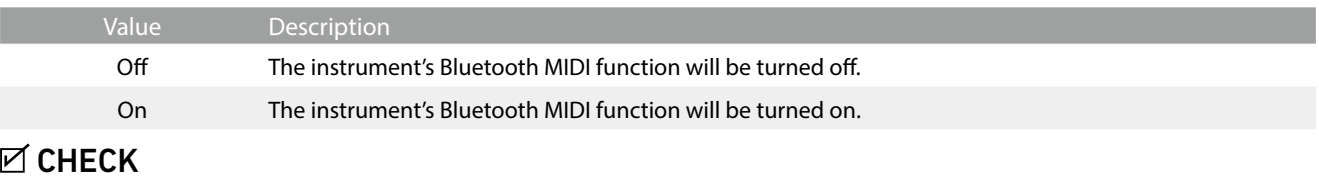

Availability of Bluetooth MIDI function dependent on market location.

#### **Connecting the hybrid piano to a smart device using Bluetooth MIDI**

After enabling the Bluetooth MIDI function of the hybrid piano, enable Bluetooth communications on the smart device, then open the desired MIDI app. After a few seconds "NV10S/NV5S" should appear in the app's device list. Tap the NV10S/NV5S entry to connect the instrument to the smart device. It should now be possible for MIDI apps to communicate wirelessly with the hybrid piano.

### **☑ CHECK**

- Please check for Bluetooth MIDI compatibility with the smart device manufacturer and app developer.
- For a list of potential issues and recommended solutions when using Bluetooth communications, please refer to [page 77](#page-76-0) of this owner's manual.
- For more detailed instructions regarding Bluetooth connectivity, please refer to the supplementary Bluetooth® Connectivity Guide, available from the Kawai Global website: **https://www.kawai-global.com/support/bluetooth**

### **(2) Bluetooth MIDI Device Name**

The Bluetooth MIDI Device Name setting is used to change the name of the hybrid piano's Bluetooth MIDI device. This setting may be useful when using multiple NV10S/NV5S instruments in close proximity (e.g. a classroom environment), where each piano requires a unique identification name.

# **(3) Bluetooth Audio Tap**

The Bluetooth Audio setting is used to enable/disable the hybrid piano's Bluetooth Audio function. When enabled, the hybrid piano can be connected to smart phones, tablets, and other smart devices to facilitate wireless audio communication, allowing music stored on a device to played through the instrument's speaker system/headphones.

When using the USB audio recorder function, the Bluetooth Audio stream will also be mixed with the instrument's internal sound and recorded to the MP3/WAV file.

This setting is disabled by default.

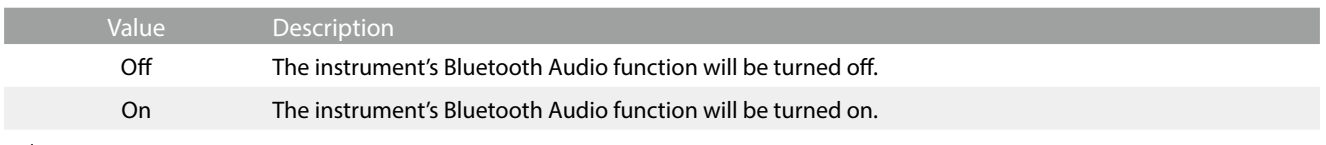

### $\boxtimes$  CHECK

Availability of Bluetooth Audio function dependent on market location.

#### **Connecting the hybrid piano to a smart device using Bluetooth Audio**

After enabling the Bluetooth Audio function of the hybrid piano, enable Bluetooth communications on the smart device. After a few seconds "NV10S/NV5S Audio" should appear in the smart device's Bluetooth settings device list. Tap the NV10S/NV5S Audio entry to connect the instrument to the smart device. It should now be possible for audio produced by the smart device to be heard through the instrument's speaker system/headphones.

### $\boxtimes$  CHECK

- If loss of audio/connectivity or noise occurs, please check for Bluetooth Audio compatibility with the smart device manufacturer.
- For a list of potential issues and recommended solutions when using Bluetooth communications, please refer to [page 77](#page-76-0) of this owner's manual.
- For more detailed instructions regarding Bluetooth connectivity, please refer to the supplementary Bluetooth® Connectivity Guide, available from the Kawai Global website: **https://www.kawai-global.com/support/bluetooth**
- The Auto Power Off setting will still be observed when playing audio via Bluetooth Audio.

# **(4) Bluetooth Audio Volume Drag**

The Bluetooth Audio Volume setting is used to increase or decrease the volume level of Bluetooth Audio playback. While it's generally preferable to adjust the audio volume level on the smart device itself, this setting may still be useful in certain situations.

Drag the slider right/left to increase/decrease the Bluetooth Audio Volume setting.

### **☑ CHECK**

Increasing the Bluetooth Audio Volume setting above normal levels may result in distortion or reduced audio quality.

# **Settings Menu**

# **4. USB Memory**

#### **This menu category contains functions related to using a USB memory device with the hybrid piano.**

If a message prompting to format the USB memory device is displayed when connected to the [USB to DEVICE] port, please ensure that the data stored on the device will not be required before formatting. Formatting the USB memory device will erase all data stored on the device.

## **Ø** CHECK

- The USB Memory category will only be displayed if a USB memory device is connected to the hybrid piano's USB to Device port.
- The USB memory device may contain data that is not displayed when connected to the hybrid piano, therefore please exercise caution when using the Format function in order to prevent accidental data loss.

# **5. MIDI**

**The MIDI menu contains various functions and settings related to MIDI.**

## $M$ CHECK

**For information regarding MIDI functions and settings, please download the supplementary PDF manual from the Kawai Global website:**

**https://www.kawai-global.com/support/manual**

# **6. User Data**

### **(1) Sounds | Favorite**

Reset (remove) all of the sounds specified from the Favorite category.

### **(2) Sounds | Recently Played**

Reset (remove) all of the sounds specified from the Recently Played category.

### **(3) Sounds | User**

Reset (remove) all of the sounds specified from the User category.

### **(4) Music | Favorite**

Reset (remove) all of the songs/pieces specified in from the Favorite category.

### **(5) Music | Recently Played**

Reset (remove) all of the songs/pieces specified in from the Recently Played category.

### **(6) Music | Recorder**

Reset (remove) all of the songs/pieces recorded to the instrument's internal memory.

### **(7) Factory Reset**

Reset all stored sounds and settings, erase songs/pieces recorded to the instrument's internal memory, and restore the hybrid piano back to its factory default configuration.
## **7. System**

**The System Menu contains functions and settings to adjust the LCD touchscreen appearance, and the instrument's start-up behavior.**

## **(1) LCD Brightness Drag**

The LCD Brightness setting is used to adjust the brightness of the hybrid piano's touchscreen display. Drag the slider right/left to increase/decrease the LCD brightness.

## **(2) Display Scale Drag**

The Display Scale setting is used to adjust the size of the text and interface used by the hybrid piano's touchscreen display. Drag the slider right/left to increase/decrease the size of the text and interface.

## **(3) Auto Display Off Tap**

The Auto Display Off setting determines whether or not the hybrid piano's touchscreen display will turn off automatically after a period of inactivity. This setting may be desirable if the display becomes a distraction when playing in low-light environments.

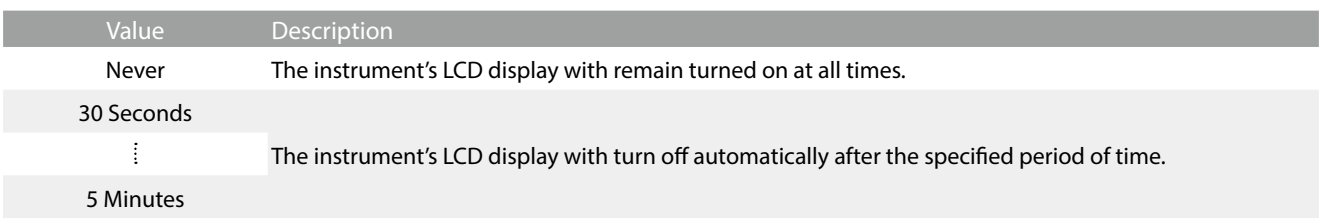

### <span id="page-72-0"></span>**(4) Auto Power Off Tap**

The Auto Power Off setting can be used to automatically turn off the hybrid piano after a specified period of inactivity. This function may be enabled by default, depending on the market location.

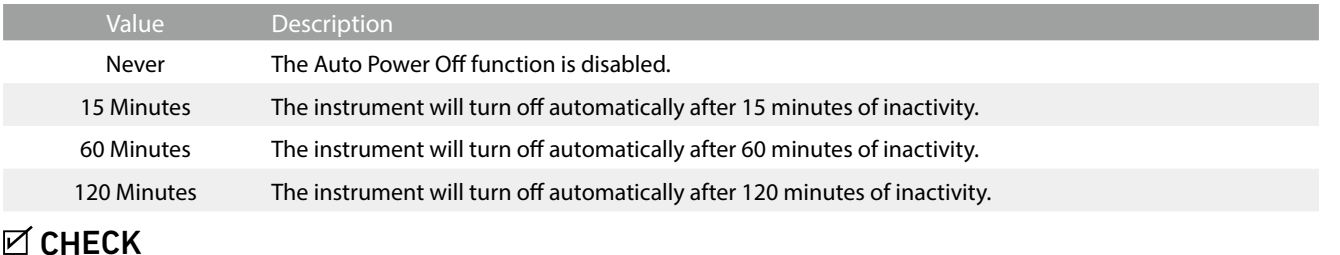

The Auto Power Off setting will still be observed when playing audio via Bluetooth Audio.

## **(5) Startup Screen Tap**

The Startup Screen setting determines which screen will be shown when the hybrid piano initially starts-up.

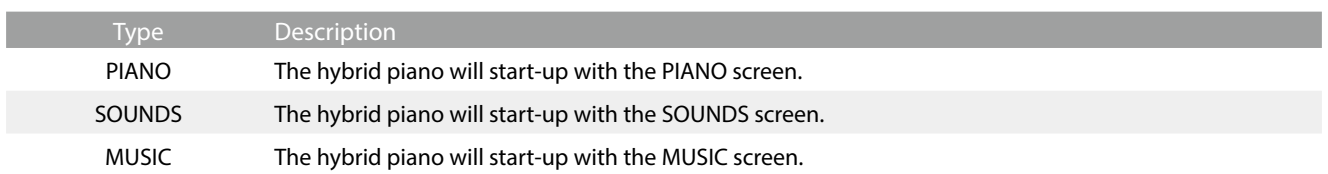

᠕

## **(6) Startup Settings Tap**

The Startup Settings setting determines which settings will be used when the hybrid piano starts-up.

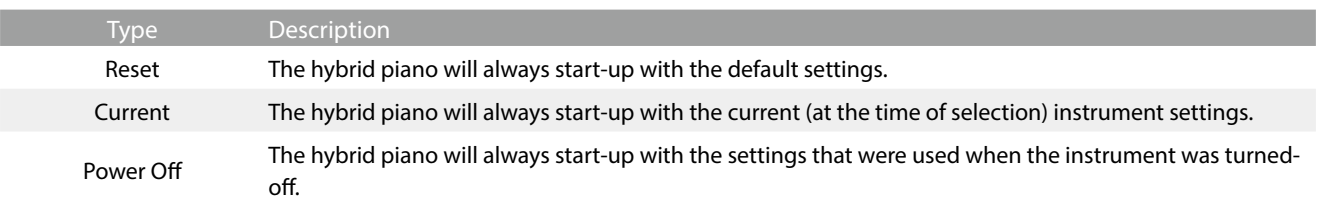

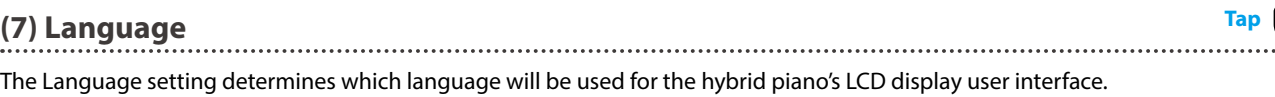

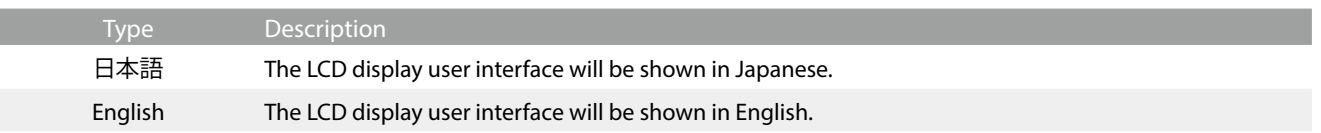

## **(8) Information Tap**

The Information function displays details about the hybrid piano's software version, and license information.

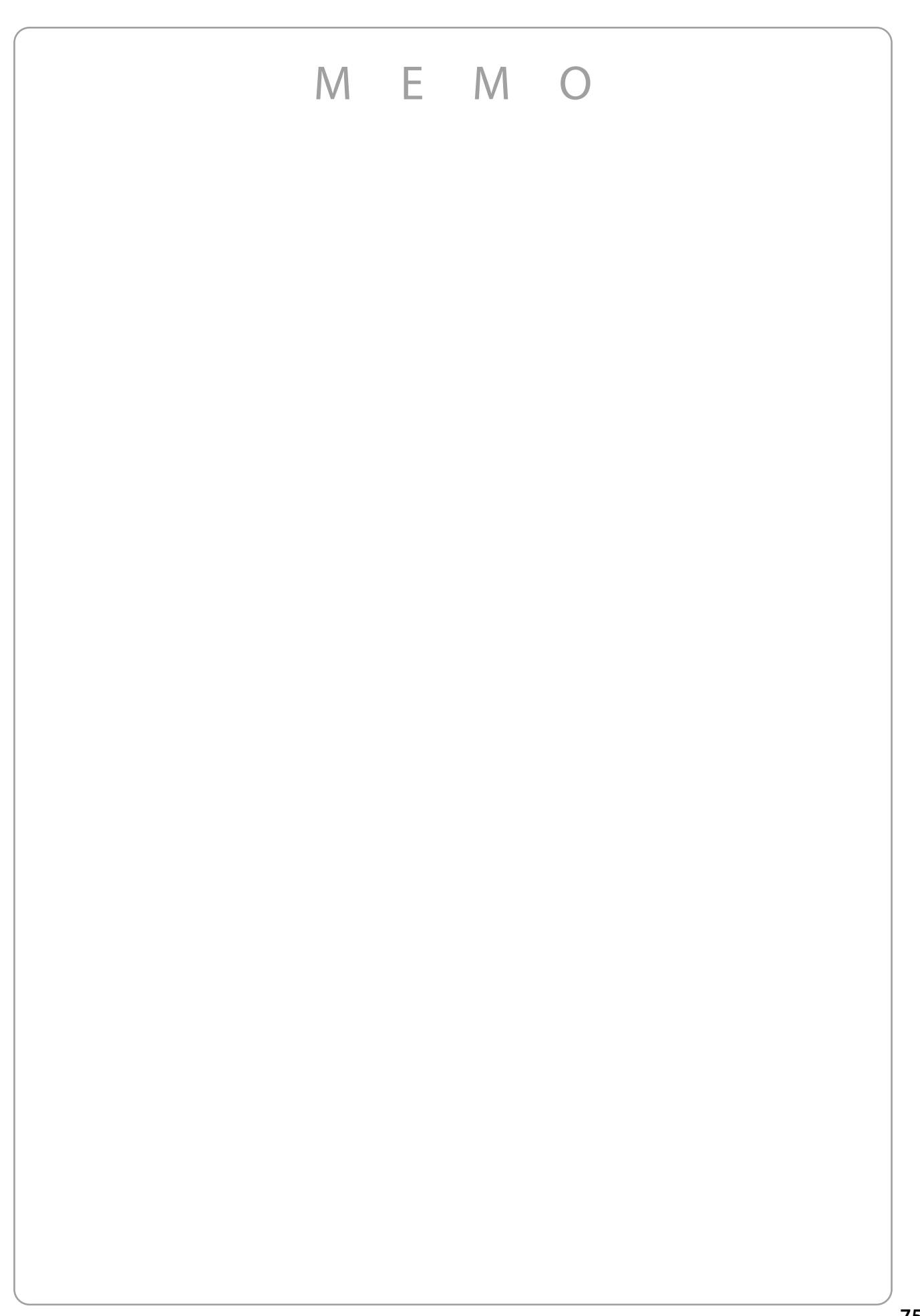

## **Troubleshooting**

**The tables below summarise issues that may be experienced with the NV10S/NV5S hybrid piano, explaining the typical cause(s), and recommended solution(s).**

#### **Power**

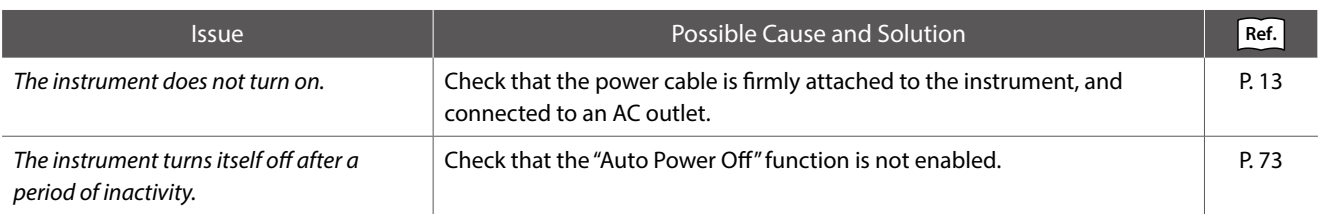

#### **Sound**

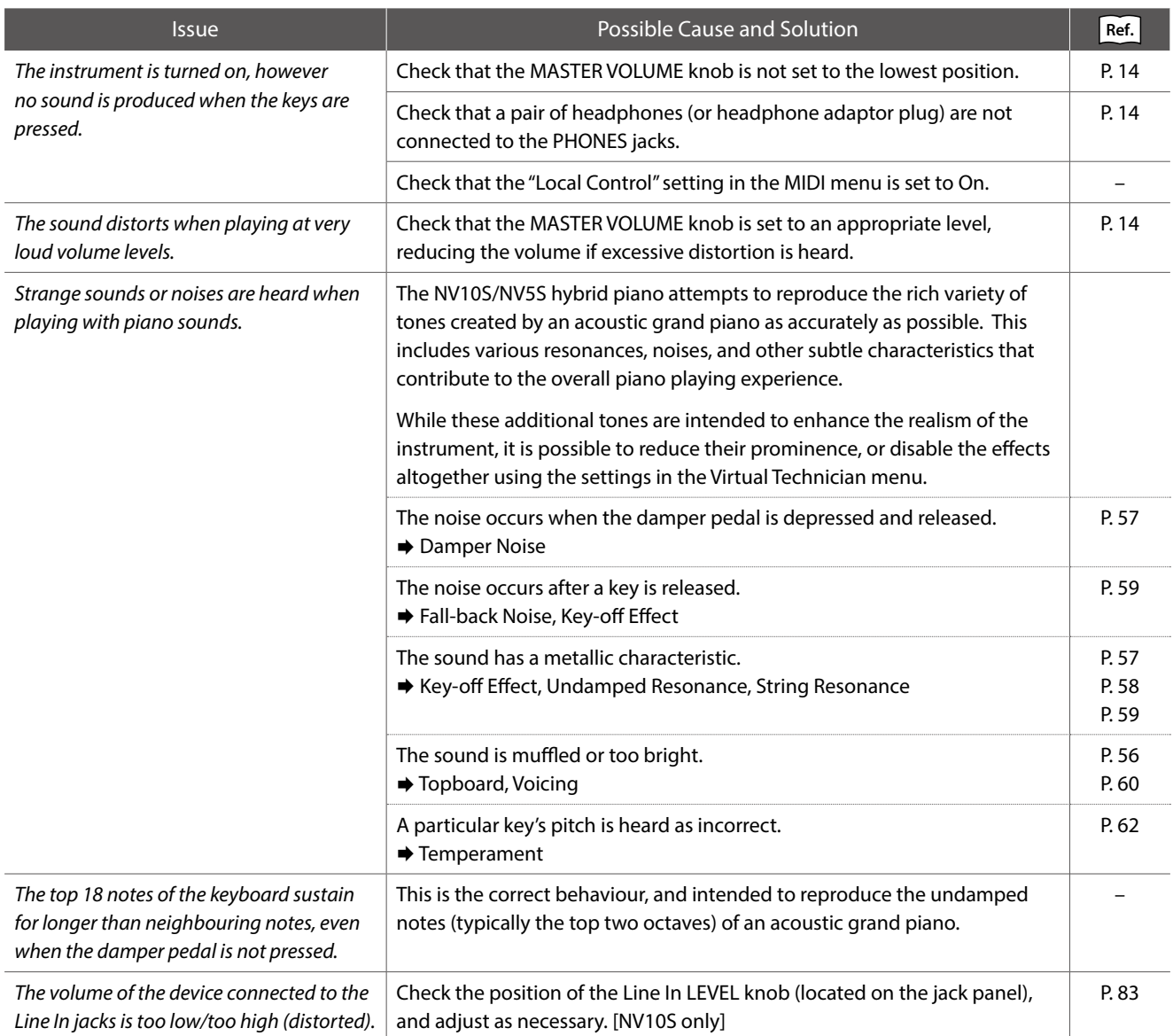

#### **Pedals**

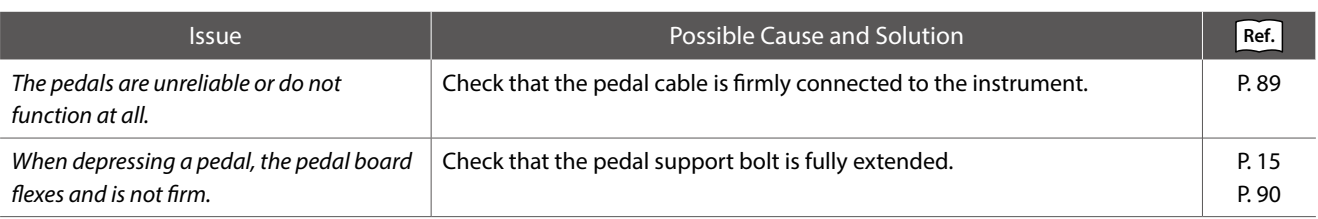

#### **Headphones**

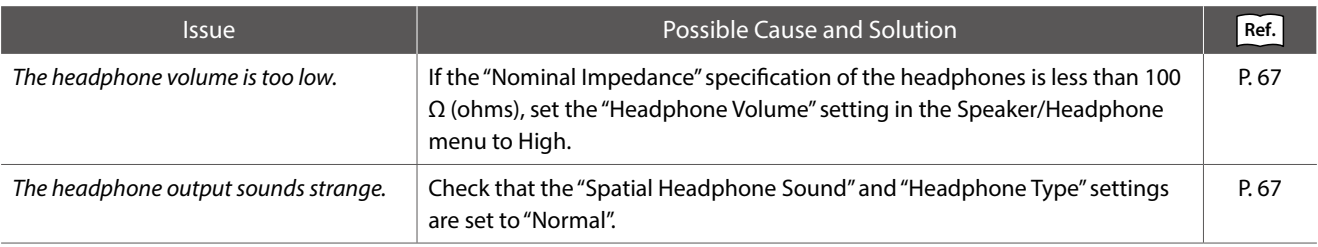

#### **USB (memory device)**

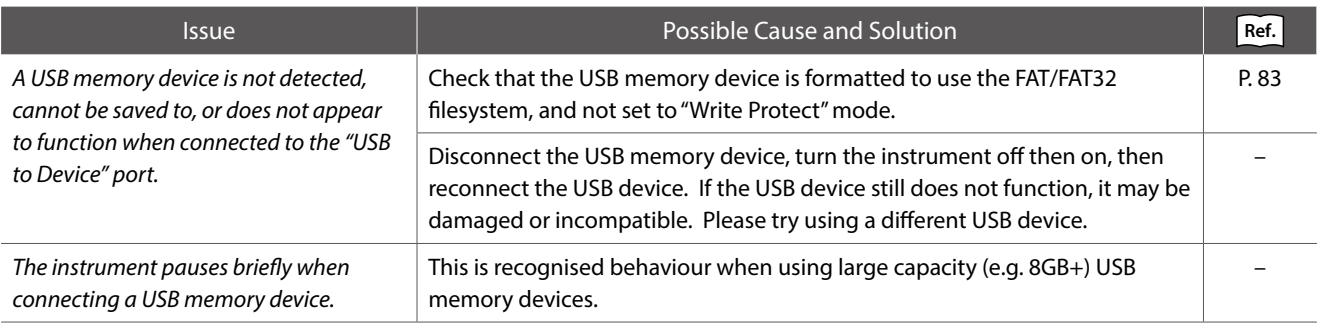

#### **USB MIDI, MIDI, Bluetooth® MIDI**

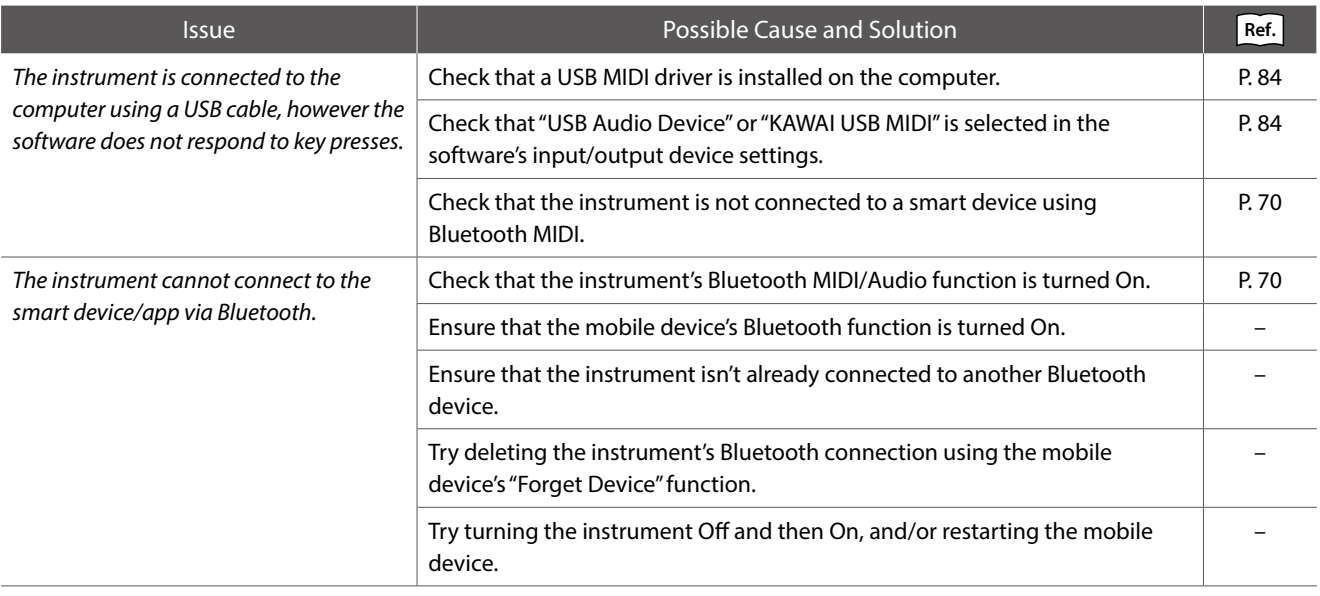

#### **MP3/WAV/SMF files**

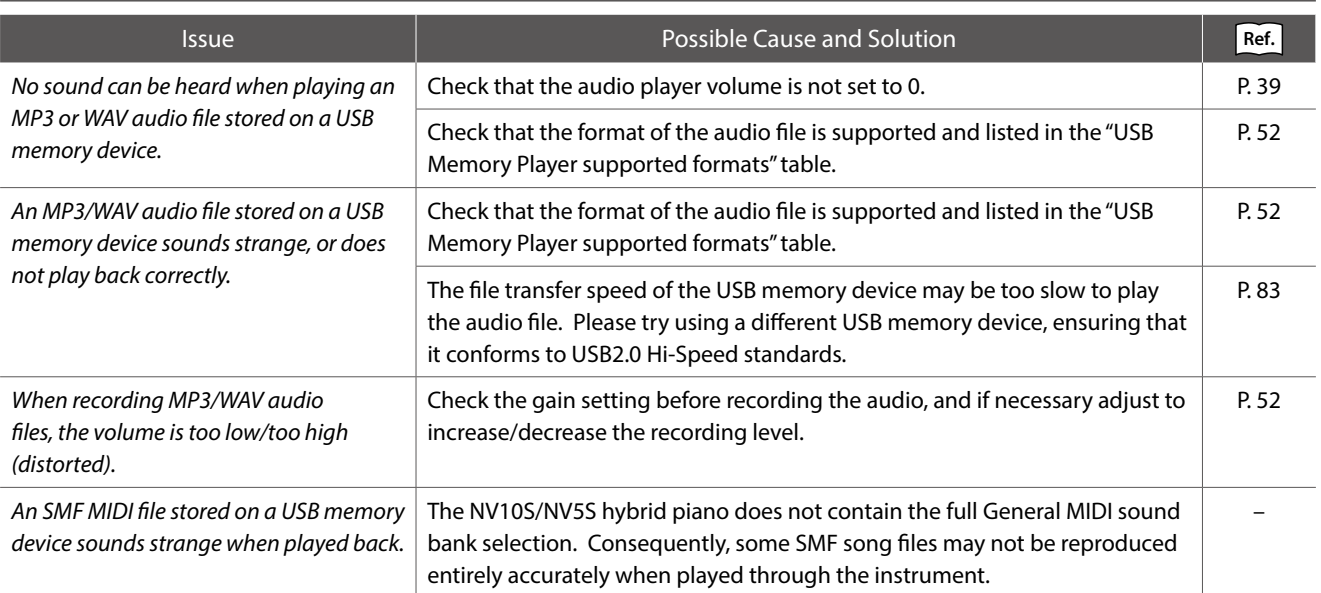

## **Sound List**

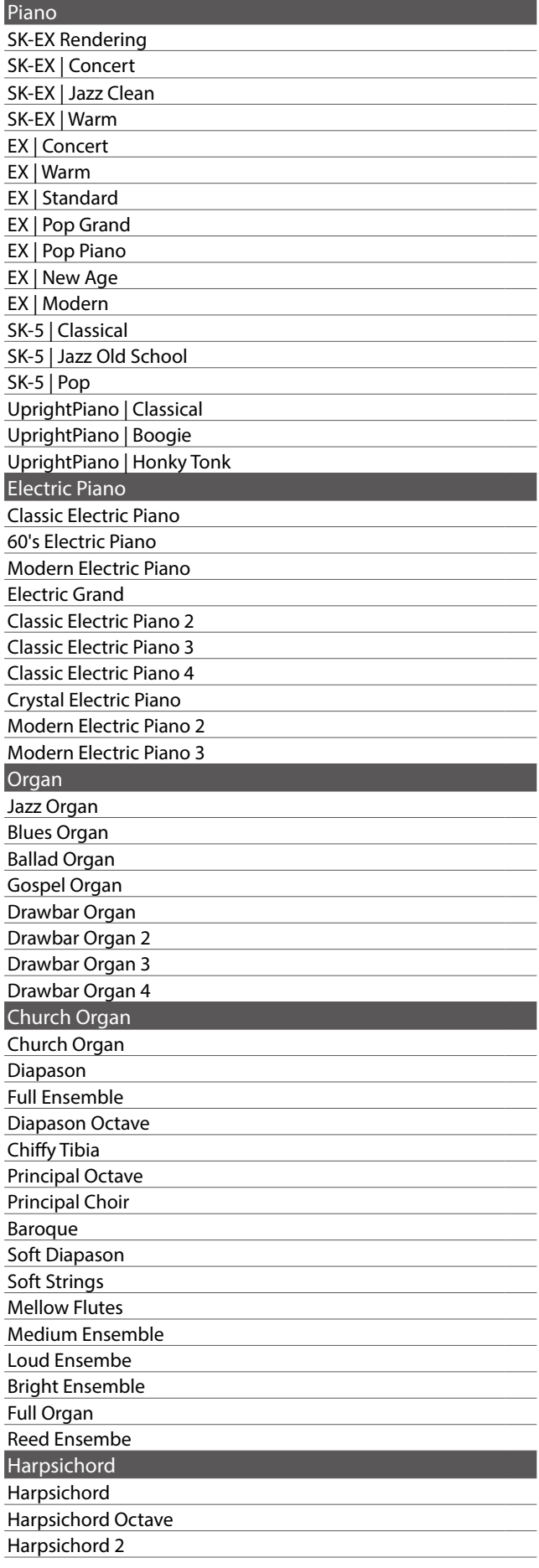

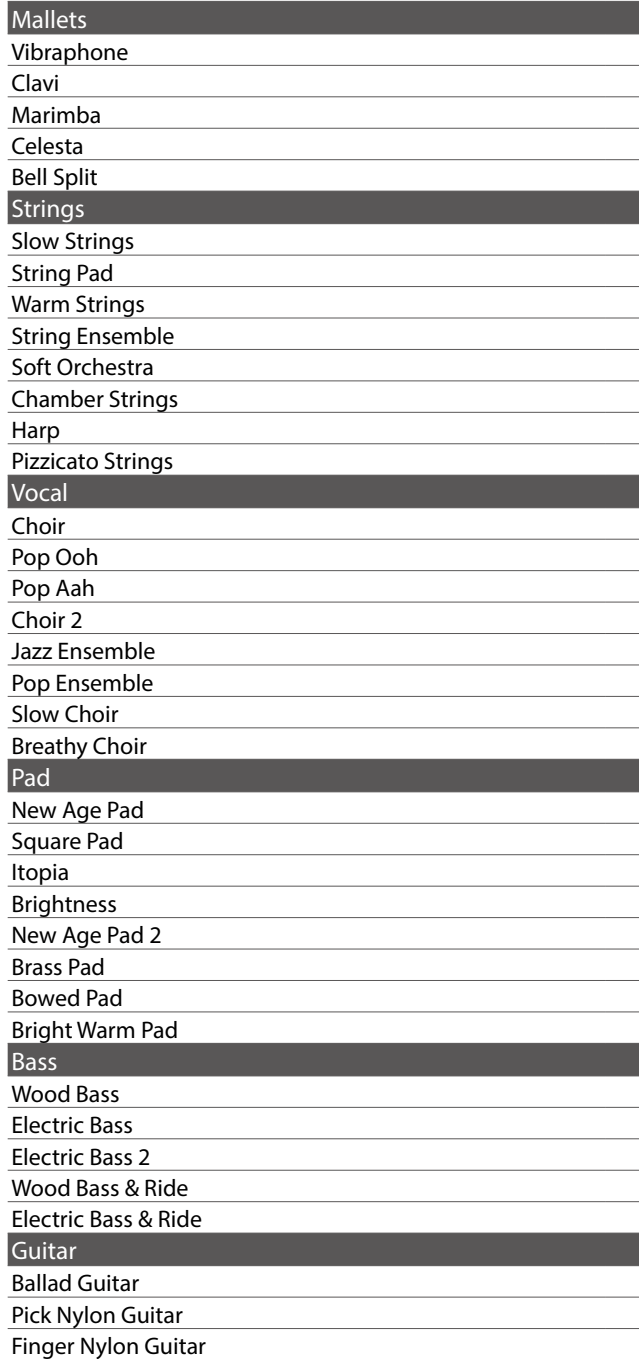

## $\boxtimes$  CHECK

Long words may be indicated as an abbreviation on the display.

# **Drum Rhythm List**

#### $\overline{\phantom{a}}$  No.  $\overline{\phantom{a}}$  Rhythm Name

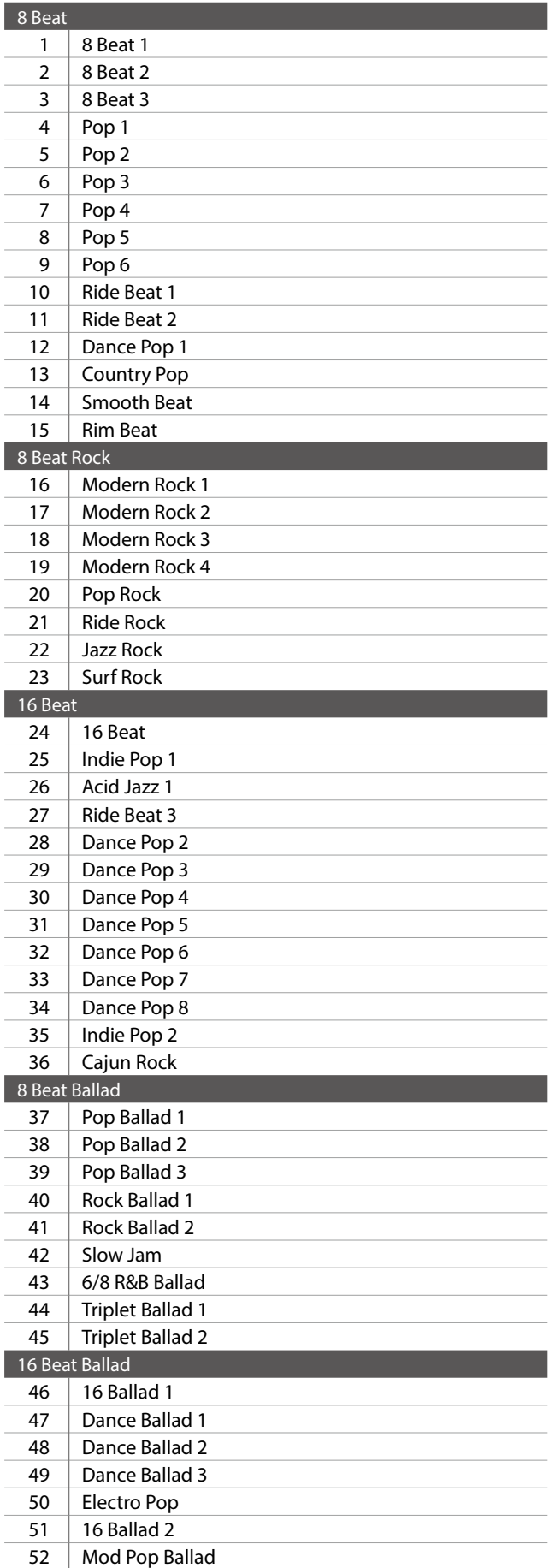

#### $\overline{\phantom{a}}$  No.  $\overline{\phantom{a}}$  Rhythm Name

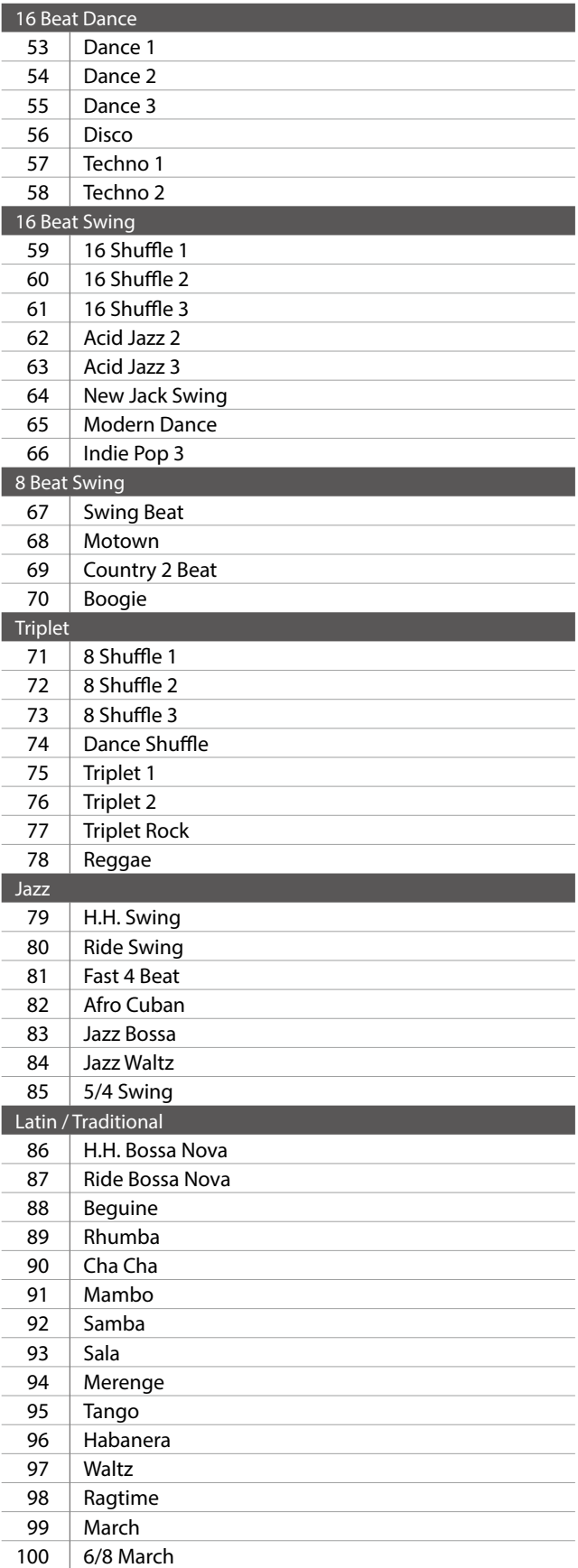

# **Sound Demo Song List**

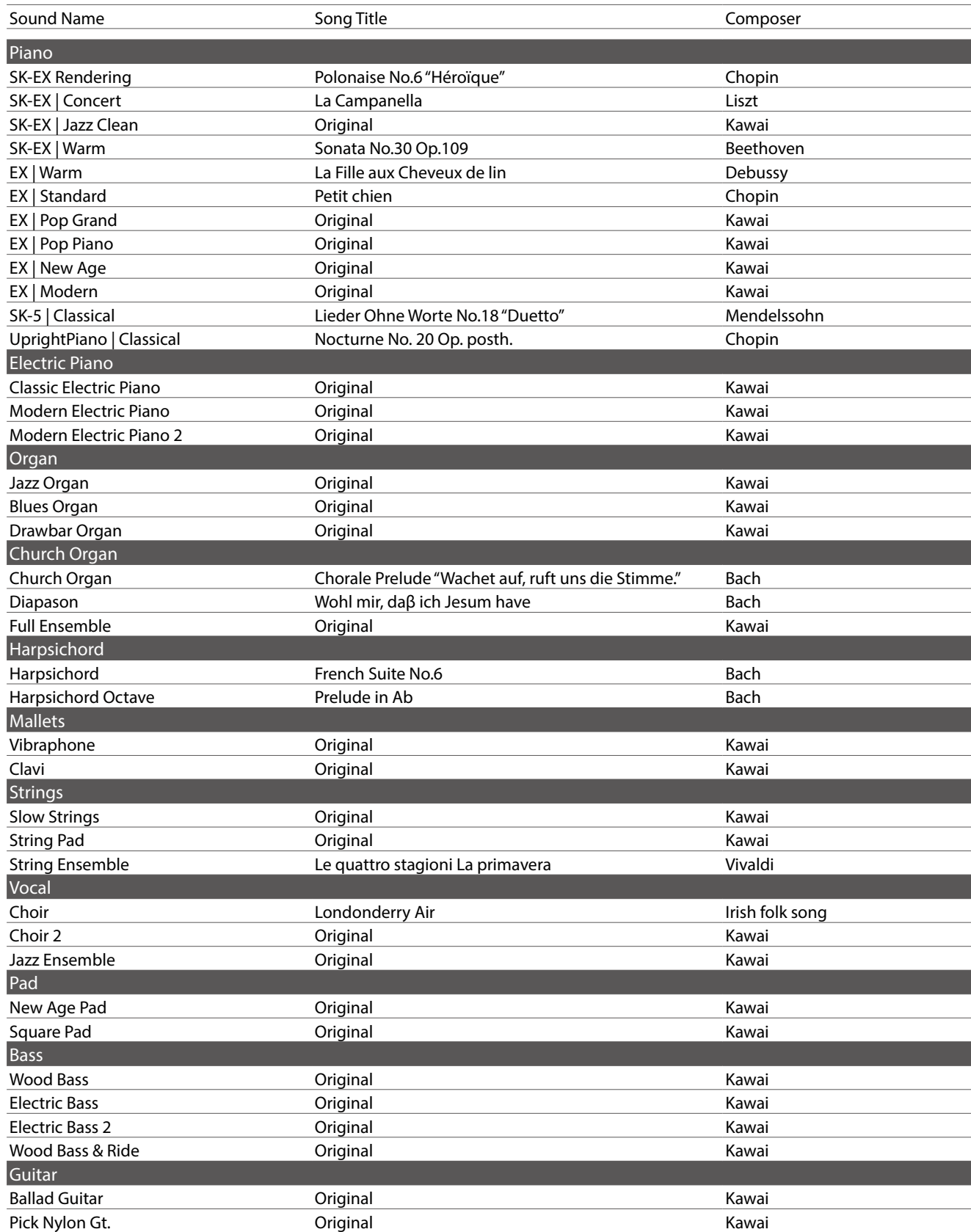

## **Connecting to Other Devices**

**The NV10S/NV5S hybrid piano features a variety of jacks that allow the instrument to be connected to MIDI devices, computers, speakers, and mixers. It is also possible to connect external audio sources, such as an MP3 player, tablet, or a secondary keyboard, to the instrument's amplifier and speaker system. The illustration below provides a visual overview of the connectors and their typical applications.**

#### **[ NV10S ]**

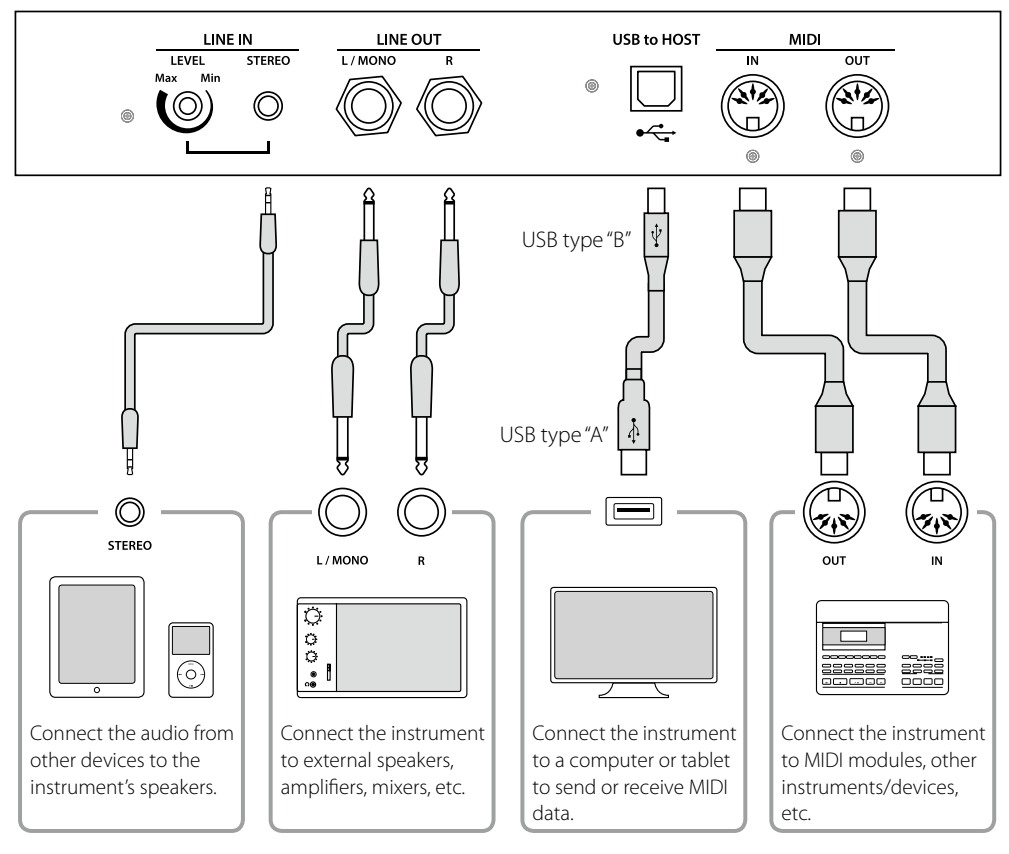

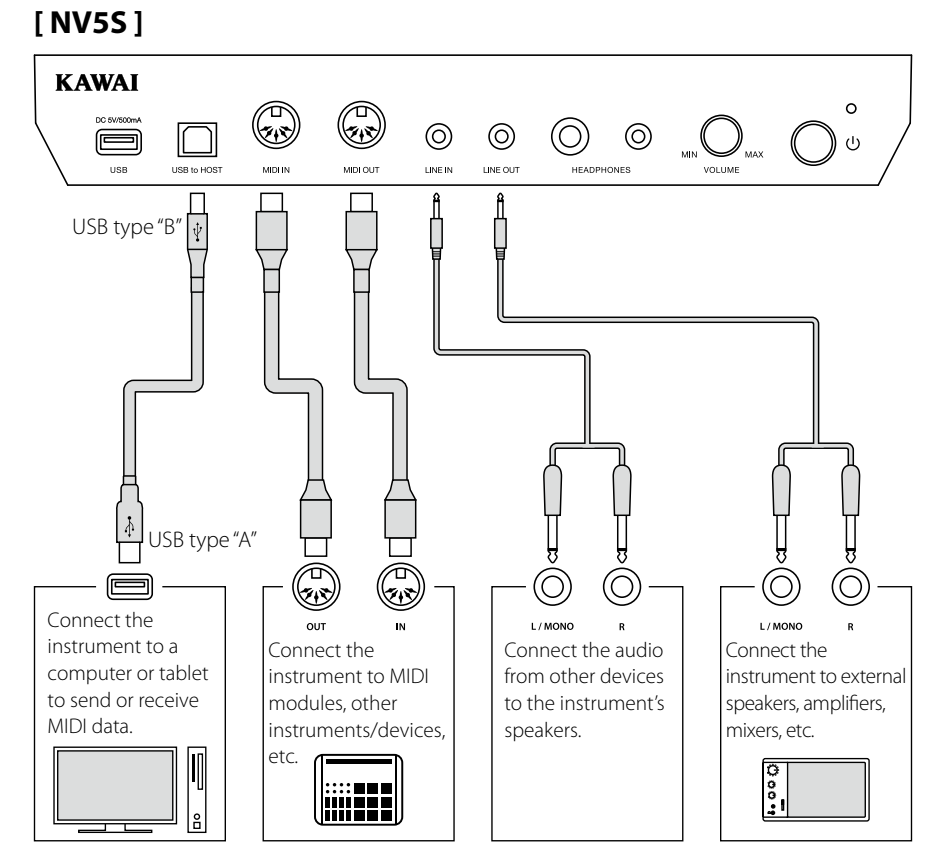

## **Jack Panel and Headphone Panel (NV10S) / Jack/Control Box (NV5S)**

#### <span id="page-82-0"></span>**LINE IN STEREO jack (1/8" phone jack)**

This jack is used to connect the 1/8" stereo outputs from smart phones, tablets, computers, or other electronic audio equipment to the NV10S/NV5S hybrid piano's amplifier and speakers. The input level can be adjusted using the LEVEL knob (NV10S only), or by adjusting the volume of the connected device.

When using the USB audio recorder function, this LINE in audio will also be mixed with the instrument's internal sound and recorded to the MP3/WAV file.

\* The "Line In Volume" setting can also be used to adjust the level of the LINE IN signal.

**Ref.** "Line In Volume" [P. 68](#page-67-0)

#### ■ USB to Host port ("B" type)

This USB port is used to connect the NV10S/NV5S hybrid piano to a computer using an inexpensive USB cable. When connected, the instrument can be used as a standard MIDI device, allowing it to send a receive MIDI data. Connect a "B" type USB connector to the instrument, and an "A" type USB connector to the computer.

#### **Ref.** "USB MIDI information" [P. 84](#page-83-1)

With additional conversion adaptors, this port may also be used to connect the NV10S/NV5S hybrid piano to tablets and other mobile devices.

#### **PHONES jacks (1/4" & 1/8" phone jacks)**

These jacks are used to connect stereo headphones to the NV10S/NV5S hybrid piano. Two pairs of headphones can be connected and used simultaneously. When a pair of headphones is connected, sound will not be produced by the speakers.

#### <span id="page-82-1"></span>**USB device information**

- The "USB to Device" functionality of the NV10S/NV5S hybrid piano conforms to USB2.0 Hi-Speed standards. Older USB devices can still be used, however data transfer speed will be limited to the maximum transfer speed of the device.
- Only connect USB memory devices to the USB to Device port.
- Connect the USB memory device directly, without using a USB extension cable.

#### **LINE OUT jacks**

**(NV10S : 1/4" phone jacks NV5S : 1/8" phone jack)**

These jacks are used to connect the stereo output of the NV10S/ NV5S hybrid piano's sound to external speakers, amplifiers, mixers, recording devices, and similar equipment.

To output a mono signal, connect a single cable to the L/MONO jack. (NV10S only)

The LINE OUT level can be adjusted using the MASTER VOLUME knob.

#### **MIDI IN/OUT jacks**

These jacks are used to connect the NV10S/NV5S hybrid piano to external MIDI devices, or to a computer (using a USB-MIDI interface) as an alternative to the "USB to Host" port.

**Ref.** "MIDI" [P. 72](#page-71-0)

#### ■ USB to Device port ("A" type)

This USB port is used to connect a USB memory device to the NV10S/NV5S hybrid piano. This allows MP3/WAV audio files, and SMF song files to be played directly. It is also possible to record performances to MP3/WAV audio files, and save recorder songs stored in internal memory for posterity.

- \* Only connect USB memory devices to the USB to Device port.
- \* Connect the USB memory device directly, without using a USB extension cable.
- It may be necessary to format the USB memory device before it can be used with the NV10S/NV5S hybrid piano. Formatting the device will erase all data.
- Avoid removing the USB memory device while data is being loaded or saved, files are being renamed or deleted, or the device is being formatted.
- Other USB devices, such as computer mice, keyboards, or battery chargers etc. cannot be used with this instrument.

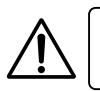

Make sure to turn off the power of the instrument before connecting with other equipment.

## <span id="page-83-0"></span>**USB MIDI (USB to Host Connector)**

**The NV10S/NV5S hybrid piano features a "USB to Host" type connector, allowing the instrument to be connected to a computer using an inexpensive USB cable and utilised as a MIDI device. Depending on the type of computer and operating system installed, additional driver software may be required for USB MIDI communication to function correctly.**

**For more information regarding the USB MIDI driver, please visit the following website:**

**https://www.kawai-global.com/support/downloads/**

#### <span id="page-83-1"></span>**USB MIDI information**

- Ensure that the instrument is turned OFF before attempting to connect the USB MIDI cable.
- When connecting the instrument to a computer using the USB MIDI port, there may be a short delay before communications begin.
- If the instrument is connected to a computer via a USB hub and USB MIDI communication becomes unreliable/unstable, please connect the USB MIDI cable directly to the one of the computer's USB ports.
- Disconnecting the USB MIDI cable suddenly, or turning the instrument on/off while using USB MIDI may cause computer instability in the following situations:
	- while installing the USB MIDI driver
	- while starting up the computer
	- while MIDI applications are performing tasks
	- while the computer is in energy saver mode
- If there are any further problems experienced with USB MIDI communication while the instrument is connected, please double-check all connections and relevant MIDI settings in the computer's operating system.

## Please refer to the following information about Bluetooth.

## **About Bluetooth** ▮ About Bluetooth ▮ About Bluetooth ▮ About Bluetooth ▮ ▮ About Bluetooth ▮ About Bluetooth ▮ About Bluetooth

- The Bluetooth<sup>®</sup> word mark and logos are registered trademarks owned by the Bluetooth SIG, Inc. and any use of such marks by 111 Charles in the Bluetonian mark and logos are registered trademarks owned by the Blueton Bluetonian, and si<br>Kawai Musical Instruments Mfg. Co., Ltd. is under license. Kawai Musical Instruments Mfg. Co., Ltd. is under<br>-
- Frequency Band of Radio: 2400~2483.5 MHz Maximum Transmit Power: 2.5 mW (Bluetooth Low Energy), 4.5mW (A2DP) Musical Instruments Mfg. Co., Ltd. is under license. ・Frequency Band of Radio: 2400~2483.5 MHz Maximum Transmit Power: 2.5 mW (Bluetooth Low Energy), 4.5mW (A2DP) Ruwai Musical Instruments Mig. Co., Ltd. is und • Frequency Band of Radio: 2400∼2483.5 MHz Maximum Transmit Power: 2.5 mW (Bluetooth Low Energy), 4.5mW (A2
- Frequency Band of Multiple of Presidential Maximum Transmit Power: 2400, 2400 CM (Bluetooth Low Energy), 4.5mW (<br>• Availability of Bluetooth function dependent on market location. • Availability of Bluetooth function dependent on market locatior

## ■ For USA, Canada

It is strictly forbidden to use antenna except designated. This equipment must not be co-located or operated in conjunction with any other antenna or transmitter.

## ▮ For Canada ▮ For Canada **For Canada** ▮ For Canada ▮ For Canada ▮ For Canada ▮ For Canada

· This device complies with Industry Canada's licence-exempt RSSs. Operation is subject to the following two conditions:

(1) This device may not cause interference; and

(2) This device must accept any interference, including interference that may cause undesired operation of the device.

· Le présent appareil est conforme aux CNR d'Industrie Canada applicables aux appareils radio exempts de licence. L'exploitation est autorisée aux deux conditions suivantes :

(1) l'appareil ne doit pas produire de brouillage;

(2) l'utilisateur de l'appareil doit accepter tout brouillage radioélectrique subi,même si le brouillage est susceptible d'en compromettre le fonctionnement. compromettre le fonctionnement. compromettre le fonctionnement. compromettre le fonctionnement. compromettre le fonctionnement. compromettre le fonctionnement. compromettre le fonctionnement.

### ▮For South Africa ▮For South Africa **For South Africa** ▮For South Africa ▮For South Africa ▮For South Africa ▮For South Africa

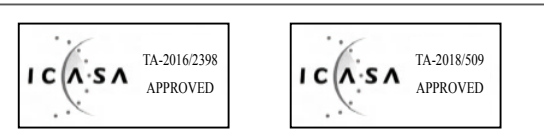

### ▮For Argentina ▮For Argentina ▮For Argentina **For Argentina** ▮For Argentina ▮For Argentina ▮For Argentina

Marca : KAWAI, Bluegiga Marca : KAWAI, Bluegiga Marca : KAWAI, Bluegiga Modelo : MBH7BLZ07, WT32i Modelo : MBH7BLZ07, WT32i Modelo : MBH7BLZ07, WT32i Modelo : MBH7BLZ07, WT32i Modelo : MBH7BLZ07, WT32i Modelo : MBH7BLZ07, WT32i Marca **: KAWAI**, Bluegiga Marca : KAWAI, Bluegiga

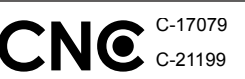

## ▮ For Mexico ▮ For Mexico ▮ For Mexico ▮ For Mexico ▮ For Mexico ▮ For Mexico

PIANO DIGITAL PIANO DIGITAL PIANO DIGITAL PIANO DIGITAL PIANO DIGITAL PIANO DIGITAL MARCA : KAWAI MARCA : KAWAI MARCA : KAWAI MARCA : KAWAI MARCA : KAWAI MARCA : KAWAI MODELO : MBH7BLZ07, RCPKAMB16-1764 : WT32i, RCPKAWT17-1556 : WT32i, RCPKAWT17-1556 : WT32i, RCPKAWT17-1556 : WT32i, RCPKAWT17-1556 : WT32i, RCPKAWT17-1556 : WT32i, RCPKAWT17-1556

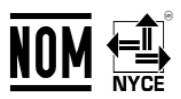

La operación de este equipo está sujeta a las siguientes do condiciones: condiciones: condiciones: condiciones: condiciones: condiciones:  $\mathcal{L}(\mathbf{W}) = \mathcal{L}(\mathbf{W})$ . RCP KYWYTTZ La operación de este equipo está sujeta a las siguientes dos La operación de este equipo está sujeta a las siguientes dos La operación de este equipo está sujeta a las siguientes dos

(1) es posible que este equipo o dispositivo no cause interferencia perjudicialy perjudicialy perjudicialy perjudicialy perjudicialy perjudicialy

(2) este equipo o dispositivo debe aceptar cualquier interferencia,

### ▮ For Brazil ▮ For Brazil ▮ For Brazil ▮ For Brazil **For Brazil** ▮ For Brazil ▮ For Brazil

E POI Brazii<br>Este equipamento opera em caráter secundário, isto é, não tem direito a proteção contra interferência prejudicial, mesmo de estações do mesmo tipo e não pode causar interferência a sistemas operando em caráter primário. Para consultas, visite: www.anatel.gov.br www.anatel.gov.br www.anatel.gov.br www.anatel.gov.br www.anatel.gov.br www.anatel.gov.br www.anatel.gov.br For USA, Canada **For Mexico**<br>
is equipment must not be co-located or operated in  $MADCA = XWAM$ <br>
is equipment must not be co-located or operated in  $MADCA = XWAM$ <br>
in equipment must not be co-located or operated in  $MADCA = XWAM$ <br>  $= (0.$ 

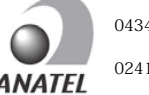

04349-16-10021 04349-16-10021 04349-16-10021 04349-16-10021 04349-16-10021 04349-16-10021 02414-18-01395 02414-18-01395 02414-18-01395 02414-18-01395 02414-18-01395 02414-18-01395

#### $\frac{1000 \text{ m/s}}{1000 \text{ m/s}}$ ▮ For Taiwan ▮ For Taiwan ▮ For Taiwan ▮ For Taiwan **For Taiwan** ▮ For Taiwan For Taiwan

,第十二條 經理式認證合格之低功率 第十三條 經濟 2012年,第十三條 2012年,第十三條 2012年,第十三條 2012年,第十三條 2012年,第十三條 用者均不得擅自變更頻率、加大功率或變更原設計之特性及功能。 第十四條 低功率射頻電機之使用不得影響飛航安全及干擾合法通信;經發 現有干擾現象時,應立即停用,並改善至無干擾時方得繼續使用。 前項合法  $\sim$  1000 metric definition and the second control definition and  $\sim$ 信或工業、科學及醫療用電波輻射性電機設備之干擾。 信或工業、科學及醫療用電波輻射性電機設備之干擾。 信或工業、科學及醫療用電波輻射性電機設備之干擾。 信或工業、科學及醫療用電波輻射性電機設備之干擾。 信或工業、科學及醫療用電波輻射性電機設備之干擾。 信或工業、科學及醫療用電波輻射性電機設備之干擾。 第十二條 經型式認證合格之低功率射頻電機,非經許可,公司、商號或使 第十二條 經型式認證合格之低功率射頻電機,非經許可,公司、商號或使 用者均不得擅自變更頻率、加大功率或變更原設計之特性及功能。 用者均不得擅自變更頻率、加大功率或變更原設計之特性及功能。 用者均不得擅自變更頻率、加大功率或變更原設計之特性及功能。 用者均不得擅自變更頻率、加大功率或變更原設計之特性及功能。 用者均不得擅自變更頻率、加大功率或變更原設計之特性及功能。 第十四條 低功率射頻電機之使用不得影響飛航安全及干擾合法通信;經發 第十四條 低功率射頻電機之使用不得影響飛航安全及干擾合法通信;經發 第十四條 低功率射頻電機之使用不得影響飛航安全及干擾合法通信;經發 第十四條 低功率射頻電機之使用不得影響飛航安全及干擾合法通信;經發 現有干燰現家時,應立即停用,业改善主無干燰時力侍繼續使用。 削損合 通信,指依電信法規定作業之無線電通信。 低功率射頻電機須忍受合法通 通信,指依電信法規定作業之無線電通信。 低功率射頻電機須忍受合法通 通信,指依電信法規定作業之無線電通信。 低功率射頻電機須忍受合法通 通信,指依電信法規定作業之無線電通信。 低功率射頻電機須忍受合法通 通信,指依電信法規定作業之無線電通信。 低功率射頻電機須忍受合法通 第十四條 化切干剂发电减乏医用下下或合剂测及主及干痰自从通信;/性 現有干擾現象時,應立即停用,並改善至無干擾時方得繼續使用。 前項合法 現有干擾現象時,應立即停用,並改善至無干擾時方得繼續使用。 前項合法 現有干擾現象時,應立即停用,並改善至無干擾時方得繼續使用。 前項合法 現有干擾現象時,應立即停用,並改善至無干擾時方得繼續使用。 前項合法 16 equipment must not be co-located or operated in MAGC. IKWN.<br>  $\frac{1}{2}$  is operación de este equipo o dispositivo no cause interference<br>
For Canada<br>
This device complies with industry Canada's licence-exempt<br>
This dev 第十二條 經型式認證合格之低功率射頻電機,非經許可,公司、商號或使 第十二條 經型式認證合格之低功率射頻電機,非經許可,公司、商號或使 第十二條 經型式認證合格之低功率射頻電機,非經許可,公司、商號或使

### **For Korea** ▮ For Korea ▮ For Korea ▮ For Korea ▮ For Korea ▮ For Korea

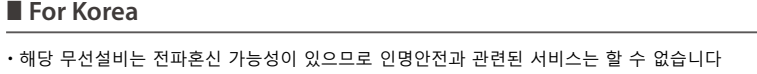

• B 급 기기 ( 가정용 방송통신기자재 ) 이 기기는 가정용(B 급 ) 전자파적합기기로서 주로 가정에서 사용하는 것을 목적으로 하며, 모든 지역에서 사용할 수 있습니다.

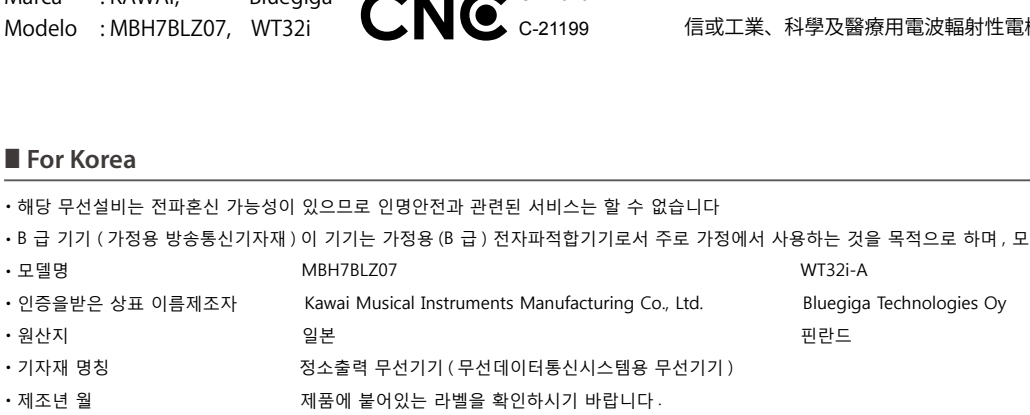

## **Assembly Instructions (NV10S only) Assembly Instructions (NV10S only)**

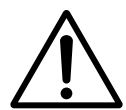

**Please read these assembly instructions thoroughly before attempting to assemble the NV10S hybrid piano. Please ensure that three or more people work on assembling the NV10S hybrid piano, especially when lifting the main body of the instrument onto the stand.**

#### **Included parts**

Before attempting to assemble the NV10S hybrid piano, ensure that all parts below are included. A Phillips-head screwdriver (not included) will also be required in order to assemble the instrument. Please do not remove the main unit from the box before step 3.

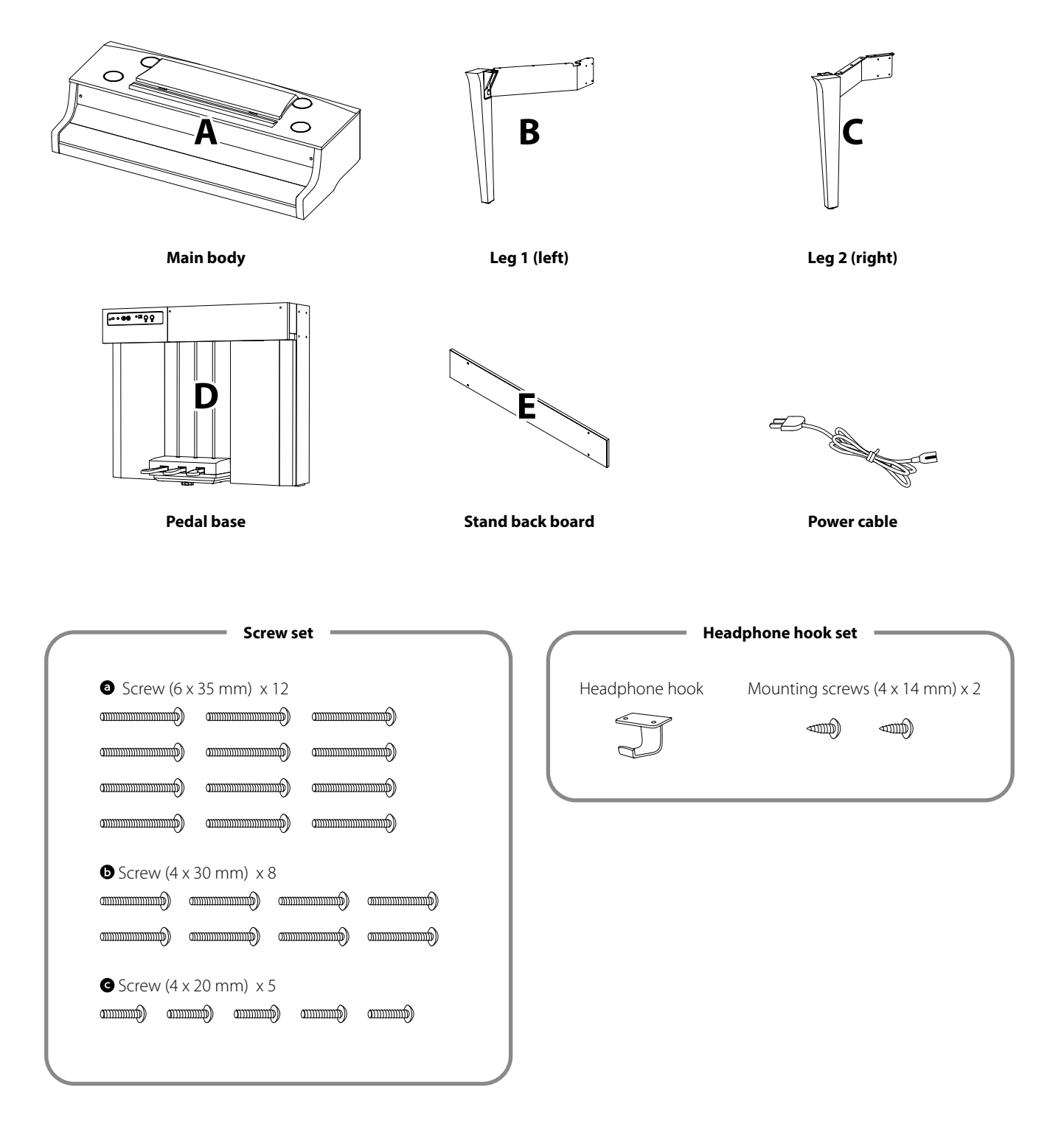

#### **1. Attaching the legs to the pedal base**

- 1 Place the pedal base (D) on a flat floor. Check that there are no musical scores or parts on the floor, and ensure that the pedal support bolt is attached.
- Loosely attach the left leg (B) to the pedal base (D) using 4 screws **.**
- **3** Press the metal fitting plate of the left leg firmly against the pedal base, and ensure that the base makes firm contact with the floor, then tighten the four screws.
- 4 Attach the right leg (C) to the pedal base using the 4 remaining screws  $\bullet$ , in the same way as step 1- $2$ .
- 5 Ensure that the assembled pedal base and legs are absolutely stable and do not rattle when pushed. If the stand is not completely steady, loosen the screws attached in the previous steps, gently reposition the parts, and then retighten the screws.

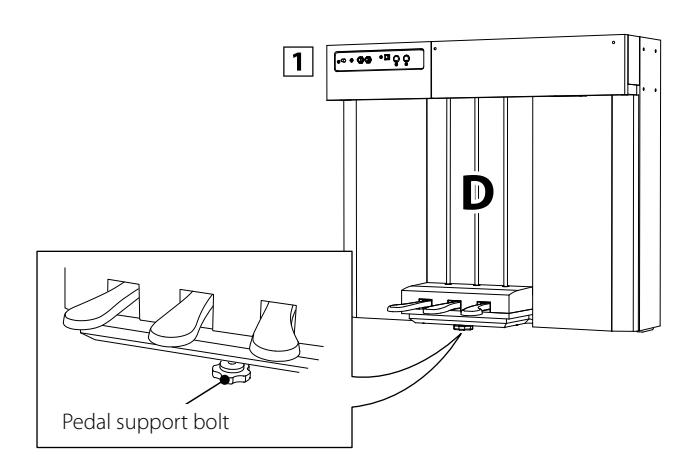

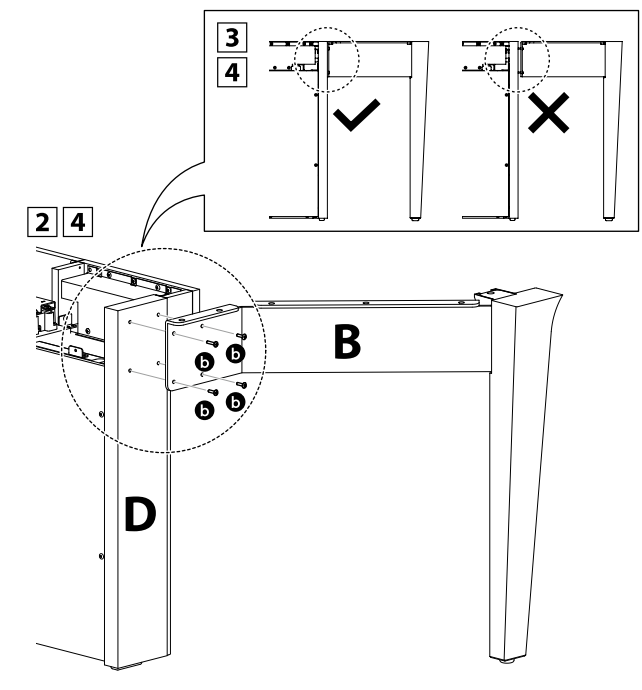

#### **2. Removing the main unit from the box**

1 Check that the main unit box is facing upward, then open the upper side of the box.

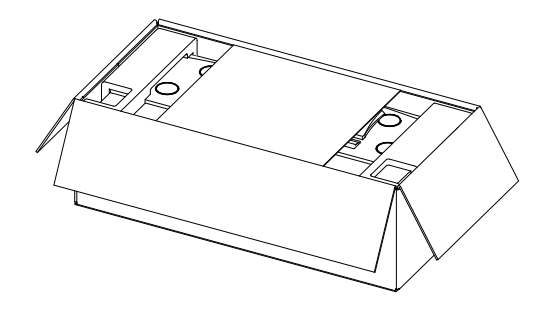

 $\boxed{2}$  Cut the four sides of the box, and open them out fully.

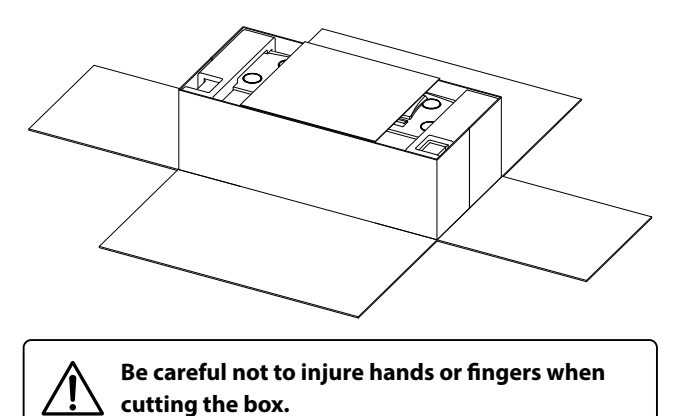

3 Remove the corrugated boards (side, upper side), polystyrene foam (upper side), and any remaining packaging material, to allow the main body (A) to be lifted.

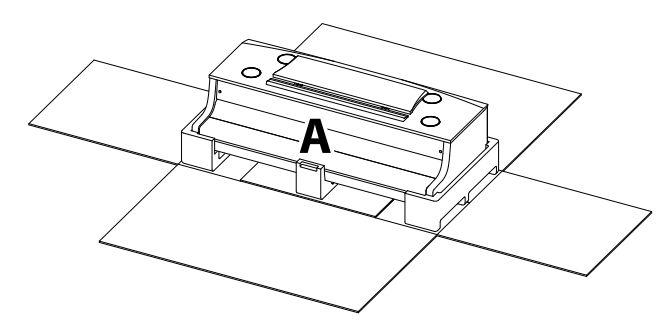

**3. Mounting the main body onto the stand**

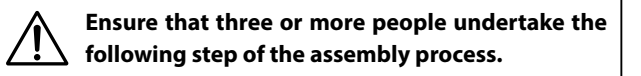

- $\boxed{1}$  Remove the main body from the box, lifting the unit sufficiently onto the back of the stand. Adjust the positioning to ensure that the guides on the main body fit inside the side plates of the pedal base.
- 2 Gently slide the main body forward so that when viewed from directly above, the front of the main body is aligned with the centre of the plastic parts of the stand's legs. At this point, the main body will be tilted back. Proceed to the next step promptly.
- 3 Lift the main body and gently position the unit so that its screw holes (on the underside) correctly align with the metal fittings of the stand's legs.

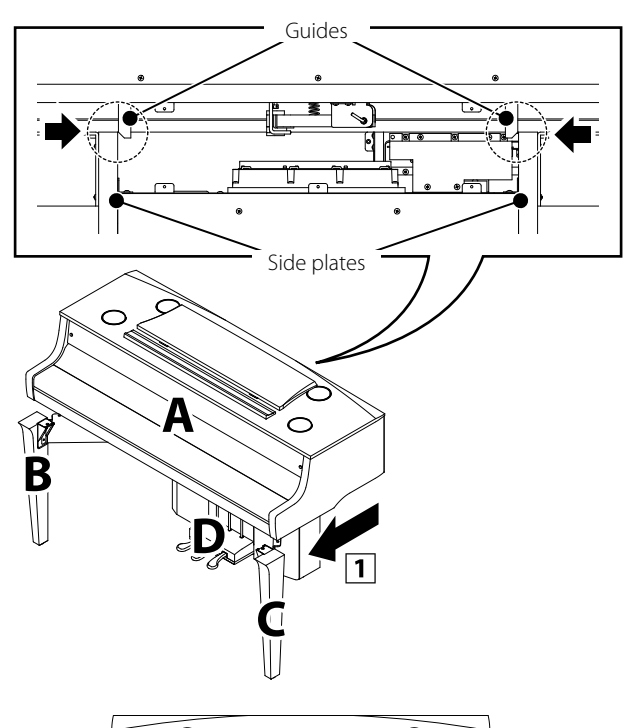

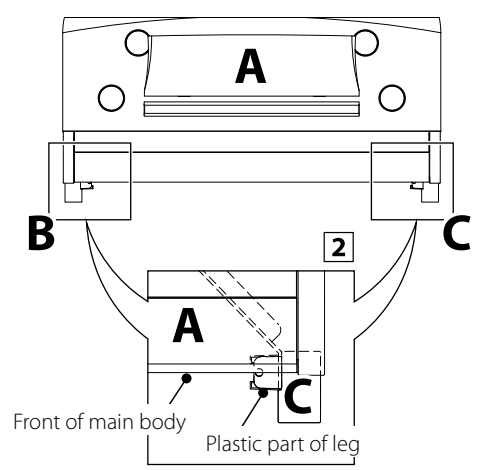

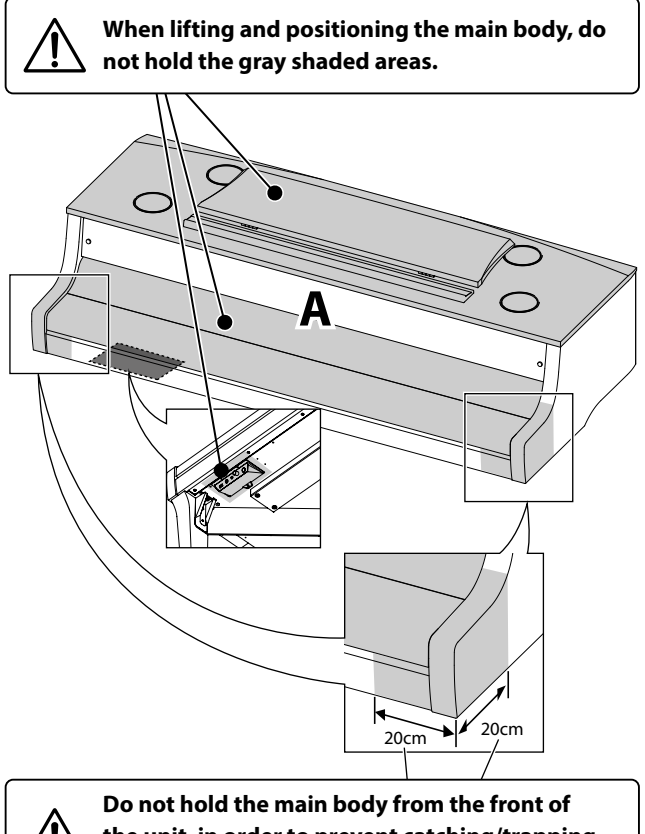

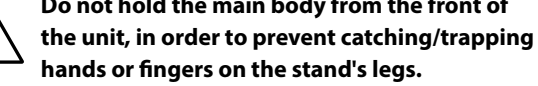

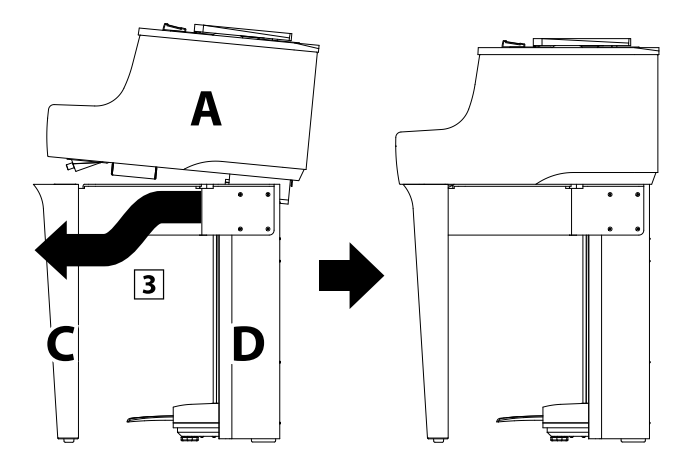

**When lifting the main body onto the stand, be careful not to catch/trap hands or fingers.**

#### **4. Fastening the main body to the stand**

- 1 Loosely attach the main body to the stand using 2 screws  $\bullet$  at the front of the instrument (through the legs), and 10 screws  $\bullet$  towards the back of the instrument.
- 2 Adjust the positioning of the main body to ensure that when viewed from the front, the body and legs are correctly aligned.
- 3 When the main body and legs are correctly aligned, tighten all 12 screws firmly.
- Ensure that the assembled instrument is absolutely stable and does not rattle when pushed. If the stand is not completely steady, loosen the screws attached in steps  $1-\overline{2}-1-\overline{4}$ , gently reposition the parts, and then retighten the screws.

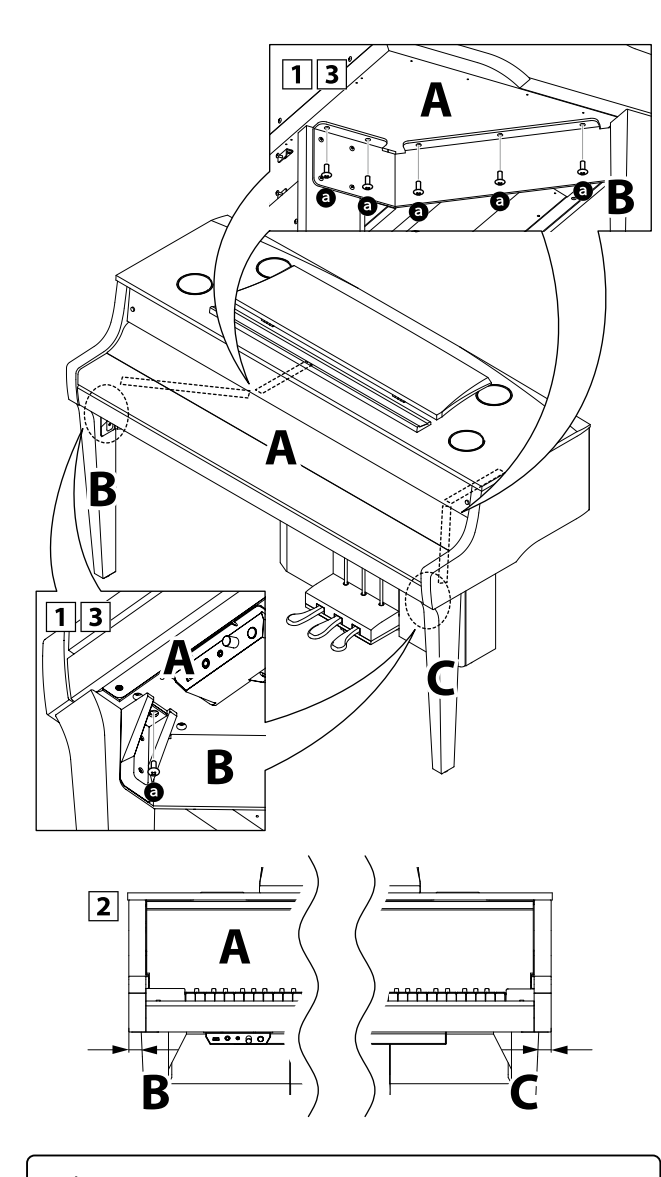

**Tighten all screws securely to ensure that the main body is firmly attached to the stand.**

#### <span id="page-88-0"></span>**5. Connecting the cords**

- 1 Carefully connect the two cords to their respective plugs.
- **2** Ensure that the cords are connected securely, and that there are no gaps between the plugs.

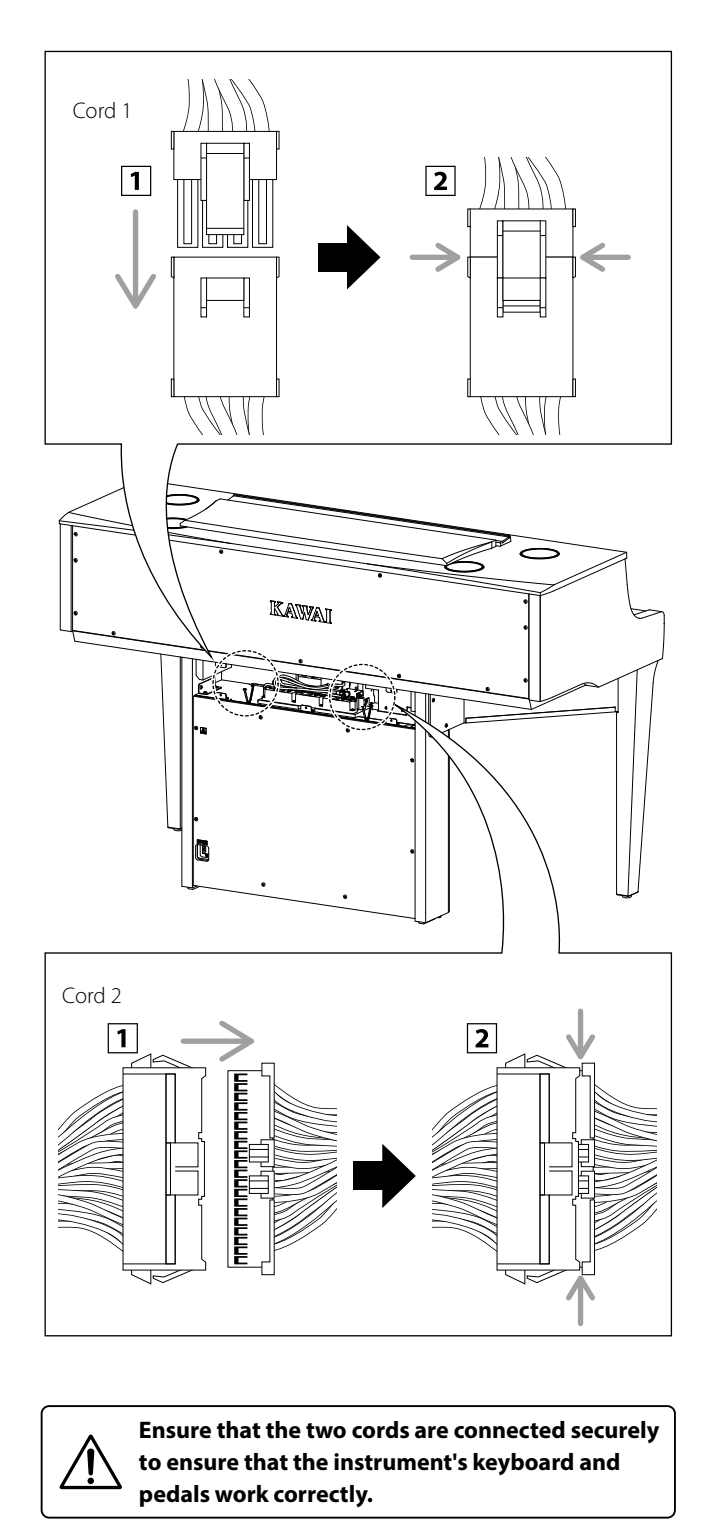

#### **6. Attaching the stand back board**

Attach the stand back board (E) to the pedal base using 5 screws **G**.

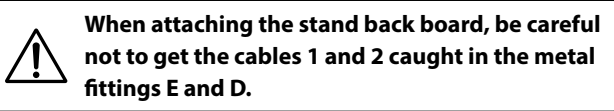

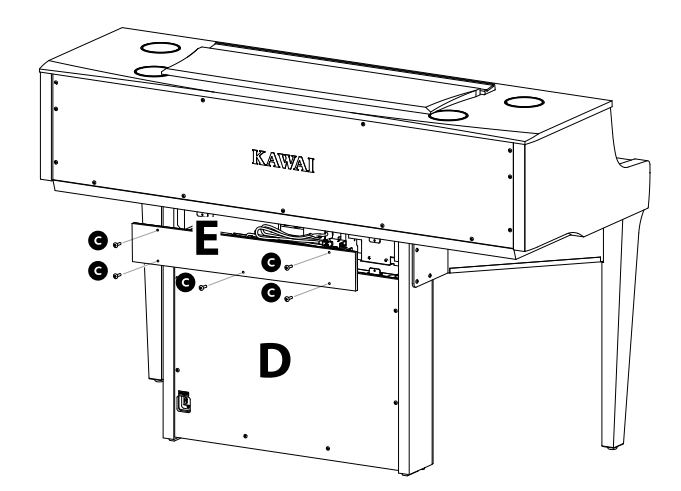

#### **7. Connect the power cable to the instrument**

Connect the included power cable to the AC IN terminal located on the back side of the pedal base, in the bottom left corner.

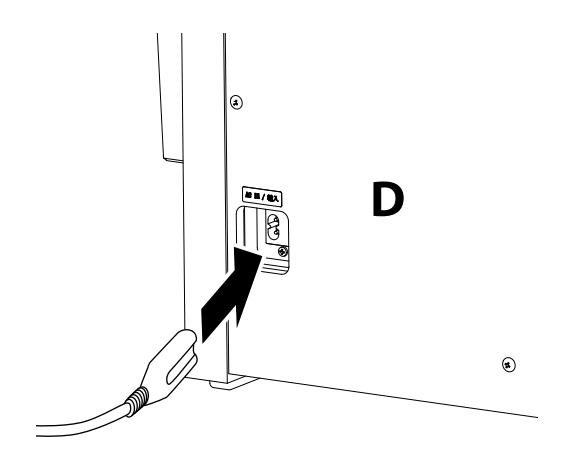

### **8. Attaching the headphone hook (optional)**

*A headphone hook is included with the NV10S hybrid piano and can be used to hang headphones when not in use.*

If desired, attach the headphone hook to the underside of the main body using the two tapping screws provided.

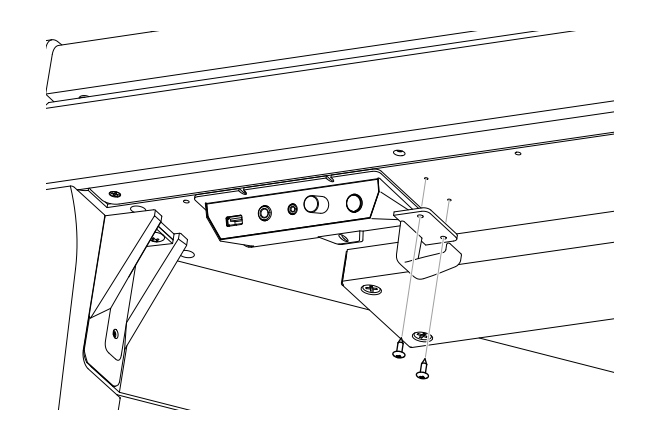

#### <span id="page-89-0"></span>**9. Adjusting the pedal support bolt**

Turn the pedal support bolt anti-clockwise, extending the bolt until it makes contact with the floor and supports the pedals firmly.

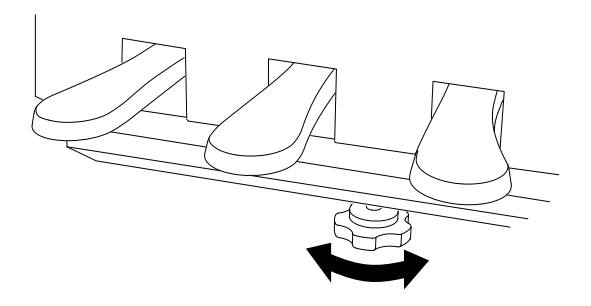

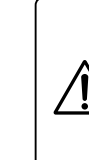

**When moving the instrument, always retract (raise) the pedal support bolt, then readjust when the instrument is in its new position. Also, ensure that the instrument is moved by lifting and not dragged or pushed.**

# **EU Declaration of Conformity**

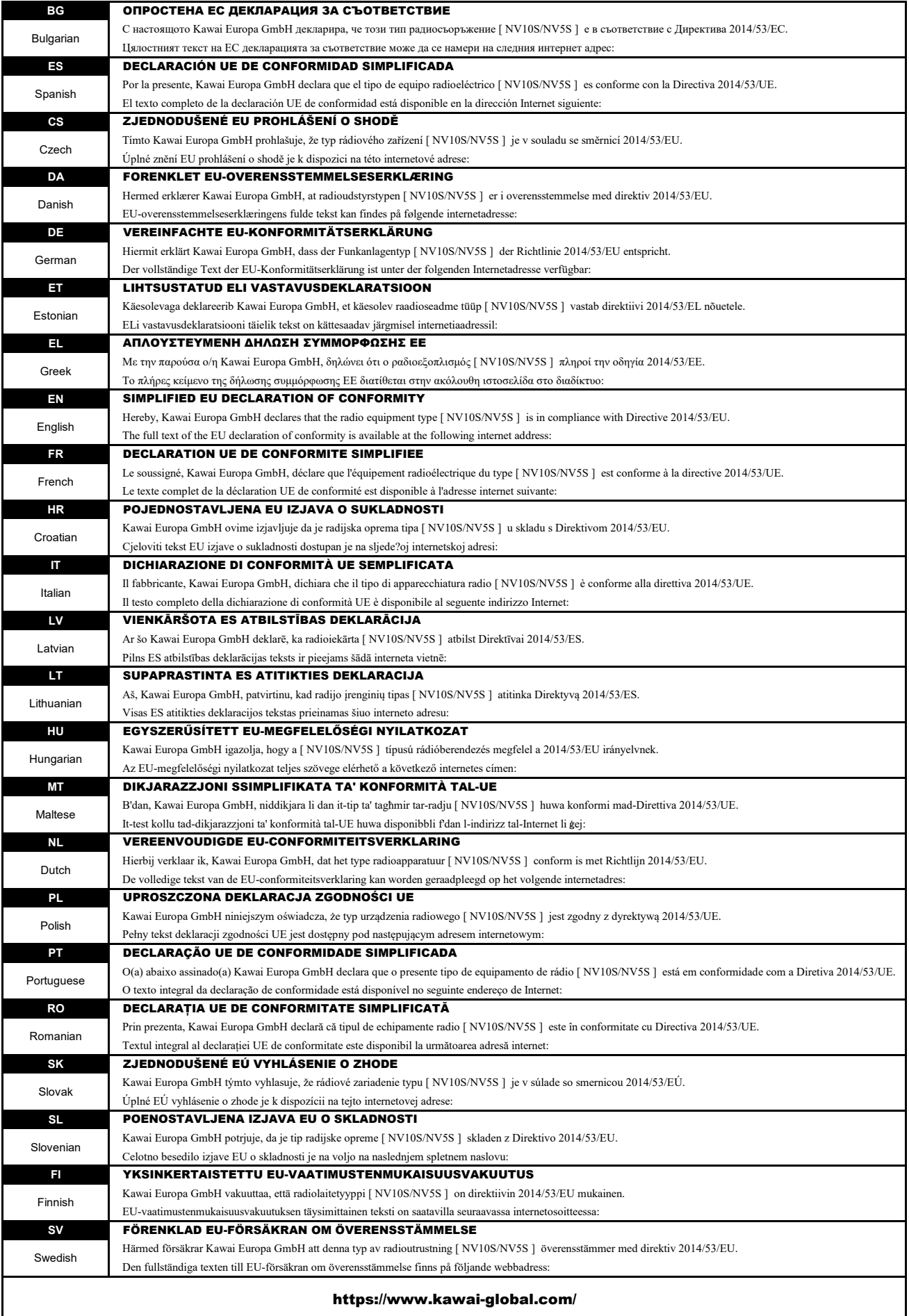

## **Specifications**

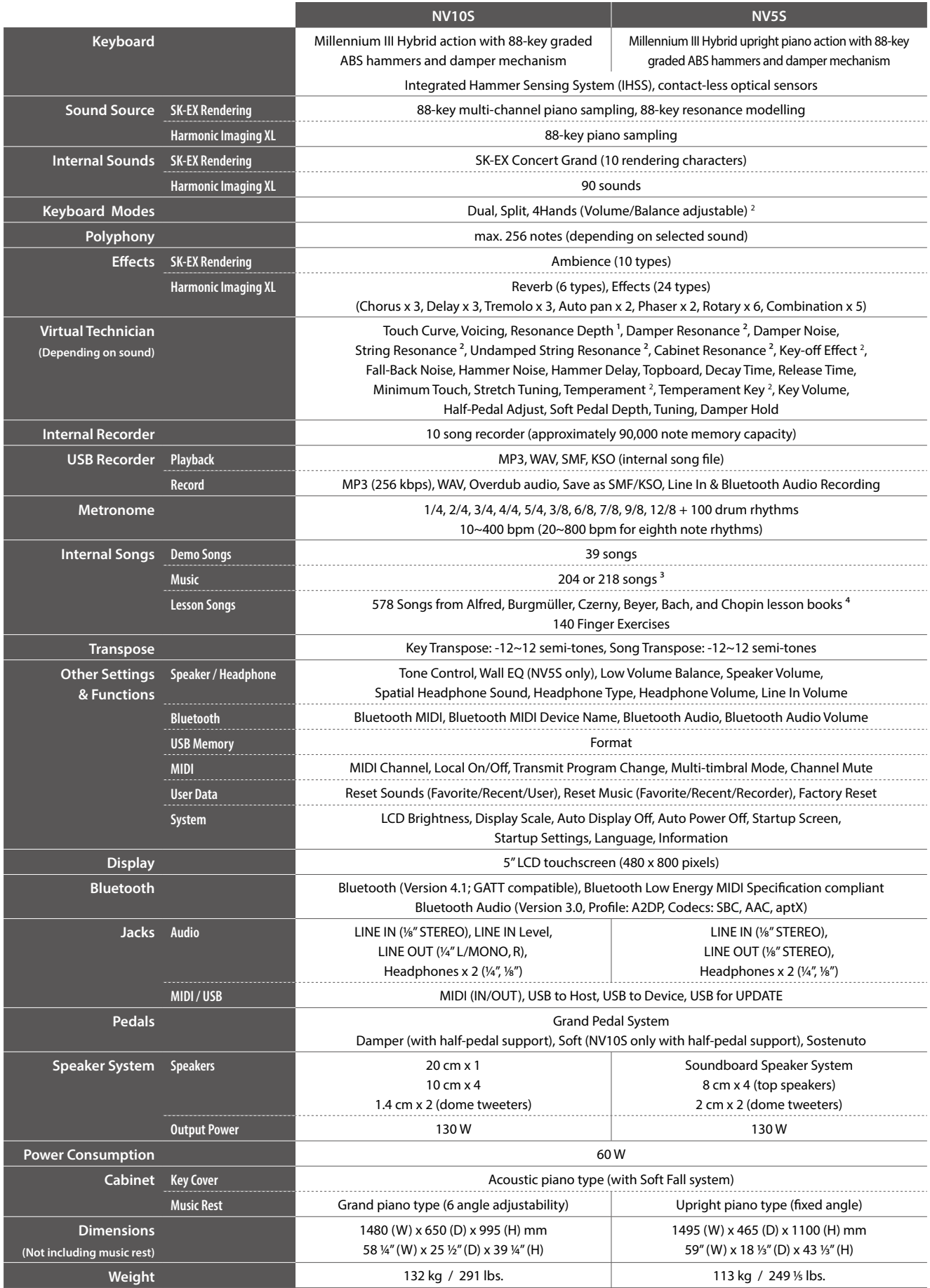

<sup>1</sup> SK-EX Rendering only <sup>3</sup> Depending on market location Specifications are subject to change without notice.<br><sup>2</sup> Not SK-EX Rendering <sup>4</sup> Lesson books sold separately **Super Section** \* Availability of Bluetooth function \* Availability of Bluetooth function dependent on market location.

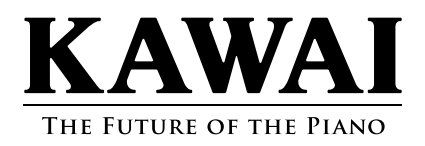

NV10S/NV5S Owner's Manual SP00000670 OW1142E-S2102 Printed in Indonesia

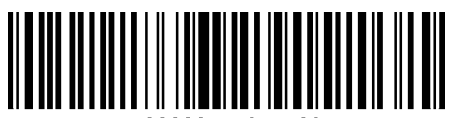

Copyright © 2021 Kawai Musical Instruments Mfg. Co.,Ltd. All Rights Reserved.

3000004168-R102